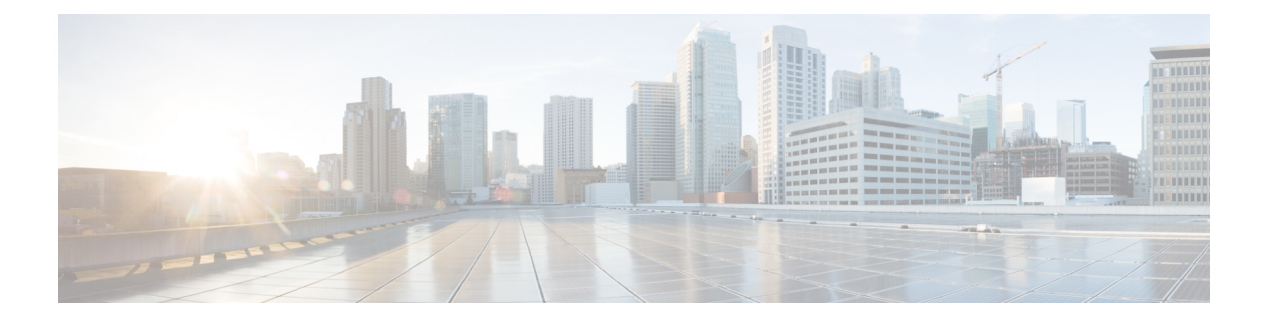

# 論理デバイス

- [論理デバイスについて](#page-0-0) (1 ページ)
- [論理デバイスの要件と前提条件](#page-10-0) (11 ページ)
- [論理デバイスに関する注意事項と制約事項](#page-14-0) (15 ページ)
- [スタンドアロン論理デバイスの追加](#page-21-0) (22 ページ)
- ハイ [アベイラビリティ](#page-39-0) ペアの追加 (40 ページ)
- [クラスタの追加](#page-41-0) (42 ページ)
- Radware [DefensePro](#page-72-0) の設定 (73ページ)
- 設定 (Configure) TLS [暗号化アクセラレーション](#page-83-0) (84ページ)
- [論理デバイスの管理](#page-88-0) (89 ページ)
- [論理デバイスのモニタリング](#page-97-0) (98 ページ)
- [サイト間クラスタリングの例](#page-99-0) (100 ページ)
- [論理デバイスの履歴](#page-102-0) (103 ページ)

# <span id="page-0-0"></span>論理デバイスについて

論理デバイスでは、1つのアプリケーションインスタンス(ASAまたはFirepowerThreatDefense のいずれか)および 1 つのオプション デコレータ アプリケーション(Radware DefensePro)を 実行し、サービス チェーンを形成できます。

論理デバイスを追加するときに、アプリケーションインスタンスのタイプおよびバージョンの 定義、インターフェイスの割り当て、アプリケーション構成にプッシュされるブートストラッ プ設定の構成も行います。

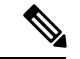

Firepower 9300の場合、異なるアプリケーションタイプ(ASAとFTD)をシャーシ内の別個の モジュールにインストールすることができます。別個のモジュールでは、異なるバージョンの アプリケーション インスタンス タイプも実行できます。 (注)

# スタンドアロン論理デバイスとクラスタ化論理デバイス

次の論理デバイス タイプを追加できます。

- スタンドアロン:スタンドアロン論理デバイスは、スタンドアロン ユニットまたはハイ アベイラビリティ ペアのユニットとして動作します。
- クラスタ:クラスタ化論理デバイスを使用すると複数の装置をグループ化することで、単 一デバイスのすべての利便性(管理、ネットワークへの統合)を提供し、同時に複数デバ イスによる高いスループットと冗長性を実現できます。Firepower 9300 などの複数のモ ジュール デバイスが、シャーシ内クラスタリングをサポートします。Firepower 9300 のす べての3つのモジュールアプリケーションインスタンスは、1つの論理デバイスに属して います。

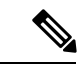

Firepower 9300 の場合、すべてのモジュールがクラスタに属して いる必要があります。1 つのセキュリティ モジュールにスタンド アロン論理デバイスを作成し、残り2つのセキュリティモジュー ルを使用してクラスタを作成することはできません。 (注)

# 論理デバイスのアプリケーションインスタンス:コンテナとネイティ ブ

アプリケーション インスタンスは次の展開タイプで実行します。

- ネイティブ インスタンス:ネイティブ インスタンスはセキュリティモジュール/エンジン のすべてのリソース(CPU、RAM、およびディスク容量)を使用するため、ネイティブ インスタンスを 1 つだけインストールできます。
- コンテナ インスタンス:コンテナ インスタンスでは、セキュリティモジュール/エンジン のリソースのサブセットを使用するため、複数のコンテナインスタンスをインストールで きます。マルチインスタンス機能は、FMC を使用する Firepower Threat Defense でのみサ ポートされています。ASA ではサポートされていません。

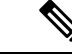

マルチインスタンス機能は、実装は異なりますが、ASA マルチ コンテキスト モードに似ています。マルチ コンテキスト モード では、単一のアプリケーションインスタンスがパーティション化 されますが、マルチインスタンス機能では、独立したコンテナイ ンスタンスを使用できます。コンテナインスタンスでは、ハード リソースの分離、個別の構成管理、個別のリロード、個別のソフ トウェア アップデート、および Firepower Threat Defense のフル機 能のサポートが可能です。マルチ コンテキスト モードでは、共 有リソースのおかげで、特定のプラットフォームでより多くのコ ンテキストをサポートできます。マルチ コンテキスト モードは Firepower Threat Defense では利用できません。 (注)

Firepower 9300 の場合、一部のモジュールでネイティブ インスタンスを使用し、他のモジュー ルではコンテナ インスタンスを使用することができます。

### コンテナ インスタンス インターフェイス

コンテナ インターフェイスでの柔軟な物理インターフェイスの使用を可能にするため、FXOS でVLANサブインターフェイスを作成し、複数のインスタンス間でインターフェイス(VLAN または物理)を共有することができます。ネイティブのインスタンスは、VLANサブインター フェイスまたは共有インターフェイスを使用できません。[共有インターフェイスの拡張性](b_CLI_ConfigGuide_FXOS_261_chapter10.pdf#nameddest=unique_169)およ びコンテナ インスタンスへの VLAN [サブインターフェイスの追加を](b_CLI_ConfigGuide_FXOS_261_chapter10.pdf#nameddest=unique_182)参照してください。

### シャーシがパケットを分類する方法

シャーシに入ってくるパケットはいずれも分類する必要があります。その結果、シャーシは、 どのインスタンスにパケットを送信するかを決定できます。

- 一意のインターフェイス:1 つのインスタンスしか入力インターフェイスに関連付けられ ていない場合、シャーシはそのインスタンスにパケットを分類します。ブリッジグループ メンバー インターフェイス(トランスペアレント モードまたはルーテッド モード)、イ ンライン セット、またはパッシブ インターフェイスの場合は、この方法を常にパケット の分類に使用します。
- 一意の MAC アドレス:シャーシは、共有インターフェイスを含むすべてのインターフェ イスに一意の MAC アドレスを自動的に生成します。複数のインスタンスが同じインター フェイスを共有している場合、分類子には各インスタンスでそのインターフェイスに割り 当てられた固有の MAC アドレスが使用されます。固有の MAC アドレスがないと、アッ プストリームルータはインスタンスに直接ルーティングできません。アプリケーション内 で各インターフェイスを設定するときに、手動で MAC アドレスを設定することもできま す。ただし、MAC アドレスを手動で設定すると、サブインターフェイスを共有していな い場合でも、分類が正しく行われるように同じ親インターフェイス上のすべてのサブイン ターフェイスで固有の MAC アドレスを使用します。

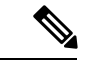

宛先 MAC アドレスがマルチキャストまたはブロードキャスト MAC アドレスの場合、パケッ トが複製されて各インスタンスに送信されます。 (注)

分類例

次の図に、外部インターフェイスを共有する複数のインスタンスを示します。インスタンスC にはルータがパケットを送信する MAC アドレスが含まれているため、分類子はパケットをイ ンスタンス C に割り当てます。

図 **<sup>1</sup> : MAC** アドレスを使用した共有インターフェイスのパケット分類

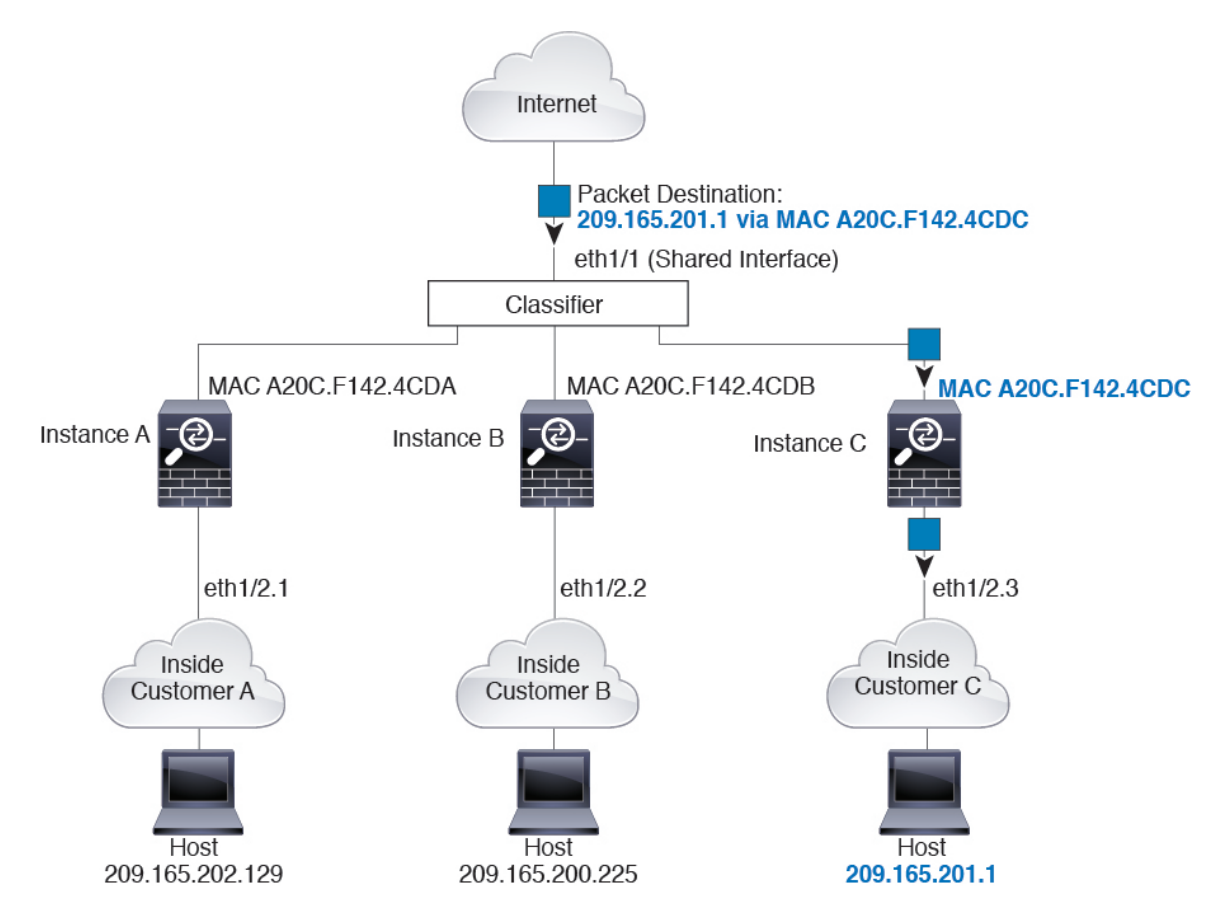

内部ネットワークからのものを含め、新たに着信するトラフィックすべてが分類される点に注 意してください。次の図に、インターネットにアクセスするネットワーク内のインスタンスC のホストを示します。分類子は、パケットをインスタンスCに割り当てます。これは、入力イ ンターフェイスがイーサネット 1/2.3 で、このイーサネットがインスタンス C に割り当てられ ているためです。

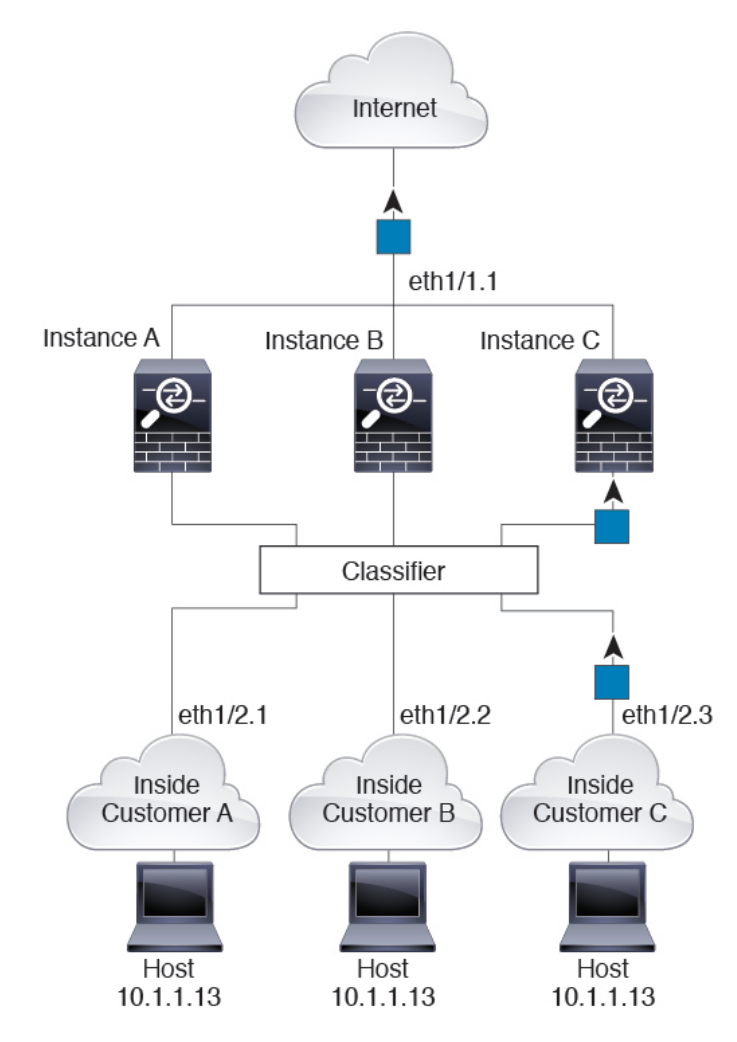

図 **2 :** 内部ネットワークからの着信トラフィック

トランスペアレントファイアウォールでは、固有のインターフェイスを使用する必要がありま す。次の図に、ネットワーク内のインスタンスCのホストに向けられたインターネットからの パケットを示します。分類子は、パケットをインスタンスCに割り当てます。これは、入力イ ンターフェイスがイーサネット 1/2.3 で、このイーサネットがインスタンス C に割り当てられ ているためです。

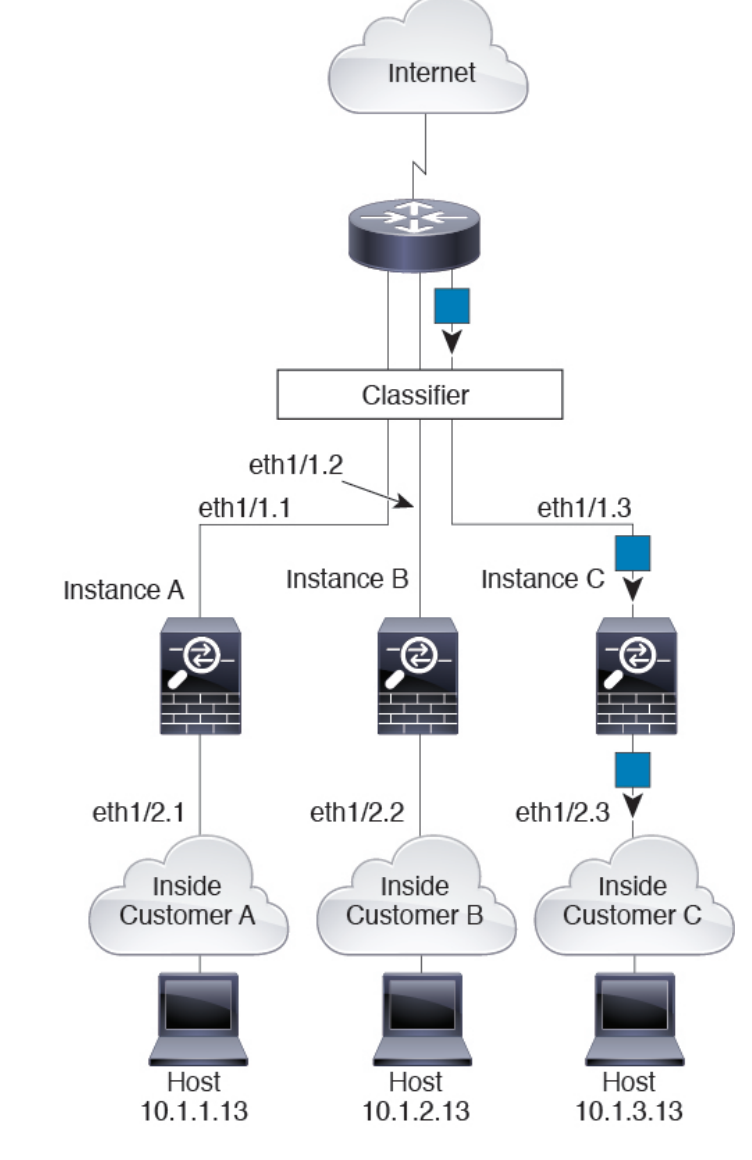

#### 図 **3 :** トランスペアレント ファイアウォール インスタンス

インラインセットの場合、一意のインターフェイスを使用する必要があり、そのインターフェ イスは物理インターフェイスまたは Etherchannel である必要があります。次の図に、ネット ワーク内のインスタンスCのホストに向けられたインターネットからのパケットを示します。 分類子は、パケットをインスタンスCに割り当てます。これは、入力インターフェイスがイー サネット 1/5 で、このイーサネットがインスタンス C に割り当てられているためです。

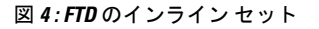

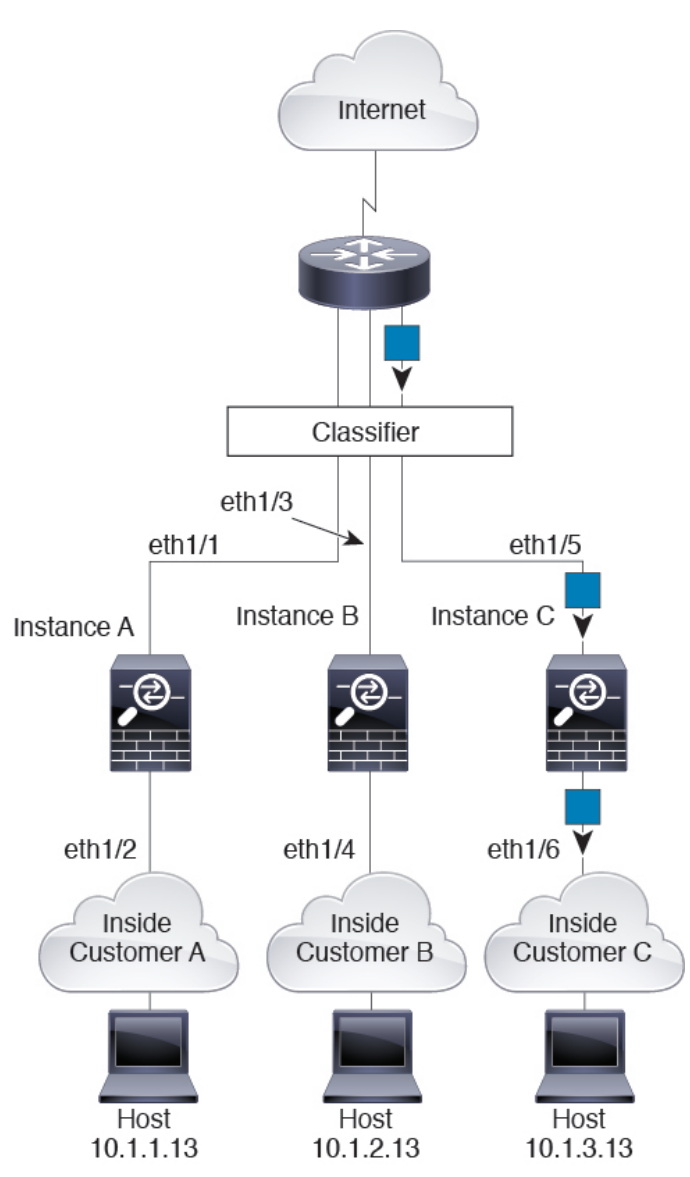

### コンテナ インスタンスのカスケード

別のインスタンスの前にコンテナ インスタンスを直接配置することをカスケード コンテナ イ ンスタンスと呼びます。1 つのインスタンスの外部インターフェイスは、別のインスタンスの 内部インターフェイスと同じインターフェイスです。いくつかのインスタンスのコンフィギュ レーションを単純化する場合、最上位インスタンスの共有パラメータを設定することで、イン スタンスをカスケード接続できます。

次の図に、ゲートウェイの背後に2つのインスタンスがあるゲートウェイインスタンスを示し ます。

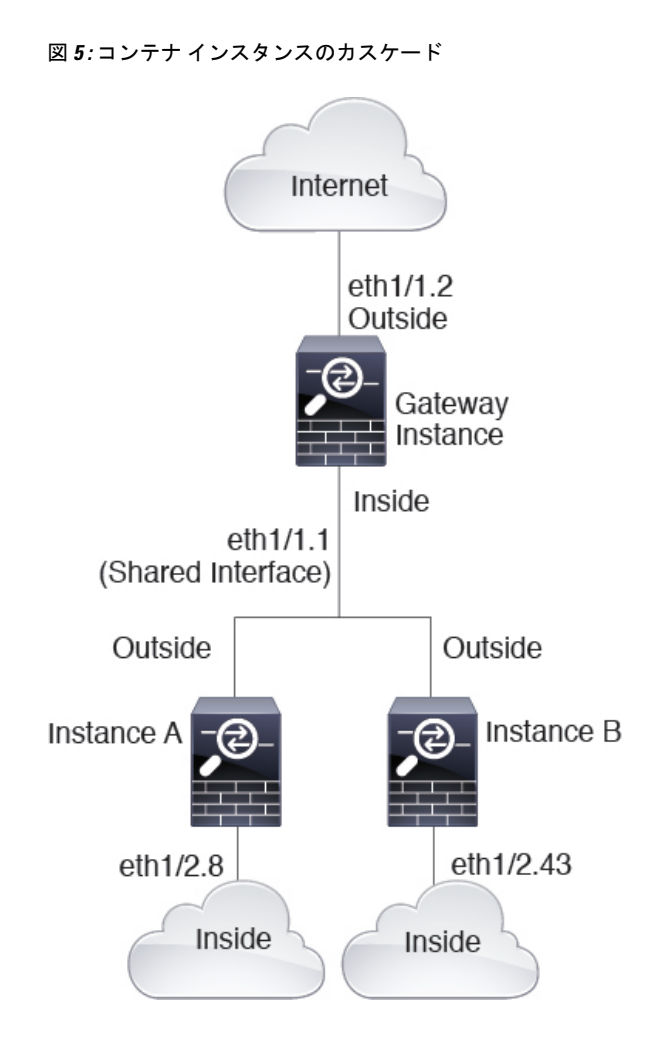

### 一般的な複数インスタンス展開

次の例には、ルーテッドファイアウォールモードのコンテナインスタンスが3つ含まれます。 これらには次のインターフェイスが含まれます。

- 管理:すべてのインスタンスがポートチャネル1インターフェイス(管理タイプ)を使用 します。この EtherChannel には 2 つの 10 ギガビット イーサネット インターフェイスが含 まれます。各アプリケーション内で、インターフェイスは同じ管理ネットワークで一意の IP アドレスを使用します。
- 内部:各インスタンスがポートチャネル2(データタイプ)のサブインターフェイスを使 用します。この EtherChannel には 2 つの 10 ギガビット イーサネット インターフェイスが 含まれます。各サブインターフェイスは別々のネットワーク上に存在します。
- 外部:すべてのインスタンスがポートチャネル3インターフェイス(データ共有タイプ) を使用します。この EtherChannel には 2 つの 10 ギガビット イーサネット インターフェイ スが含まれます。各アプリケーション内で、インターフェイスは同じ管理ネットワークで 一意の IP アドレスを使用します。

• フェールオーバー: 各インスタンスがポートチャネル4(データタイプ)のサブインター フェイスを使用します。この EtherChannel には 2 つの 10 ギガビット イーサネット イン ターフェイスが含まれます。各サブインターフェイスは別々のネットワーク上に存在しま す。

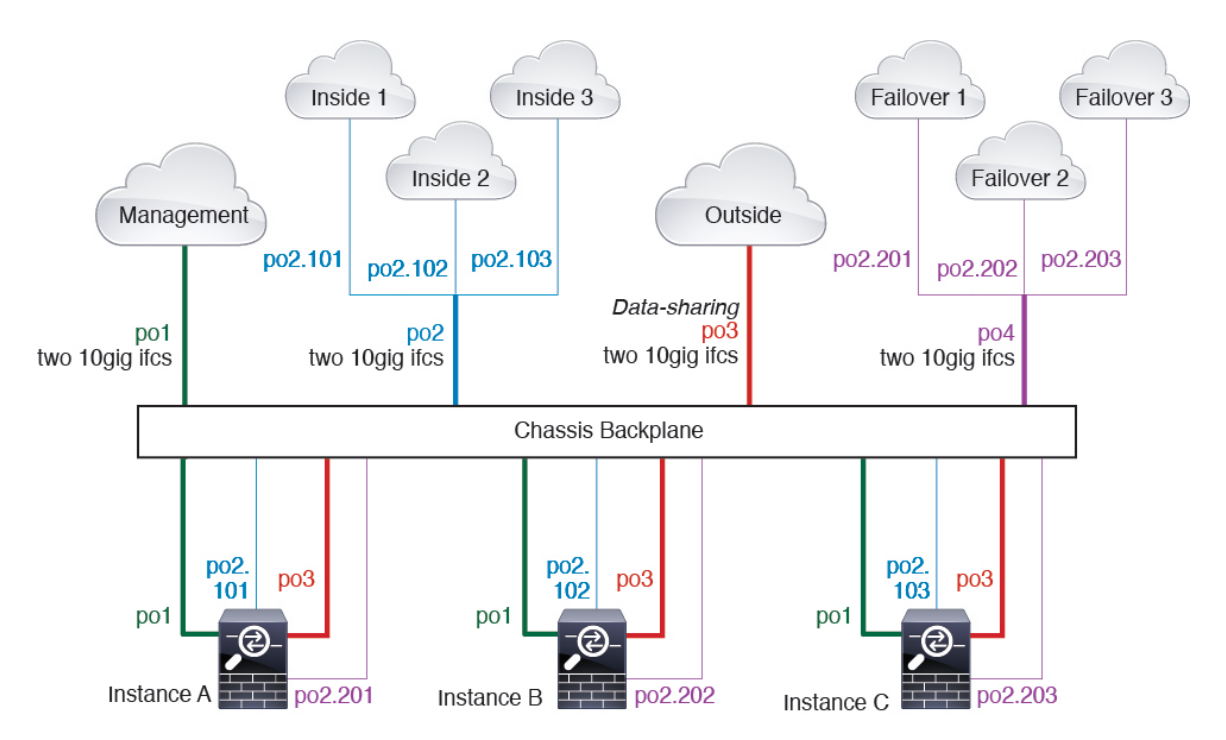

### コンテナ インスタンス インターフェイスの自動 **MAC** アドレス

FXOS シャーシは、各インスタンスの共有インターフェイスが一意の MAC アドレスを使用す るように、コンテナインスタンスインターフェイスのMACアドレスを自動的に生成します。

アプリケーション内の共有インターフェイスに MAC アドレスを手動で割り当てると、手動で 割り当てられた MAC アドレスが使用されます。後で手動 MAC アドレスを削除すると、自動 生成されたアドレスが使用されます。生成した MAC アドレスがネットワーク内の別のプライ ベート MAC アドレスと競合することがまれにあります。この場合は、アプリケーション内の インターフェイスの MAC アドレスを手動で設定してください。

自動生成されたアドレスは A2 で始まるため、アドレスが重複するリスクがあることから手動 MAC アドレスを A2 で始めることはできません。

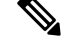

MAC アドレスを手動で設定すると、サブインターフェイスを共有していない場合でも、分類 が正しく行われるように、同じ親インターフェイス上のすべてのサブインターフェイスで一意 の MAC アドレスを使用します。 (注)

FXOS シャーシは、次の形式を使用して MAC アドレスを生成します。

A2*xx.yyzz.zzzz*

*xx.yy* はユーザ定義のプレフィックスまたはシステム定義のプレフィックスであり、*zz.zzzz* は シャーシが生成した内部カウンタです。システム定義のプレフィックスは、IDPROMにプログ ラムされている Burned-in MAC アドレス プール内の最初の MAC アドレスの下部 2 バイトと一 致します。**connect fxos** を使用し、次に **show module** を使用して、MAC アドレスプールを表示 します。たとえば、モジュール 1 について示されている MAC アドレスの範囲が b0aa.772f.f0b0 ~ b0aa.772f.f0bf の場合、システム プレフィックスは f0b0 になります。

ユーザ定義のプレフィックスは、16進数に変換される整数です。ユーザ定義のプレフィックス の使用方法を示す例の場合、プレフィックス 77 を設定すると、シャーシは 77 を 16 進数値 004D(*yyxx*)に変換します。MAC アドレスで使用すると、プレフィックスはシャーシ ネイ ティブ形式に一致するように逆にされます(*xxyy*)。

#### A2**4D.00***zz.zzzz*

プレフィックス 1009 (03F1) の場合、MAC アドレスは次のようになります。

A2**F1.03***zz.zzzz*

### コンテナ インスタンスのリソース管理

コンテナ インスタンスごとのリソース使用率を指定するには、FXOS で 1 つまたは複数のリ ソース プロファイルを作成します。論理デバイス/アプリケーション インスタンスを展開する 場合は、使用するリソース プロファイルを指定します。リソース プロファイルは CPU コアの 数を設定します。RAM はコアの数に従って動的に割り当てられ、ディスク容量はインスタン スごとに40GBに設定されます。モデルごとの使用可能なリソースを表示するには、[コンテナ](#page-13-0) [インスタンスの要件と前提条件](#page-13-0) (14 ページ)を参照してください。リソース プロファイルを 追加するには、コンテナ [インスタンスのリソース](b_CLI_ConfigGuide_FXOS_261_chapter9.pdf#nameddest=unique_162) プロファイルの追加を参照してください。

### マルチインスタンス機能のパフォーマンス スケーリング係数

プラットフォームの最大接続数は、ネイティブ インスタンスがメモリと CPU を使用するため に計算されます(この値は**show resourceusage**に示されます)。ただし、マルチインスタンス 機能を使用する場合、使用可能な最大接続数は、1つのネイティブインスタンス用の接続数未 満(約 70 ~ 80 %)になり、ネットワークによってはスケーリングが改善または悪化する可能 性があります。たとえば、次の比較を参照してください。

- Firepower 9300 SM-24
- ネイティブ インスタンスの最大同時接続数:30,000,000
- マルチインスタンスの最大同時接続数:約 21,000,000 ~ 24,000,000

### コンテナ インスタンスおよびハイ アベイラビリティ

2つの個別のシャーシでコンテナインスタンスを使用してハイアベイラビリティを使用できま す。たとえば、それぞれ 10 個のインスタンスを使用する 2 つのシャーシがある場合、10 個の ハイ アベイラビリティ ペアを作成できます。ハイ アベイラビリティは FXOS で構成されませ ん。各ハイ アベイラビリティ ペアはアプリケーション マネージャで構成します。

各装置で同じリソース プロファイル属性を使用する必要があります。

各ハイ アベイラビリティ ペアには専用のフェールオーバー リンクが必要です。データ共有イ ンターフェイスを使用することはできません。親インターフェイスでサブインターフェイスを 作成し、各インスタンスのサブインターフェイスを割り当てて、フェールオーバーリンクとし て使用することをお勧めします。

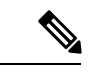

(注) クラスタリングはサポートされません。

# <span id="page-10-0"></span>論理デバイスの要件と前提条件

要件と前提条件については、次のセクションを参照してください。

## ハードウェアとソフトウェアの組み合わせの要件と前提条件

Firepower4100/9300では、複数のモデル、セキュリティモジュール、アプリケーションタイプ、 および高可用性と拡張性の機能がサポートされています。許可された組み合わせについては、 次の要件を参照してください。

#### **Firepower 9300** の要件

Firepower 9300 には、3 つのセキュリティモジュール スロットと複数タイプのセキュリティモ ジュールが実装されています。次の要件を参照してください。

- セキュリティモジュール タイプ:Firepower 9300 に異なるタイプのモジュールをインス トールできます。たとえば、SM-36 をモジュール 1、SM-40 をモジュール 2 、SM-44 をモ ジュール 3 としてインストールできます。
- ネイティブインスタンスとコンテナインスタンス:セキュリティモジュールにコンテナイ ンスタンスをインストールする場合、そのモジュールは他のコンテナインスタンスのみを サポートできます。ネイティブインスタンスはモジュールのすべてのリソースを使用する ため、モジュールにはネイティブインスタンスを1つのみインストールできます。一部の モジュールでネイティブインスタンスを使用し、その他のモジュールでコンテナインスタ ンスを使用することができます。たとえば、モジュール 1 とモジュール 2 にネイティブイ ンスタンスをインストールできますが、モジュール3にはコンテナインスタンスをインス トールできます。
- クラスタリング:クラスタ内またはシャーシ間であるかどうかにかかわらず、クラスタ内 のすべてのセキュリティモジュールは同じタイプである必要があります。各シャーシに異 なる数のセキュリティモジュールをインストールできますが、すべての空のスロットを含 め、シャーシのすべてのモジュールをクラスタに含める必要があります。たとえば、シャー シ 1 に 2 つの SM-36 を、シャーシ 2 に 3 つの SM-36 をインストールできます。 同じシャー シに 1 つの SM-24 および 2 つの SM-36 をインストールする場合、クラスタリングは使用 できません。
- 高可用性:高可用性は Firepower 9300 の同じタイプのモジュール間でのみサポートされて います。 ただし、2つのシャーシに混在モジュールを含めることができます。たとえば、 各シャーシにSM-36、SM-40、およびSM-44を配置できます。SM-36モジュール間、SM-40 モジュール間、および SM-44 モジュール間に高可用性ペアを作成できます。
- ASA および FTD のアプリケーションタイプ:異なるアプリケーション タイプをシャーシ 内の別個のモジュールにインストールすることができます。たとえば、モジュール1とモ ジュール 2 に ASA をインストールし、モジュール 3 に FTD をインストールすることがで きます。
- ASA または FTD のバージョン:個別のモジュールで異なるバージョンのアプリケーショ ン インスタンス タイプを実行することも、同じモジュール上の個別のコンテナインスタ ンスとして実行することもできます。たとえば、モジュール 1 に FTD 6.3 を、モジュール 2 に FTD 6.4 を、モジュール 3 に FTD 6.5 をインストールできます。

#### **Firepower 4100** の要件

Firepower 4100 は複数のモデルに搭載されています。次の要件を参照してください。

- ネイティブインスタンスとコンテナインスタンス:Firepower 4100 にコンテナインスタン スをインストールする場合、そのデバイスは他のコンテナインスタンスのみをサポートで きます。ネイティブインスタンスはデバイスのすべてのリソースを使用するため、デバイ スにはネイティブインスタンスを 1 つのみインストールできます。
- クラスタリング:クラスタ内のすべてのシャーシが同じモデルである必要があります。
- 高可用性:高可用性は同じタイプのモデル間でのみサポートされています。
- ASA および FTD のアプリケーションタイプ:Firepower 4100 は、1 つのアプリケーション タイプのみを実行できます。
- FTD コンテナインスタンスのバージョン:同じモジュール上で異なるバージョンの FTD を個別のコンテナインスタンスとして実行できます。

### クラスタリングの要件と前提条件

#### クラスタ モデルのサポート

- Firepower 9300上のASA:最大16モジュール。たとえば、16のシャーシで1つのモジュー ルを使用したり、8つのシャーシで2つのモジュールを使用して、最大16のモジュールを 組み合わせることができます。シャーシ内、シャーシ間、およびサイト間クラスタリング でサポート。
- Firepower 4100 シリーズ 上の ASA:最大 16 個のシャーシ。シャーシ間、およびサイト間 クラスタリングでサポート。
- FTDFirepower 9300:1 シャーシ内に最大 3 モジュール。 6 モジュールたとえば、6 つの シャーシで 1 つのモジュールを使用したり、3 つのシャーシで 2 つのモジュールを使用し

たり、最大 6 つのモジュールを組み合わせたりできます。. シャーシ内およびシャーシ間 クラスタリングでサポート。

- FTDFirepower 4100 シリーズ:最大 6 シャーシ。シャーシ間クラスタリングでサポート。
- Radware DefensePro:ASA によるシャーシ内クラスタリングでサポート。
- Radware DefensePro:FTD によるシャーシ内クラスタリングでサポート。

#### クラスタリングハードウェアおよびソフトウェアの要件

クラスタ内のすべてのシャーシ:

- Firepower4100シリーズ:すべてのシャーシが同一モデルである必要があります。Firepower 9300:すべてのセキュリティモジュールは同じタイプである必要があります。たとえば、 クラスタリングを使用する場合は、Firepower 9300 のすべてのモジュールは SM-40 である 必要があります。各シャーシに異なる数のセキュリティモジュールをインストールできま すが、すべての空のスロットを含め、シャーシのすべてのモジュールをクラスタに含める 必要があります。
- イメージアップグレード時を除き、同じFXOSソフトウェアを実行する必要があります。
- クラスタに割り当てるインターフェイスは、管理インターフェイス、EtherChannel、アク ティブインターフェイス、スピード、デュプレックスなど、同じインターフェイス構成を 含める必要があります。同じインターフェイス ID の容量が一致し、インターフェイスが 同じスパンドEtherChannelに内に問題なくバンドルできる限り、シャーシに異なるタイプ のネットワーク モジュールを使用できます。シャーシ間クラスタリングでは、すべての データ インターフェイスを EtherChannel とする必要があります。(インターフェイス モ ジュールの追加または削除、あるいは EtherChannel の設定などにより)クラスタリングを 有効にした後にFXOSでインターフェイスを変更した場合は、各シャーシで同じ変更を行 います(スレーブ ユニットから始めて、マスターで終わります)。
- 同じ NTP サーバを使用する必要があります。 Firepower Threat Defense のため、Firepower Management Center は同じ NTP サーバを使用する必要があります。手動で時間を設定しな いでください。
- ASA:各 FXOS シャーシは、License Authority またはサテライト サーバに登録されている 必要があります。スレーブ ユニットに追加費用はかかりません。 永続ライセンスを予約 するには、シャーシごとに個別のライセンスを購入する必要があります。FirepowerThreat Defense では、すべてのライセンスは Firepower Management Center で処理されます。

#### シャーシ間クラスタリングのスイッチ要件

- Firepower 4100/9300 シャーシのクラスタリングを設定する前に、スイッチの設定を完了 し、シャーシからスイッチまですべての EtherChannel を良好に接続してください。
- サポートされているスイッチのリストについては、「CiscoFXOS [Compatibility](http://www.cisco.com/c/en/us/td/docs/security/firepower/9300/compatibility/fxos-compatibility.html)」を参照し てください。

#### サイト間クラスタリング用の **Data Center Interconnect** のサイジング

次の計算と同等の帯域幅をクラスタ制御リンクトラフィック用にDataCenterInterconnect(DCI) に確保する必要があります。

# of cluster members per site - x cluster control link size per member

 $\overline{a}$ 

メンバの数が各サイトで異なる場合、計算には大きい方の値を使用します。DCIの最小帯域幅 は、1 つのメンバに対するクラスタ制御リンクのサイズ未満にすることはできません。

#### 次に例を示します。

- 4 サイトの 2 メンバの場合。
	- 合計 4 クラスタ メンバ
	- 各サイト 2 メンバ
	- メンバあたり 5 Gbps クラスタ制御リンク

予約する DCI 帯域幅 = 5 Gbps(2/2 x 5 Gbps)。

- 3 サイトの 6 メンバの場合、サイズは増加します。
	- 合計 6 クラスタ メンバ
	- サイト 1 は 3 メンバ、サイト 2 は 2 メンバ、サイト 3 は 1 メンバ
	- メンバあたり 10 Gbps クラスタ制御リンク

予約する DCI 帯域幅 = 15 Gbps(3/2 x 10 Gbps)。

- 2 サイトの 2 メンバの場合。
	- 合計 2 クラスタ メンバ
	- 各サイト 1 メンバ
	- メンバあたり 10 Gbps クラスタ制御リンク

予約する DCI 帯域幅 = 10 Gbps(1/2 x 10 Gbps = 5 Gbps、ただし最小帯域幅がクラスタ制御 リンク (10 Gbps) のサイズ未満になってはなりません)。

## <span id="page-13-0"></span>コンテナ インスタンスの要件と前提条件

サポートされるアプリケーション タイプ

• Firepower Threat Defense

#### **FTD**:モデルごとの最大コンテナ インスタンス数とリソース

各コンテナインスタンスに対して、インスタンスに割り当てるCPUコアの数を指定できます。 RAM はコアの数に従って動的に割り当てられ、ディスク容量はインスタンスごとに 40 GB に 設定されます。

表 **<sup>1</sup> :** モデルごとの最大コンテナ インスタンス数とリソース

| モデル                                  | 最大コンテナ<br>インスタンス<br>数 | │使用可能なCPUコア数│使用可能な RAM |        | 使用可能なディスク容<br>量 |
|--------------------------------------|-----------------------|------------------------|--------|-----------------|
| Firepower 4110                       | 3                     | 22                     | 53 GB  | 125.6 GB        |
| Firepower 4115                       | $\overline{7}$        | 46                     | 162 GB | 308 GB          |
| Firepower 4120                       | 3                     | 46                     | 101 GB | 125.6 GB        |
| Firepower 4125                       | 10                    | 62                     | 162 GB | 644 GB          |
| Firepower 4140                       | 7                     | 70                     | 222 GB | 311.8 GB        |
| Firepower 4145                       | 14                    | 86                     | 344 GB | 608 GB          |
| Firepower 4150                       | $\overline{7}$        | 86                     | 222 GB | 311.8 GB        |
| Firepower 9300 SM-24 セキュリ<br>ティモジュール | 7                     | 46                     | 226 GB | 656.4 GB        |
| Firepower 9300 SM-36 セキュリ<br>ティモジュール | 11                    | 70                     | 222 GB | 640.4 GB        |
| Firepower 9300 SM-40 セキュリ<br>ティモジュール | 13                    | 78                     | 334 GB | 1359 GB         |
| Firepower 9300 SM-44 セキュリ<br>ティモジュール | 14                    | 86                     | 218 GB | 628.4 GB        |
| Firepower 9300 SM-48 セキュリ<br>ティモジュール | 15                    | 94                     | 334 GB | 1341 GB         |
| Firepower 9300 SM-56 セキュリ<br>ティモジュール | 18                    | 110                    | 334 GB | 1314 GB         |

# <span id="page-14-0"></span>論理デバイスに関する注意事項と制約事項

ガイドラインと制限事項については、以下のセクションを参照してください。

## 一般的なガイドラインと制限事項

#### ファイアウォール モード

FTDと ASA のブートストラップ設定でファイアウォール モードをルーテッドまたはトランス ペアレントに設定できます。

#### ハイ アベイラビリティ

- アプリケーション設定内でハイ アベイラビリティを設定します。
- 任意のデータ インターフェイスをフェールオーバー リンクおよびステート リンクとして 使用できます。 データ共有インターフェイスはサポートされていません。
- ハイ アベイラビリティ フェールオーバーを設定される 2 つのユニットは、次の条件を満 たしている必要があります。
	- 同じモデルであること。
	- ハイアベイラビリティ論理デバイスに同じインターフェイスが割り当てられているこ と。
	- インターフェイスの数とタイプが同じであること。ハイアベイラビリティを有効にす る前に、すべてのインターフェイスを FXOS で事前に同じ設定にすること。
- 詳細については、ハイアベイラビリティに関するアプリケーションコンフィギュレーショ ン ガイドの章を参照してください。

#### マルチインスタンスとコンテキスト モード

- ASA ではマルチ コンテキスト モードはサポートされていません。
- 展開後に、ASA のマルチ コンテキスト モードを有効にします。
- コンテナインスタンスによる複数インスタンス機能はFMCを使用するFTDに対してのみ 使用できます。
- コンテナ インスタンスの場合、各共有インターフェイスを最大 14 個のコンテナ インスタ ンスに割り当てることができます。
- 特定のコンテナ インスタンスの場合、最大 10 個の共有インターフェイスを割り当てるこ とができます。
- FTD コンテナ インスタンスの場合、1 つの Firepower Management Center で セキュリティ モジュール/エンジン のすべてのインスタンスを管理する必要があります。
- の 1 つのコンテナ インスタンスで TLS 暗号化アクセラレーション を有効にできます。
- FTD コンテナ インスタンスの場合、次の機能はサポートされていません。 • クラスタ
- Radware DefensePro リンク デコレータ
- FMC バックアップおよび復元
- FMC UCAPL/CC モード

## クラスタリング ガイドラインと制限事項

#### シャーシ間クラスタリングのスイッチ

- ASR 9006 では、非デフォルト MTU を設定する場合は、ASR インターフェイス MTU をク ラスタ デバイス MTU より 14 バイト大きく設定します。そうしないと、**mtu-ignore** オプ ションを使用しない限り、OSPF 隣接関係(アジャセンシー)ピアリングの試行が失敗す る可能性があります。クラスタ デバイス MTU は、ASR *IPv4* MTU と一致する必要があり ます。
- クラスタ制御リンク インターフェイスのスイッチでは、クラスタ ユニットに接続される スイッチポートに対してスパニングツリーPortFastをイネーブルにすることもできます。 このようにすると、新規ユニットの参加プロセスを高速化できます。
- スイッチ上のスパンド EtherChannel のバンドリングが遅いときは、スイッチの個別イン ターフェイスに対して LACP 高速レートをイネーブルにできます。Nexus シリーズなど一 部のスイッチでは、インサービス ソフトウェア アップグレード (ISSU) を実行する際に LACP 高速レートがサポートされないことに注意してください。そのため、クラスタリン グで ISSU を使用することは推奨されません。
- スイッチでは、EtherChannel ロードバランシング アルゴリズム **source-dest-ip** または **source-dest-ip-port**(Cisco Nexus OS および Cisco IOS の **port-channel load-balance** コマン ドを参照)を使用することをお勧めします。クラスタのデバイスにトラフィックを不均一 に配分する場合があるので、ロード バランス アルゴリズムでは **vlan** キーワードを使用し ないでください。
- スイッチの EtherChannel ロードバランシング アルゴリズムを変更すると、スイッチの EtherChannelインターフェイスは一時的にトラフィックの転送を停止し、スパニングツリー プロトコルが再始動します。トラフィックが再び流れ出すまでに、少し時間がかかりま す。
- 一部のスイッチは、LACP でのダイナミック ポート プライオリティをサポートしていま せん(アクティブおよびスタンバイ リンク)。ダイナミック ポート プライオリティを無 効にすることで、スパンド EtherChannel との互換性を高めることができます。
- クラスタ制御リンク パスのスイッチでは、L4 チェックサムを検証しないようにする必要 があります。クラスタ制御リンク経由でリダイレクトされたトラフィックには、正しい L4 チェックサムが設定されていません。L4 チェックサムを検証するスイッチにより、ト ラフィックがドロップされる可能性があります。
- ポートチャネル バンドルのダウンタイムは、設定されているキープアライブ インターバ ルを超えてはなりません。

• Supervisor 2T EtherChannel では、デフォルトのハッシュ配信アルゴリズムは適応型です。 VSS設計での非対称トラフィックを避けるには、クラスタデバイスに接続されているポー トチャネルでのハッシュ アルゴリズムを固定に変更します。

#### router(config)# **port-channel** *id* **hash-distribution fixed**

アルゴリズムをグローバルに変更しないでください。VSS ピア リンクに対しては適応型 アルゴリズムを使用できます。

#### シャーシ間クラスタリングの **EtherChannel**

- スイッチ接続用に、EtherChannel モードをアクティブに設定します。クラスタ制御リンク であっても、Firepower 4100/9300 シャーシではオン モードはサポートされません。
- FXOS EtherChannel にはデフォルトで [fast] に設定されている LACP レートがあります。 Nexus シリーズなど一部のスイッチでは、インサービス ソフトウェア アップグレード (ISSU)を実行する際に LACP 高速レートがサポートされないため、クラスタリングで ISSU を使用することは推奨されません。
- 15.1(1)S2 より前の Catalyst 3750-X Cisco IOS ソフトウェア バージョンでは、クラスタ ユ ニットはスイッチ スタックに EtherChannel を接続することをサポートしていませんでし た。デフォルトのスイッチ設定では、クラスタ ユニット EtherChannel がクロス スタック に接続されている場合、マスタースイッチの電源がオフになると、残りのスイッチに接続 されているEtherChannelは起動しません。互換性を高めるため、**stack-macpersistenttimer** コマンドを設定して、十分なリロード時間を確保できる大きな値、たとえば 8 分、0 (無 制限)などを設定します。または、15.1(1)S2など、より安定したスイッチ ソフトウェア バージョンにアップグレードできます。
- スパンドEtherChannelとデバイスローカルEtherChannelのコンフィギュレーション:スパ ンド EtherChannel と デバイス ローカル EtherChannel に対してスイッチを適切に設定しま す。
	- スパンド EtherChannel:クラスタ ユニット スパンド EtherChannel(クラスタのすべて のメンバに広がる)の場合は、複数のインターフェイスが結合されてスイッチ上の単 一の EtherChannel となります。各インターフェイスがスイッチ上の同じチャネル グ ループ内にあることを確認してください。

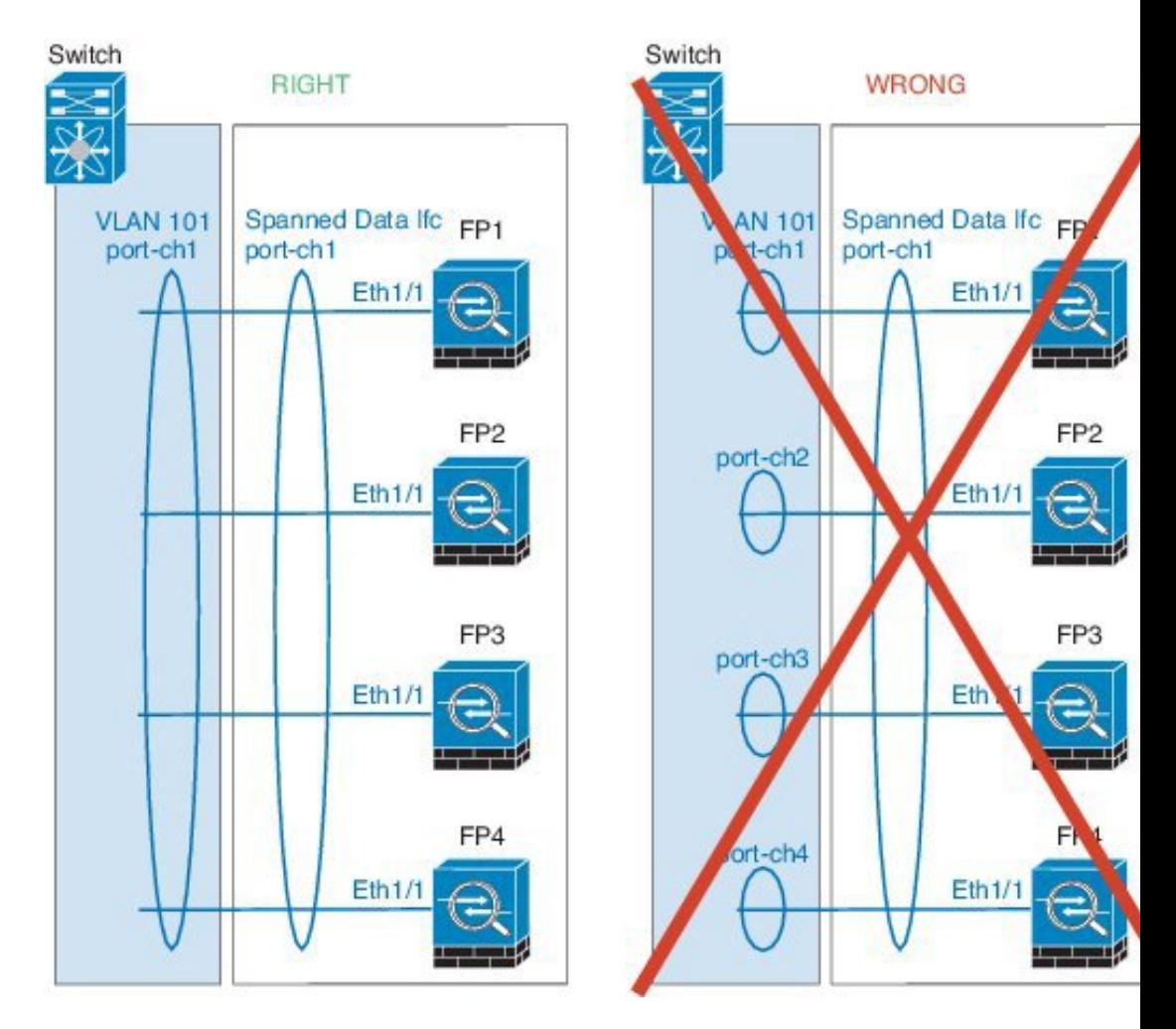

• デバイス ローカル EtherChannel:クラスタ ユニット デバイス ローカル EtherChannel (クラスタ制御リンク用に設定された EtherChannel もこれに含まれます)は、それぞ れ独立したEtherChannelとしてスイッチ上で設定してください。スイッチ上で複数の クラスタ ユニット EtherChannel を結合して 1 つの EtherChannel としないでください。

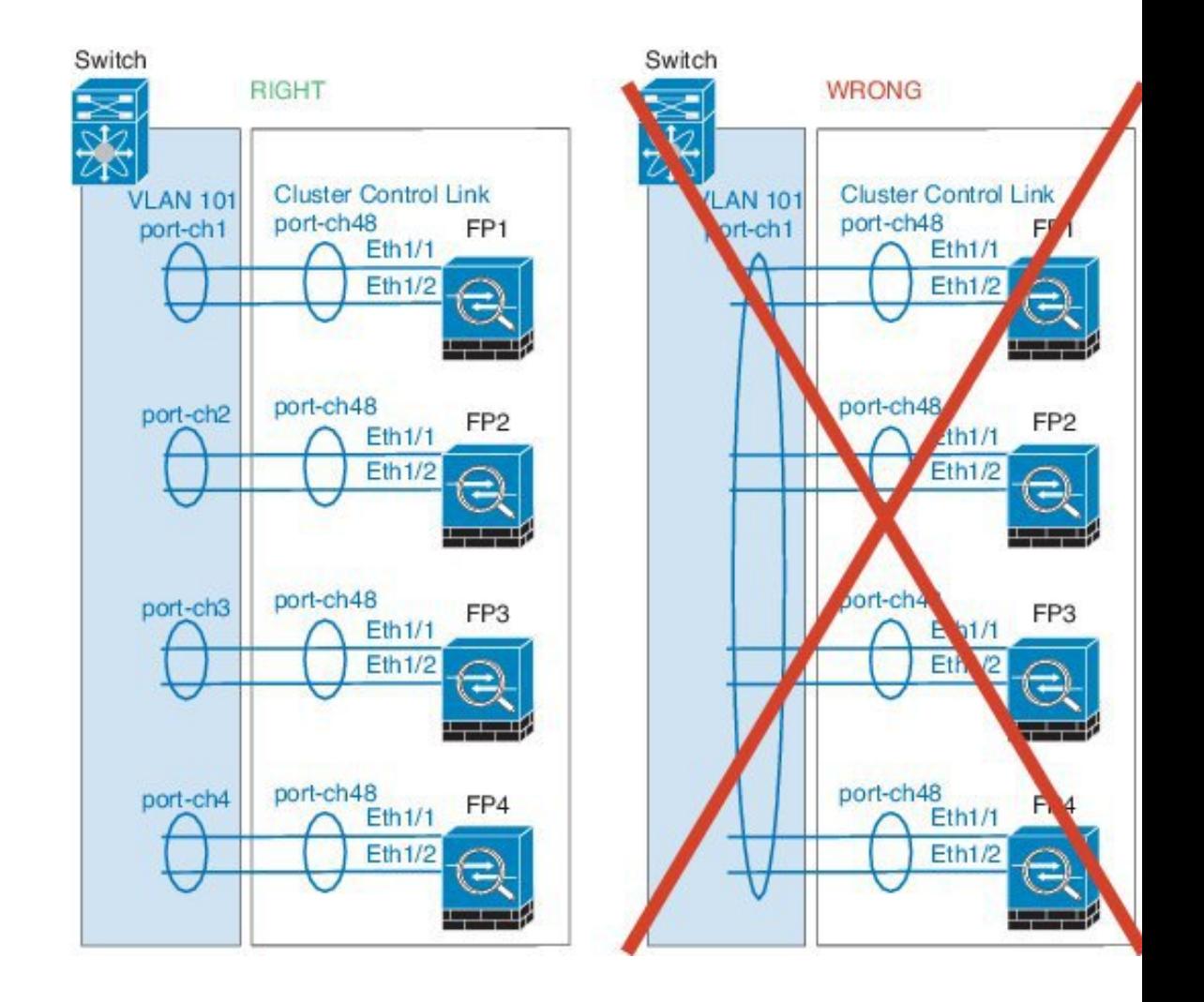

#### サイト間クラスタリング

サイト間クラスタリングについては、次のガイドラインを参照してください。

- クラスタ制御リンクの遅延が、ラウンドトリップ時間(RTT)20 ms 未満である必要があ ります。
- クラスタ制御リンクは、順序の異常やパケットのドロップがない信頼性の高いものである 必要があります。たとえば、専用リンクを使用する必要があります。
- 接続の再分散を設定しないでください。異なるサイトのクラスタメンバには接続を再分散 できません。
- クラスタの実装では、着信接続用の複数のサイトでメンバが区別されません。したがっ て、特定の接続に対する接続のロールが複数のサイトにまたがる場合があります。これは 想定されている動作です。ただし、ディレクタローカリゼーションを有効にすると、接続 オーナーと同じサイトからローカル ディレクタ権限が常に選択されます(サイト ID に応 じて)。また、元のオーナーに障害が発生するとローカルディレクタは同じサイトの新し いオーナーを選択します(注:サイト間でトラフィックが非対称で、元のオーナーに障害

が発生した後もリモート サイトから継続的なトラフィックがある場合、リモート サイト のユニットが re-hosting ウィンドウ内でデータ パケットを受信する場合はこのリモート サ イトのユニットが新しいオーナーとなることがあります)。

- ディレクタ ローカリゼーションでは、次のトラフィック タイプのローカリゼーションを サポートしていません。NAT または PAT のトラフィック、SCTP がインスペクションを 行うトラフィック、オーナーのフラグメンテーション クエリ。
- トランスペアレントモードの場合、内部ルータと外部ルータのペア間にクラスタを配置す ると(AKAノースサウス挿入)、両方の内部ルータが同じMACアドレスを共有し、両方 の外部ルータが同じ MAC アドレスを共有する必要があります。サイト 1 のクラスタ メン バがサイト 2 のメンバに接続を転送するとき、宛先 MAC アドレスは維持されます。MAC アドレスがサイト 1 のルータと同じである場合にのみ、パケットはサイト 2 のルータに到 達します。
- トランスペアレントモードの場合、内部ネットワーク間のファイル用に各サイトのデータ ネットワークとゲートウェイ ルータ間にクラスタを配置すると(AKA イーストウェスト 挿入)、各ゲートウェイ ルータは、HSRP などの First Hop Redundancy Protocol(FHRP) を使用して、各サイトで同じ仮想 IP および MAC アドレスの宛先を提供します。データ VLAN は、オーバーレイ トランスポート仮想化(OTV)または同様のものを使用してサ イト全体にわたって拡張されます。ローカル ゲートウェイ ルータ宛てのトラフィックが DCI経由で他のサイトに送信されないようにするには、フィルタを作成する必要がありま す。ゲートウェイルータが1つのサイトで到達不能になった場合、トラフィックが正常に 他のサイトのゲートウェイに到達できるようにフィルタを削除する必要があります。
- スパンド EtherChannel を使用したルーテッド モードでは、サイト固有の MAC アドレスを 設定します。OTVまたは同様のものを使用してサイト全体にデータVLANを拡張します。 グローバル MAC アドレス宛てのトラフィックが DCI 経由で他のサイトに送信されないよ うにするには、フィルタを作成する必要があります。クラスタが1つのサイトで到達不能 になった場合、トラフィックが正常に他のサイトのクラスタユニットに到達できるように フィルタを削除する必要があります。ダイナミックルーティングは、サイト間クラスタが 拡張セグメントのファースト ホップ ルータとして機能する場合はサポートされません。

#### その他のガイドライン

- ユニットを既存のクラスタに追加したときや、ユニットをリロードしたときは、一時的 に、限定的なパケット/接続ドロップが発生します。これは予定どおりの動作です。場合 によっては、ドロップされたパケットが原因で接続がハングすることがあります。たとえ ば、FTP 接続の FIN/ACK パケットがドロップされると、FTP クライアントがハングしま す。この場合は、FTP 接続を再確立する必要があります。
- スパンド EtherChannel インターフェイスに接続された Windows 2003 Server を使用してい る場合、syslogサーバポートがダウンし、サーバがICMPエラーメッセージを調整しない と、多数のICMPメッセージがクラスタに送信されます。このようなメッセージにより、 クラスタの一部のユニットで CPU 使用率が高くなり、パフォーマンスに影響する可能性 があります。ICMP エラー メッセージを調節することを推奨します。
- 冗長性を持たせるため、VSS または vPC に EtherChannel を接続することを推奨します。

• シャーシ内では、スタンドアロン モードで一部のシャーシ セキュリティ モジュールをク ラスタ化し、他のセキュリティモジュールを実行することはできません。クラスタ内にす べてのセキュリティ モジュールを含める必要があります。

#### デフォルト

- クラスタのヘルスチェック機能は、デフォルトでイネーブルになり、ホールド時間は3秒 です。デフォルトでは、すべてのインターフェイスでインターネット ヘルス モニタリン グがイネーブルになっています。
- 失敗したクラスタ制御リンクのクラスタ自動再結合機能は、5 分おきに無制限に試行され るように設定されています。
- 失敗したデータ インターフェイスのクラスタ自動再結合機能は、5 分後と、2 に設定され た増加間隔で合計で 3 回試行されるように設定されています。
- HTTP トラフィックは、5 秒間の接続レプリケーション遅延がデフォルトで有効になって います。

# <span id="page-21-0"></span>スタンドアロン論理デバイスの追加

スタンドアロン論理デバイスは単独またはハイ アベイラビリティ ユニットとして使用できま す。ハイ アベイラビリティの使用率の詳細については、ハイ [アベイラビリティ](#page-39-0) ペアの追加 ( 40 [ページ\)](#page-39-0)を参照してください。

## スタンドアロン **ASA** の追加

スタンドアロンの論理デバイスは、単独またはハイ アベイラビリティ ペアで動作します。複 数のセキュリティモジュールを搭載するFirepower 9300では、クラスタまたはスタンドアロン デバイスのいずれかを導入できます。クラスタはすべてのモジュールを使用する必要があるた め、たとえば、2モジュールクラスタと単一のスタンドアロンデバイスをうまく組み合わせる ことはできません。

Firepower 4100/9300シャーシからルーテッドまたはトランスペアレントファイアウォールモー ド ASA を展開できます。

マルチコンテキストモードの場合、最初に論理デバイスを展開してから、ASAアプリケーショ ンでマルチ コンテキスト モードを有効にする必要があります。

#### 始める前に

• 論理デバイスに使用するアプリケーション イメージを Cisco.com からダウンロードして (Cisco.com[からのイメージのダウンロード](b_CLI_ConfigGuide_FXOS_261_chapter6.pdf#nameddest=unique_82)を参照)、そのイメージをFirepower 4100/9300 シャーシ(Firepower 4100/9300 シャーシ [への論理デバイスのソフトウェア](b_CLI_ConfigGuide_FXOS_261_chapter6.pdf#nameddest=unique_86) イメージのダ [ウンロードを](b_CLI_ConfigGuide_FXOS_261_chapter6.pdf#nameddest=unique_86)参照) にダウンロードします。

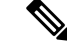

- Firepower 9300 の場合、異なるアプリケーション タイプ(ASA と FTD)をシャーシ内の別個のモジュールにインストールすること ができます。別個のモジュールでは、異なるバージョンのアプリ ケーション インスタンス タイプも実行できます。 (注)
- 論理デバイスで使用する管理インターフェイスを設定します。管理インターフェイスが必 要です。この管理インターフェイスは、シャーシの管理のみに使用されるシャーシ管理 ポートと同じではありません(FXOS では、シャーシ管理インターフェイスは MGMT、 management0 のような名前で表示されます)。
- 次の情報を用意します。
	- このデバイスのインターフェイス ID
	- 管理インターフェイス IP アドレスとネットワーク マスク
	- ゲートウェイ IP アドレス

#### 手順

ステップ **1** セキュリティ サービス モードを開始します。

#### **scope ssa**

#### 例:

Firepower# scope ssa Firepower /ssa #

- ステップ **2** アプリケーション インスタンスのイメージ バージョンを設定します。
	- a) 使用可能なイメージを表示します。使用するバージョン番号に注意してください。

#### **show app**

#### 例:

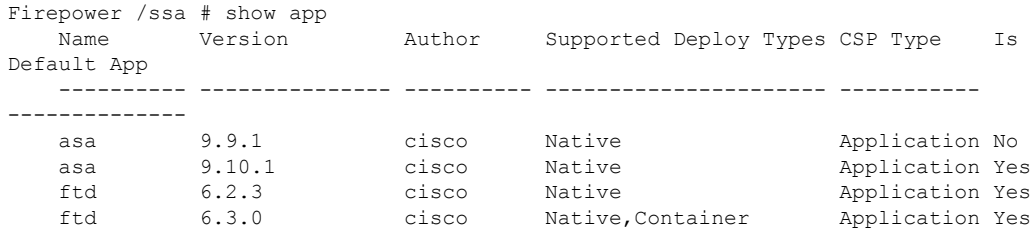

b) セキュリティ モジュール/エンジン スロットに範囲を設定します。

**scope slot** *slot\_id*

*slot\_id* は、Firepower 4100 の場合は常に 1、Firepower 9300 の場合は 1、2、または 3 です。 例:

```
Firepower /ssa # scope slot 1
Firepower /ssa/slot #
```
c) アプリケーション インスタンスを作成します。

#### **enter app-instance asa** *device\_name*

*device\_name* は 1 ~ 64 文字の範囲で指定できます。このインスタンスの論理デバイスを作 成するときに、このデバイス名を使用します。

例:

```
Firepower /ssa/slot # enter app-instance asa ASA1
Firepower /ssa/slot/app-instance* #
```
d) ASA イメージ バージョンを設定します。

#### **set startup-version** *version*

例:

Firepower /ssa/slot/app-instance\* # set startup-version 9.10.1

e) スロット モードを終了します。

#### **exit**

例:

```
Firepower /ssa/slot/app-instance* # exit
Firepower /ssa/slot* #
```
f) ssa モードを終了します。

**exit**

例:

```
Firepower /ssa/slot* # exit
Firepower /ssa* #
```
#### 例:

```
Firepower /ssa # scope slot 1
Firepower /ssa/slot # enter app-instance asa ASA1
Firepower /ssa/slot/app-instance* # set startup-version 9.10.1
Firepower /ssa/slot/app-instance* # exit
Firepower /ssa/slot* # exit
Firepower /ssa* #
```
ステップ **3** 論理デバイスを作成します。

#### **enter logical-device** *device\_name* **asa** *slot\_id* **standalone**

以前に追加したアプリケーション インスタンスと同じ *device\_name* を使用します。

例:

```
Firepower /ssa # enter logical-device ASA1 asa 1 standalone
Firepower /ssa/logical-device* #
```
ステップ **4** 管理およびデータインターフェイスを論理デバイスに割り当てます。各インターフェイスに対 して、手順を繰り返します。

**create external-port-link** *name interface\_id* **asa**

**set description** *description*

**exit**

- *name*:name は Firepower 4100/9300 シャーシ スーパーバイザによって使用されます。これ は、ASA の設定で使用するインターフェイス名ではありません。
- *description*:フレーズを引用符(")で囲み、スペースを追加します。

管理インターフェイスは、シャーシ管理ポートと同じではありません。ASAのデータインター フェイスを後で有効にして設定します。これには、IP アドレスの設定も含まれます。

例:

```
Firepower /ssa/logical-device* # create external-port-link inside Ethernet1/1 asa
Firepower /ssa/logical-device/external-port-link* # set description "inside link"
Firepower /ssa/logical-device/external-port-link* # exit
Firepower /ssa/logical-device* # create external-port-link management Ethernet1/7 asa
Firepower /ssa/logical-device/external-port-link* # set description "management link"
Firepower /ssa/logical-device/external-port-link* # exit
Firepower /ssa/logical-device* # create external-port-link outside Ethernet1/2 asa
Firepower /ssa/logical-device/external-port-link* # set description "external link"
Firepower /ssa/logical-device/external-port-link* # exit
```
#### ステップ5 管理ブートストラップ情報を設定します。

a) ブートストラップ オブジェクトを作成します。

#### **create mgmt-bootstrap asa**

例:

```
Firepower /ssa/logical-device* # create mgmt-bootstrap asa
Firepower /ssa/logical-device/mgmt-bootstrap* #
```
b) ファイアウォール モード(「ルーテッド」または「トランスペアレント」)を指定しま す。

#### **create bootstrap-key FIREWALL\_MODE**

論理デバイス

#### **set value** {**routed** | **transparent**}

#### **exit**

ルーテッドモードでは、デバイスはネットワーク内のルータホップと見なされます。ルー ティングを行う各インターフェイスは異なるサブネット上にあります。これに対し、トラ ンスペアレント ファイアウォールは、「Bump In The Wire」または「ステルス ファイア ウォール」のように動作するレイヤ 2 ファイアウォールであり、接続されたデバイスへの ルータ ホップとしては認識されません。

ファイアウォールモードは初期展開時にのみ設定します。ブートストラップの設定を再適 用する場合、この設定は使用されません。

#### 例:

```
Firepower /ssa/logical-device/mgmt-bootstrap* # create bootstrap-key FIREWALL_MODE
Firepower /ssa/logical-device/mgmt-bootstrap/bootstrap-key* # set value routed
Firepower /ssa/logical-device/mgmt-bootstrap/bootstrap-key* # exit
Firepower /ssa/logical-device/mgmt-bootstrap* #
```
c) admin とイネーブル パスワードを指定します。

#### **create bootstrap-key-secret PASSWORD**

**set value**

値の入力:*password*

値の確認:*password*

#### **exit**

#### 例:

事前設定されている ASA 管理者ユーザおよびイネーブル パスワードはパスワードの回復 時に役立ちます。FXOS アクセスができる場合、管理者ユーザ パスワードを忘れたときに リセットできます。

#### 例:

```
Firepower /ssa/logical-device/mgmt-bootstrap* # create bootstrap-key-secret PASSWORD
Firepower /ssa/logical-device/mgmt-bootstrap/bootstrap-key-secret* # set value
Enter a value: floppylampshade
Confirm the value: floppylampshade
Firepower /ssa/logical-device/mgmt-bootstrap/bootstrap-key-secret* # exit
Firepower /ssa/logical-device/mgmt-bootstrap* #
```
d) IPv4 管理インターフェイス設定を設定します。

**create ipv4** *slot\_id* **default set ip** *ip\_address* **mask** *network\_mask* **set gateway** *gateway\_address* **exit** 例:

```
Firepower /ssa/logical-device/mgmt-bootstrap* # create ipv4 1 default
Firepower /ssa/logical-device/mgmt-bootstrap/ipv4* # set ip 10.10.10.34 mask
255.255.255.0
Firepower /ssa/logical-device/mgmt-bootstrap/ipv4* # set gateway 10.10.10.1
Firepower /ssa/logical-device/mgmt-bootstrap/ipv4* # exit
Firepower /ssa/logical-device/mgmt-bootstrap* #
```
e) IPv6 管理インターフェイス設定を設定します。

**create ipv6** *slot\_id* **default**

**set ip** *ip\_address* **prefix-length** *prefix*

**set gateway** *gateway\_address*

**exit**

例:

```
Firepower /ssa/logical-device/mgmt-bootstrap* # create ipv6 1 default
Firepower /ssa/logical-device/mgmt-bootstrap/ipv6* # set ip 2001:0DB8:BA98::3210
prefix-length 64
Firepower /ssa/logical-device/mgmt-bootstrap/ipv6* # set gateway 2001:0DB8:BA98::3211
Firepower /ssa/logical-device/mgmt-bootstrap/ipv6* # exit
Firepower /ssa/logical-device/mgmt-bootstrap* #
```

```
f) 管理ブートストラップ モードを終了します。
```
**exit**

例:

```
Firepower /ssa/logical-device/mgmt-bootstrap* # exit
Firepower /ssa/logical-device* #
```
#### ステップ **6** 設定を保存します。

#### **commit-buffer**

シャーシは、指定したソフトウェア バージョンをダウンロードし、アプリケーション インス タンスにブートストラップ設定と管理インターフェイス設定をプッシュすることで、論理デバ イスを導入します。**showapp-instance**コマンドを使用して、展開のステータスを確認します。 [Admin State] が [Enabled] で、[Oper State] が [Online] の場合、アプリケーション インスタンス は実行中であり、使用できる状態になっています。

例:

Firepower /ssa/logical-device\* # commit-buffer Firepower /ssa/logical-device # exit Firepower /ssa # show app-instance App Name Identifier Slot ID Admin State Oper State Running Version Startup Version Deploy Type Profile Name Cluster State Cluster Role ---------- ---------- ---------- ----------- ---------------- --------------- --------------- ----------- ------------ --------------- ----------- asa asal 2 Disabled Not Installed 9.12.1 Native 1 Not Applicable None<br>ftd1 1 Enabled Online ftd ftd1 1 Enabled Online 6.4.0.49 6.4.0.49 Container Default-Small Not Applicable None

ステップ **7** セキュリティ ポリシーの設定を開始するには、ASA コンフィギュレーション ガイドを参照し てください。

#### 例

```
Firepower# scope ssa
Firepower /ssa # scope slot 1
Firepower /ssa/slot # enter app-instance asa MyDevice1
Firepower /ssa/slot/app-instance* # set startup-version 9.10.1
Firepower /ssa/slot/app-instance* # exit
Firepower /ssa/slot* # exit
Firepower /ssa* # create logical-device MyDevice1 asa 1 standalone
Firepower /ssa/logical-device* # create external-port-link inside Ethernet1/1 asa
Firepower /ssa/logical-device/external-port-link* # set description "inside link"
Firepower /ssa/logical-device/external-port-link* # exit
Firepower /ssa/logical-device* # create external-port-link management Ethernet1/7 asa
Firepower /ssa/logical-device/external-port-link* # set description "management link"
Firepower /ssa/logical-device/external-port-link* # exit
Firepower /ssa/logical-device* # create external-port-link outside Ethernet1/2 asa
Firepower /ssa/logical-device/external-port-link* # set description "external link"
Firepower /ssa/logical-device/external-port-link* # exit
Firepower /ssa/logical-device* # create mgmt-bootstrap asa
Firepower /ssa/logical-device/mgmt-bootstrap* # enter bootstrap-key FIREWALL_MODE
Firepower /ssa/logical-device/mgmt-bootstrap/bootstrap-key* # set value transparent
Firepower /ssa/logical-device/mgmt-bootstrap/bootstrap-key* # exit
Firepower /ssa/logical-device/mgmt-bootstrap* # create bootstrap-key-secret PASSWORD
Firepower /ssa/logical-device/mgmt-bootstrap/bootstrap-key-secret* # set value
Enter a value: secretglassine
Confirm the value: secretglassine
Firepower /ssa/logical-device/mgmt-bootstrap/bootstrap-key-secret* # exit
Firepower /ssa/logical-device/mgmt-bootstrap* # create ipv4 1 default
Firepower /ssa/logical-device/mgmt-bootstrap/ipv4* # set gateway 10.0.0.1
Firepower /ssa/logical-device/mgmt-bootstrap/ipv4* # set ip 10.0.0.31 mask 255.255.255.0
Firepower /ssa/logical-device/mgmt-bootstrap/ipv4* # exit
Firepower /ssa/logical-device/mgmt-bootstrap/bootstrap-key* # commit-buffer
Firepower /ssa/logical-device/mgmt-bootstrap/bootstrap-key #
```
## スタンドアロン **Firepower Threat Defense** の追加

スタンドアロンの論理デバイスは、単独またはハイ アベイラビリティ ペアで動作します。複 数のセキュリティモジュールを搭載するFirepower 9300では、クラスタまたはスタンドアロン デバイスのいずれかを導入できます。クラスタはすべてのモジュールを使用する必要があるた め、たとえば、2モジュールクラスタと単一のスタンドアロンデバイスをうまく組み合わせる ことはできません。

一部のモジュールでネイティブ インスタンスを使用し、その他のモジュールでコンテナ イン スタンスを使用することができます。

#### 始める前に

• 論理デバイスに使用するアプリケーション イメージを Cisco.com からダウンロードして (Cisco.com[からのイメージのダウンロードを](b_CLI_ConfigGuide_FXOS_261_chapter6.pdf#nameddest=unique_82)参照)、そのイメージをFirepower 4100/9300 シャーシ(Firepower 4100/9300 シャーシ [への論理デバイスのソフトウェア](b_CLI_ConfigGuide_FXOS_261_chapter6.pdf#nameddest=unique_86) イメージのダ [ウンロード](b_CLI_ConfigGuide_FXOS_261_chapter6.pdf#nameddest=unique_86)を参照) にダウンロードします。

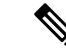

- Firepower 9300 の場合、異なるアプリケーション タイプ(ASA と FTD) をシャーシ内の別個のモジュールにインストールすること ができます。別個のモジュールでは、異なるバージョンのアプリ ケーション インスタンス タイプも実行できます。 (注)
- 論理デバイスで使用する管理インターフェイスを設定します。管理インターフェイスが必 要です。この管理インターフェイスは、シャーシの管理のみに使用されるシャーシ管理 ポートと同じではありません(FXOS では、シャーシ管理インターフェイスは MGMT、 management0 のような名前で表示されます)。
- また、少なくとも1つのデータ型インターフェイスを設定する必要があります。必要に応 じて、すべてのイベントのトラフィック(Web イベントなど)を運ぶ firepower-eventing インターフェイスも作成できます。詳細については、[「インターフェイスタイプ](b_CLI_ConfigGuide_FXOS_261_chapter10.pdf#nameddest=unique_168)」を参照 してください。
- コンテナインスタンスに対して、デフォルトのプロファイルを使用しない場合は[、コンテ](b_CLI_ConfigGuide_FXOS_261_chapter9.pdf#nameddest=unique_162) ナ [インスタンスのリソース](b_CLI_ConfigGuide_FXOS_261_chapter9.pdf#nameddest=unique_162) プロファイルの追加に従ってリソース プロファイルを追加し ます。
- コンテナ インスタンスの場合、最初にコンテナ インスタンスをインストールする前に、 ディスクが正しいフォーマットになるようにセキュリティモジュール/エンジンを再度初 期化する必要があります。既存の論理デバイスは削除されて新しいデバイスとして再イン ストールされるため、ローカルのアプリケーション設定はすべて失われます。ネイティブ インスタンスとコンテナ インスタンスを交換する場合は、必ずネイティブ インスタンス を削除する必要があります。ネイティブ インスタンスをコンテナ インスタンスに自動的 に移行することはできません。詳細については[、セキュリティ](b_CLI_ConfigGuide_FXOS_261_chapter12.pdf#nameddest=unique_208) モジュール/エンジンの再 [初期化](b_CLI_ConfigGuide_FXOS_261_chapter12.pdf#nameddest=unique_208)を参照してください。
- 次の情報を用意します。
	- このデバイスのインターフェイス ID
	- 管理インターフェイス IP アドレスとネットワーク マスク
	- ゲートウェイ IP アドレス
	- FMC 選択した IP アドレスおよび/または NAT ID
	- DNS サーバの IP アドレス。
	- FTD ホスト名とドメイン名

#### 手順

ステップ1 セキュリティサービス モードを開始します。

**scope ssa**

#### 例:

```
Firepower# scope ssa
Firepower /ssa #
```
- ステップ2 使用する Firepower Threat Defense バージョンのエンドユーザライセンス契約書に同意します。 このバージョンの EULA をまだ同意していない場合のみ、この手順を実行する必要がありま す。
	- a) 使用可能なイメージを表示します。使用するバージョン番号に注意してください。

#### **show app**

#### 例:

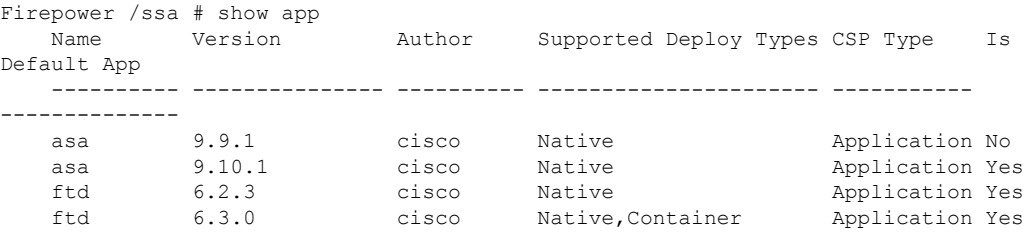

b) イメージ バージョンに範囲を設定します。

#### **scope app ftd** *application\_version*

例:

Firepower /ssa # scope app ftd 6.2.3 Firepower /ssa/app #

c) ライセンス契約に同意します。

#### **accept-license-agreement**

#### 例:

Firepower /ssa/app # accept-license-agreement

End User License Agreement: End User License Agreement

Effective: May 22, 2017

This is an agreement between You and Cisco Systems, Inc. or its affiliates ("Cisco") and governs your Use of Cisco Software. "You" and "Your" means the individual or legal entity licensing the Software under this EULA. "Use" or "Using" means to download, install, activate, access or otherwise use the

Software. "Software" means the Cisco computer programs and any Upgrades made available to You by an Approved Source and licensed to You by Cisco. "Documentation" is the Cisco user or technical manuals, training materials, specifications or other documentation applicable to the Software and made available to You by an Approved Source. "Approved Source" means (i) Cisco or (ii) the Cisco authorized reseller, distributor or systems integrator from whom you acquired the Software. "Entitlement" means the license detail; including license metric, duration, and quantity provided in a product ID (PID) published on Cisco's price list, claim certificate or right to use notification. "Upgrades" means all updates, upgrades, bug fixes, error corrections, enhancements and other modifications to the Software and backup copies thereof.

[...]

Please "commit-buffer" if you accept the license agreement, otherwise "discard-buffer".

Firepower /ssa/app\* #

d) 設定を保存します。

#### **commit-buffer**

例:

Firepower /ssa/app\* # commit-buffer Firepower /ssa/app #

e) セキュリティ サービス モードを終了します。

**exit**

例:

Firepower /ssa/app # exit Firepower /ssa #

- ステップ **3** アプリケーション インスタンス パラメータ(イメージ バージョンを含む)を設定します。
	- a) コンテナ インスタンスの場合は、使用可能なリソース プロファイルを表示します。プロ ファイルを追加する場合は、コンテナ [インスタンスのリソース](b_CLI_ConfigGuide_FXOS_261_chapter9.pdf#nameddest=unique_162) プロファイルの追加を参 照してください。

#### **show resource-profile**

使用するプロファイル名に注意してください。

例:

Firepower /ssa # show resource-profile

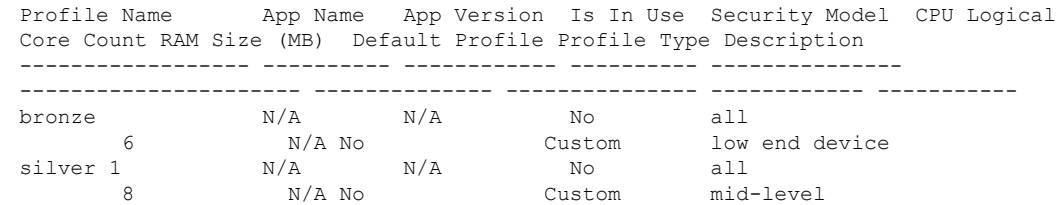

b) セキュリティ モジュール/エンジン スロットに範囲を設定します。

#### **scope slot** *slot\_id*

*slot\_id* は、Firepower 4100 の場合は常に 1、Firepower 9300 の場合は 1、2、または 3 です。

例:

```
Firepower /ssa # scope slot 1
Firepower /ssa/slot #
```
c) アプリケーション インスタンスを作成します。

#### **enter app-instance ftd** *device\_name*

*device\_name* は 1 ~ 64 文字の範囲で指定できます。このインスタンスの論理デバイスを作 成するときに、このデバイス名を使用します。

**例:** 

Firepower /ssa/slot # enter app-instance ftd FTD1 Firepower /ssa/slot/app-instance\* #

d) コンテナ インスタンスの場合は、コンテナにアプリケーション インスタンス タイプを設 定します。

#### **set deploy-type container**

コンテナ インスタンスでは、セキュリティ モジュール/エンジンのリソースのサブセット を使用するため、複数のコンテナ インスタンスをインストールできます。ネイティブ イ ンスタンスはセキュリティ モジュール/エンジンのすべてのリソース(CPU、RAM、およ びディスク容量)を使用するため、ネイティブインスタンスを1つのみインストールでき ます。

設定の保存後に、インスタンスタイプを変更することはできません。デフォルトのタイプ は **native** です。

例:

Firepower /ssa/slot/app-instance\* # set deploy-type container

e) コンテナ インスタンスの場合は、リソース プロファイルを設定します。

#### **set resource-profile-name** *name*

このプロファイル名はすでに存在している必要があります。

後でさまざまなリソースプロファイルを割り当てると、インスタンスがリロードされ、こ れには約 5 分かかることがあります。確立されたハイ アベイラビリティ ペアの場合に、 異なるサイズのリソースプロファイルを割り当てるときは、すべてのメンバのサイズが同 じであることをできるだけ早く確認してください。

例:

Firepower /ssa/slot/app-instance\* # set resource-profile-name bronze

f) Firepower Threat Defense イメージ バージョンを設定します。

**set startup-version** *version*

EULA に同意するときに上記の手順でメモしたバージョン番号を入力します。

例:

Firepower /ssa/slot/app-instance\* # set startup-version 6.3.0

g) スロット モードを終了します。

**exit**

例:

```
Firepower /ssa/slot/app-instance* # exit
Firepower /ssa/slot* #
```
h) (任意) Firepower 4110 または 4120 の Radware DefensePro インスタンスを作成します。こ のためには、論理デバイスの作成前にアプリケーションインスタンスを作成する必要があ ります(Radware DefensePro はコンテナ インスタンスでサポートされていません)。

**enter app-instance vdp** *device\_name*

**exit**

Firepower Threat Defense アプリケーション インスタンスに一致するように *device\_name* を 設定します。論理デバイス設定を確定したら、続いて Firepower Threat Defense 論理デバイ スを使用して、サービス チェーン内に Radware DefensePro デコレータを設定する必要があ ります[。スタンドアロンの論理デバイスでの](#page-74-0) Radware DefensePro の設定 (75 ページ)の 手順 4 を参照してください。

例:

```
Firepower /ssa/slot* # enter app-instance vdp FTD1
Firepower /ssa/slot/app-instance* # exit
Firepower /ssa/slot* #
```
i) ssa モードを終了します。

**exit**

例:

```
Firepower /ssa/slot* # exit
Firepower /ssa* #
```
#### 例:

Firepower /ssa # scope slot 1

```
Firepower /ssa/slot # enter app-instance ftd MyDevice1
Firepower /ssa/slot/app-instance* # set deploy-type container
Firepower /ssa/slot/app-instance* # set resource-profile-name silver 1
Firepower /ssa/slot/app-instance* # set startup-version 6.3.0
Firepower /ssa/slot/app-instance* # exit
Firepower /ssa/slot* # exit
Firepower /ssa* #
```
ステップ **4** 論理デバイスを作成します。

#### **enter logical-device** *device\_name* **ftd** *slot\_id* **standalone**

以前に追加したアプリケーション インスタンスと同じ *device\_name* を使用します。

例:

```
Firepower /ssa # enter logical-device FTD1 ftd 1 standalone
Firepower /ssa/logical-device* #
```
ステップ **5** 管理およびデータインターフェイスを論理デバイスに割り当てます。各インターフェイスに対 して、手順を繰り返します。

**create external-port-link** *name interface\_id* **ftd**

**set description** *description*

**exit**

- *name*:name は Firepower 4100/9300 シャーシ スーパーバイザによって使用されます。これ は、Firepower Threat Defense の設定で使用するインターフェイス名ではありません。
- *description*:フレーズを引用符(")で囲み、スペースを追加します。

管理インターフェイスは、シャーシ管理ポートと同じではありません。後ほど FMC でデータ インターフェイスを有効にして設定します。これには、IP アドレスの設定も含まれます。

コンテナ インスタンスごとに最大 10 のデータ共有インターフェイスを割り当てることができ ます。また、各データ共有インターフェイスは、最大 14 個のコンテナ インスタンスに割り当 てることができます。

#### 例:

```
Firepower /ssa/logical-device* # create external-port-link inside Ethernet1/1 ftd
Firepower /ssa/logical-device/external-port-link* # set description "inside link"
Firepower /ssa/logical-device/external-port-link* # exit
Firepower /ssa/logical-device* # create external-port-link management Ethernet1/7 ftd
Firepower /ssa/logical-device/external-port-link* # set description "management link"
Firepower /ssa/logical-device/external-port-link* # exit
Firepower /ssa/logical-device* # create external-port-link outside Ethernet1/2 ftd
Firepower /ssa/logical-device/external-port-link* # set description "external link"
Firepower /ssa/logical-device/external-port-link* # exit
```
ステップ **6** 管理ブートストラップ パラメータを設定します。

これらの設定は、初期導入専用、またはディザスタリカバリ用です。通常の運用では、後でア プリケーション CCLI 設定のほとんどの値を変更できます。

a) ブートストラップ オブジェクトを作成します。

#### **create mgmt-bootstrap ftd**

例:

```
Firepower /ssa/logical-device* # create mgmt-bootstrap ftd
Firepower /ssa/logical-device/mgmt-bootstrap* #
```
b) Firepower Management Center を管理する IP アドレス、ホスト名、または NAT ID を指定 します。

次の設定を行います。

• **enter bootstrap-key FIREPOWER\_MANAGER\_IP**

**set value** *IP\_address*

**exit**

• **enter bootstrap-key FQDN**

**setvalue** *fmc\_hostname*

**exit**

• **enter bootstrap-key NAT\_ID**

**set value** *nat\_id*

**exit**

通常は、ルーティングと認証の両方の目的で両方のIPアドレス(登録キー付き)が必要 です。FMC がデバイスの IP アドレスを指定し、デバイスが FMC の IP アドレスを指定 します。ただし、IP アドレスの1つのみがわかっている場合(ルーティング目的の最小 要件)は、最初の通信用に信頼を確立して正しい登録キーを検索するために、接続の両 側に一意の NAT ID を指定する必要もあります。NAT ID として、1 ~ 37 文字の任意の テキスト文字列を指定できます。FMCおよびデバイスでは、初期登録の認証と承認を行 うために、登録キーおよび NAT ID (IP アドレスではなく)を使用します。

#### 例:

```
Firepower /ssa/logical-device/mgmt-bootstrap* # create bootstrap-key
FIREPOWER_MANAGER_IP
Firepower /ssa/logical-device/mgmt-bootstrap/bootstrap-key* # set value 10.10.10.7
Firepower /ssa/logical-device/mgmt-bootstrap/bootstrap-key* # exit
Firepower /ssa/logical-device/mgmt-bootstrap* #
```
c) ファイアウォールモード(「ルーテッド」または「トランスペアレント」)を指定しま す。

**create bootstrap-key FIREWALL\_MODE**

**set value** {**routed** | **transparent**}

#### **exit**

ルーテッド モードでは、デバイスはネットワーク内のルータ ホップと見なされます。 ルーティングを行う各インターフェイスは異なるサブネット上にあります。これに対し、 トランスペアレント ファイアウォールは、「Bump In The Wire」または「ステルス ファ イアウォール」のように動作するレイヤ 2 ファイアウォールであり、接続されたデバイ スへのルータ ホップとしては認識されません。

ファイアウォールモードは初期展開時にのみ設定します。ブートストラップの設定を再 適用する場合、この設定は使用されません。

#### 例:

```
Firepower /ssa/logical-device/mgmt-bootstrap* # create bootstrap-key FIREWALL_MODE
Firepower /ssa/logical-device/mgmt-bootstrap/bootstrap-key* # set value routed
Firepower /ssa/logical-device/mgmt-bootstrap/bootstrap-key* # exit
Firepower /ssa/logical-device/mgmt-bootstrap* #
```
d) デバイスと Firepower Management Center との間で共有するキーを指定します。このキー のパスフレーズは、1 ~ 37 文字の範囲で選択できます。を追加するときに、 FMCに同 じキーを入力しますFTD。

#### **create bootstrap-key-secret REGISTRATION\_KEY**

#### **set value**

値の入力:*registration\_key*

値の確認:*registration\_key*

**exit**

例:

```
Firepower /ssa/logical-device/mgmt-bootstrap* # create bootstrap-key-secret
REGISTRATION_KEY
Firepower /ssa/logical-device/mgmt-bootstrap/bootstrap-key-secret* # set value
Enter a value: gratuitousapples
Confirm the value: gratuitousapples
Firepower /ssa/logical-device/mgmt-bootstrap/bootstrap-key-secret* # exit
Firepower /ssa/logical-device/mgmt-bootstrap* #
```
e) 管理者のパスワードを指定します。このパスワードは、CLI アクセスを行う管理者ユー ザに使用されます。

#### **create bootstrap-key-secret PASSWORD**

**set value**

値の入力:*password* 値の確認:*password* **exit** 例:
```
Firepower /ssa/logical-device/mgmt-bootstrap* # create bootstrap-key-secret PASSWORD
Firepower /ssa/logical-device/mgmt-bootstrap/bootstrap-key-secret* # set value
Enter a value: floppylampshade
Confirm the value: floppylampshade
Firepower /ssa/logical-device/mgmt-bootstrap/bootstrap-key-secret* # exit
Firepower /ssa/logical-device/mgmt-bootstrap* #
```
f) 完全修飾ホスト名を指定します。

### **create bootstrap-key FQDN**

**set value** *fqdn*

**exit**

例:

```
Firepower /ssa/logical-device/mgmt-bootstrap* # create bootstrap-key FQDN
Firepower /ssa/logical-device/mgmt-bootstrap/bootstrap-key* # set value
ftd1.cisco.com
Firepower /ssa/logical-device/mgmt-bootstrap/bootstrap-key* # exit
Firepower /ssa/logical-device/mgmt-bootstrap* #
```
g) DNS サーバのカンマ区切りリストを指定します。

### **create bootstrap-key DNS\_SERVERS**

**set value** *dns\_servers*

**exit**

たとえば、FMCのホスト名を指定する場合、FTDは DNS を使用します。

例:

```
Firepower /ssa/logical-device/mgmt-bootstrap* # create bootstrap-key DNS_SERVERS
Firepower /ssa/logical-device/mgmt-bootstrap/bootstrap-key* # set value
10.9.8.7,10.9.6.5
Firepower /ssa/logical-device/mgmt-bootstrap/bootstrap-key* # exit
Firepower /ssa/logical-device/mgmt-bootstrap* #
```
h) 検索ドメインのカンマ区切りリストを指定します。

#### **create bootstrap-key SEARCH\_DOMAINS**

**set value** *search\_domains*

**exit**

例:

```
Firepower /ssa/logical-device/mgmt-bootstrap* # create bootstrap-key SEARCH_DOMAINS
Firepower /ssa/logical-device/mgmt-bootstrap/bootstrap-key* # set value
cisco.com,example.com
Firepower /ssa/logical-device/mgmt-bootstrap/bootstrap-key* # exit
Firepower /ssa/logical-device/mgmt-bootstrap* #
```
i) (任意)FTDSSHセッションからエキスパートモードを許可します。エキスパートモー ドでは、高度なトラブルシューティングに FTD シェルからアクセスできます。

```
create bootstrap-key PERMIT_EXPERT_MODE
```
**set value** {**yes** | **no**}

**exit**

- **yes**:SSH セッションからこのコンテナ インスタンスに直接アクセスするユーザが エキスパート モードを開始できます。
- **no**:FXOS CLI からコンテナ インスタンスにアクセスするユーザだけがエキスパー ト モードを開始できます。

デフォルトでは、コンテナインスタンスの場合、エキスパートモードを使用できるのは FXOS CLI から FTD CLI にアクセスするユーザだけです。この制限は、インスタンス間 の分離を増やす場合、コンテナインスタンスのみに適用されます。マニュアルの手順で 求められた場合、または Cisco Technical Assistance Center から求められた場合のみ、エキ スパート モードを使用します。このモードを開始するには、FTD CLI で **expert** コマンド を使用します。

例:

```
Firepower /ssa/logical-device/mgmt-bootstrap* # create bootstrap-key
PERMIT_EXPERT_MODE
Firepower /ssa/logical-device/mgmt-bootstrap/bootstrap-key* # set value yes
Firepower /ssa/logical-device/mgmt-bootstrap/bootstrap-key* # exit
Firepower /ssa/logical-device/mgmt-bootstrap* #
```
j) IPv4 管理インターフェイス設定を設定します。

**create ipv4** *slot\_id* **firepower**

**set ip** *ip\_address* **mask** *network\_mask*

**set gateway** *gateway\_address*

**exit**

例:

```
Firepower /ssa/logical-device/mgmt-bootstrap* # create ipv4 1 firepower
Firepower /ssa/logical-device/mgmt-bootstrap/ipv4* # set ip 10.10.10.34 mask
255.255.255.0
Firepower /ssa/logical-device/mgmt-bootstrap/ipv4* # set gateway 10.10.10.1
Firepower /ssa/logical-device/mgmt-bootstrap/ipv4* # exit
Firepower /ssa/logical-device/mgmt-bootstrap* #
```
k) IPv6 管理インターフェイス設定を設定します。

**create ipv6** *slot\_id* **firepower set ip** *ip\_address* **prefix-length** *prefix* **set gateway** *gateway\_address* **exit**

例:

```
Firepower /ssa/logical-device/mgmt-bootstrap* # create ipv6 1 firepower
Firepower /ssa/logical-device/mgmt-bootstrap/ipv6* # set ip 2001:0DB8:BA98::3210
prefix-length 64
Firepower /ssa/logical-device/mgmt-bootstrap/ipv6* # set gateway 2001:0DB8:BA98::3211
Firepower /ssa/logical-device/mgmt-bootstrap/ipv6* # exit
Firepower /ssa/logical-device/mgmt-bootstrap* #
```
l) 管理ブートストラップ モードを終了します。

**exit**

例:

```
Firepower /ssa/logical-device/mgmt-bootstrap* # exit
Firepower /ssa/logical-device* #
```
ステップ7 設定を保存します。

### **commit-buffer**

シャーシは、指定したソフトウェア バージョンをダウンロードし、アプリケーション インス タンスにブートストラップ設定と管理インターフェイス設定をプッシュすることで、論理デバ イスを導入します。**showapp-instance**コマンドを使用して、展開のステータスを確認します。 [Admin State] が [Enabled] で、[Oper State] が [Online] の場合、アプリケーション インスタンス は実行中であり、使用できる状態になっています。

# 例:

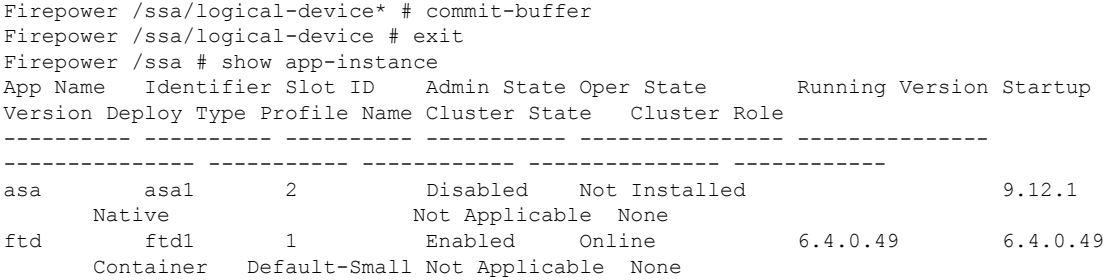

ステップ **8** FTD を管理対象デバイスとして追加し、セキュリティ ポリシーの設定を開始するには、FMC コンフィギュレーション ガイドを参照してください。

# 例

```
Firepower# scope ssa
Firepower /ssa* # scope app ftd 6.3.0
Firepower /ssa/app* # accept-license-agreement
Firepower /ssa/app* # commit-buffer
Firepower /ssa/app # exit
```

```
Firepower /ssa # scope slot 1
Firepower /ssa/slot # enter app-instance ftd MyDevice1
Firepower /ssa/slot/app-instance* # set deploy-type container
Firepower /ssa/slot/app-instance* # set resource-profile-name silver 1
Firepower /ssa/slot/app-instance* # set startup-version 6.3.0
Firepower /ssa/slot/app-instance* # exit
Firepower /ssa/slot* # exit
Firepower /ssa* # create logical-device MyDevice1 ftd 1 standalone
Firepower /ssa/logical-device* # create external-port-link inside Ethernet1/1 ftd
Firepower /ssa/logical-device/external-port-link* # set description "inside link"
Firepower /ssa/logical-device/external-port-link* # exit
Firepower /ssa/logical-device* # create external-port-link management Ethernet1/7 ftd
Firepower /ssa/logical-device/external-port-link* # set description "management link"
Firepower /ssa/logical-device/external-port-link* # exit
Firepower /ssa/logical-device* # create external-port-link outside Ethernet1/2 ftd
Firepower /ssa/logical-device/external-port-link* # set description "external link"
Firepower /ssa/logical-device/external-port-link* # exit
Firepower /ssa/logical-device* # create mgmt-bootstrap ftd
Firepower /ssa/logical-device/mgmt-bootstrap* # create bootstrap-key FIREPOWER_MANAGER_IP
Firepower /ssa/logical-device/mgmt-bootstrap/bootstrap-key* # set value 10.0.0.100
Firepower /ssa/logical-device/mgmt-bootstrap/bootstrap-key* # exit
Firepower /ssa/logical-device/mgmt-bootstrap* # create bootstrap-key FIREWALL_MODE
Firepower /ssa/logical-device/mgmt-bootstrap/bootstrap-key* # set value routed
Firepower /ssa/logical-device/mgmt-bootstrap/bootstrap-key* # exit
Firepower /ssa/logical-device/mgmt-bootstrap* # create bootstrap-key-secret
REGISTRATION_KEY
Firepower /ssa/logical-device/mgmt-bootstrap/bootstrap-key-secret* # set value
Enter a value: juniorwindowpane
Confirm the value: juniorwindowpane
Firepower /ssa/logical-device/mgmt-bootstrap/bootstrap-key-secret* # exit
Firepower /ssa/logical-device/mgmt-bootstrap* # create bootstrap-key-secret PASSWORD
Firepower /ssa/logical-device/mgmt-bootstrap/bootstrap-key-secret* # set value
Enter a value: secretglassine
Confirm the value: secretglassine
Firepower /ssa/logical-device/mgmt-bootstrap/bootstrap-key-secret* # exit
Firepower /ssa/logical-device/mgmt-bootstrap* # create ipv4 1 firepower
Firepower /ssa/logical-device/mgmt-bootstrap/ipv4* # set gateway 10.0.0.1
Firepower /ssa/logical-device/mgmt-bootstrap/ipv4* # set ip 10.0.0.31 mask 255.255.255.0
Firepower /ssa/logical-device/mgmt-bootstrap/ipv4* # exit
Firepower /ssa/logical-device/mgmt-bootstrap* # create bootstrap-key FQDN
Firepower /ssa/logical-device/mgmt-bootstrap/bootstrap-key* # set value ftd.cisco.com
Firepower /ssa/logical-device/mgmt-bootstrap/bootstrap-key* # exit
Firepower /ssa/logical-device/mgmt-bootstrap* # create bootstrap-key DNS_SERVERS
Firepower /ssa/logical-device/mgmt-bootstrap/bootstrap-key* # set value 192.168.1.1
Firepower /ssa/logical-device/mgmt-bootstrap/bootstrap-key* # exit
Firepower /ssa/logical-device/mgmt-bootstrap* # create bootstrap-key SEARCH_DOMAINS
Firepower /ssa/logical-device/mgmt-bootstrap/bootstrap-key* # set value search.com
Firepower /ssa/logical-device/mgmt-bootstrap/bootstrap-key* # commit-buffer
Firepower /ssa/logical-device/mgmt-bootstrap/bootstrap-key #
```
# ハイ アベイラビリティ ペアの追加

または ASA ハイ アベイラビリティ(フェールオーバーとも呼ばれます)は、FXOS ではなく アプリケーション内で設定されます。ただし、ハイアベイラビリティのシャーシを準備するに は、次の手順を参照してください。

# 始める前に

- ハイ アベイラビリティ フェールオーバーを設定される 2 つのユニットは、次の条件を満 たしている必要があります。
	- 同じモデルであること。
	- ハイアベイラビリティ論理デバイスに同じインターフェイスが割り当てられているこ と。
	- インターフェイスの数とタイプが同じであること。ハイアベイラビリティを有効にす る前に、すべてのインターフェイスを FXOS で事前に同じ設定にすること。
- 高可用性は Firepower 9300 の同じタイプのモジュール間でのみサポートされていますが、 2 台のシャーシにモジュールを混在させることができます。たとえば、各シャーシに SM-36、SM-40、および SM-44 を配置できます。SM-36 モジュール間、SM-40 モジュール 間、および SM-44 モジュール間に高可用性ペアを作成できます。
- 他の高可用性システム要件については、アプリケーションの構成ガイドの高可用性に関す る章を参照してください。

### 手順

- ステップ **1** 各論理デバイスは個別のシャーシ上にある必要があります。Firepower 9300 のシャーシ内のハ イ アベイラビリティは推奨されず、サポートされない可能性があります。
- ステップ **2** 各論理デバイスに同一のインターフェイスを割り当てます。
- ステップ **3** フェールオーバー リンクとステート リンクに 1 つまたは 2 つのデータ インターフェイスを割 り当てます。

これらのインターフェイスは、2つのシャーシ間でハイアベイラビリティトラフィックを交換 します。統合されたフェールオーバーリンクとステートリンクには、10GBのデータインター フェイスを使用することを推奨します。別のフェールオーバーおよび状態のリンクを使用でき ます使用可能なインターフェイスがあれば、状態のリンクには、ほとんどの帯域幅が必要で す。フェールオーバー リンクまたはステート リンクに管理タイプのインターフェイスを使用 することはできません。同じネットワーク セグメント上で他のデバイスをフェールオーバー インターフェイスとして使用せずに、シャーシ間でスイッチを使用することをお勧めします。

コンテナ インスタンスの場合、データ共有インターフェイスは、フェールオーバー リンクで はサポートされていません。親インターフェイスまたはEtherChannelでサブインターフェイス を作成し、各インスタンスのサブインターフェイスを割り当てて、フェールオーバーリンクと して使用することをお勧めします。同じ親のすべてのサブインターフェイスをフェールオー バーリンクとして使用する必要があることに注意してください。あるサブインターフェイスを フェールオーバーリンクとして使用し、他のサブインターフェイス(または親インターフェイ ス)を通常のデータ インターフェイスとして使用することはできません。

ステップ **4** 論理デバイスでハイ アベイラビリテを有効にします。

- ステップ **5** ハイアベイラビリティを有効にした後でインターフェイスを変更する必要がある場合は、最初 にスタンバイ装置で変更を実行してから、アクティブ装置で変更を実行します。
	- ASA の場合、FXOS でインターフェイスを削除すると(たとえば、ネットワーク モ ジュールの削除、EtherChannel の削除、または EtherChannel へのインターフェイスの 再割り当てなど)、必要な調整を行うことができるように、ASA設定では元のコマン ドが保持されます。設定からインターフェイスを削除すると、幅広い影響が出る可能 性があります。ASA OS の古いインターフェイス設定は手動で削除できます。 (注)

# クラスタの追加

クラスタリングを利用すると、複数のデバイスをグループ化して1つの論理デバイスとするこ とができます。クラスタは、単一デバイスのすべての利便性(管理、ネットワークへの統合) を備える一方で、複数デバイスによって高いスループットおよび冗長性を達成します。複数の モジュールを含む Firepower 9300 は、1 つのシャーシ内のすべてのモジュールをクラスタにグ ループ化する、シャーシ内クラスタリングをサポートします。複数のシャーシをまとめてグ ループ化する、シャーシ間クラスタリングも使用できます。シャーシ間クラスタリングは、 Firepower 4100 シリーズなどの単一モジュール デバイスの唯一のオプションです。

# **Firepower 4100/9300** シャーシでのクラスタリングについて

クラスタは、単一の論理ユニットとして機能する複数のデバイスから構成されます。Firepower 4100/9300 シャーシ にクラスタを展開すると、以下の処理が実行されます。

- •ユニット間通信用のクラスタ制御リンク(デフォルトのポート チャネル 48)を作成しま す。シャーシ内クラスタリングでは(Firepower 9300のみ)、このリンクは、クラスタ通 信にFirepower9300バックプレーンを使用します。シャーシ間クラスタリングでは、シャー シ間通信のために、このEtherChannelに物理インターフェイスを手動で割り当てる必要が あります。
- アプリケーション内のクラスタブートストラップコンフィギュレーションを作成します。

クラスタを展開すると、クラスタ名、クラスタ制御リンクインターフェイス、およびその 他のクラスタ設定を含む各ユニットに対して、最小限のブートストラップ構成がFirepower 4100/9300シャーシスーパーバイザからプッシュされます。クラスタリング環境をカスタ マイズする場合、ブートストラップコンフィギュレーションの一部は、アプリケーション 内でユーザが設定できます。

• スパンドインターフェイスとして、クラスタにデータインターフェイスを割り当てます。

シャーシ内クラスタリングでは、スパンドインターフェイスは、シャーシ間クラスタリン グのようにEtherChannelに制限されません。Firepower 9300スーパーバイザは共有インター フェイスの複数のモジュールにトラフィックをロードバランシングするために内部で EtherChannelテクノロジーを使用するため、スパンドモードではあらゆるタイプのデータ インターフェイスが機能します。 シャーシ間クラスタリングでは、すべてのデータ イン ターフェイスでスパンド EtherChannel を使用します。

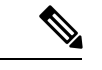

管理インターフェイス以外の個々のインターフェイスはサポート されていません。 (注)

• 管理インターフェイスをクラスタ内のすべてのユニットに指定します。

ここでは、クラスタリングの概念と実装について詳しく説明します。

# 標準出荷単位とセカンダリ単位の役割

クラスタのメンバーの1つが標準出荷単位です。標準出荷単位は自動的に決定されます。他の すべてのメンバーはセカンダリ単位です。

すべてのコンフィギュレーション作業は標準出荷単位でのみ実行する必要があります。コン フィギュレーションはその後、セカンダリ単位に複製されます。

# クラスタ制御リンク

クラスタ制御リンクは、ポートチャネル 48 インターフェイスを使用して自動的に作成されま す。シャーシ間クラスタリングでは、このインターフェイスにメンバーインターフェイスはあ りません。 シャーシ間クラスタリングでは、EtherChannel に 1 つ以上のインターフェイスを追 加する必要があります。このクラスタタイプのEtherChannelは、シャーシ内クラスタリング用 のクラスタ通信に Firepower 9300 バックプレーンを使用します。

2メンバシャーシ間クラスタの場合、シャーシと別のシャーシとの間をクラスタ制御リンクで 直接接続しないでください。インターフェイスを直接接続した場合、一方のユニットで障害が 発生すると、クラスタ制御リンクが機能せず、他の正常なユニットも動作しなくなります。ス イッチを介してクラスタ制御リンクを接続した場合は、正常なユニットについてはクラスタ制 御リンクは動作を維持します。

クラスタ制御リンク トラフィックには、制御とデータの両方のトラフィックが含まれます。

# シャーシ間クラスタリングのクラスタ制御リンクのサイズ

可能であれば、各シャーシの予想されるスループットに合わせてクラスタ制御リンクをサイジ ングする必要があります。そうすれば、クラスタ制御リンクが最悪のシナリオを処理できま す。

クラスタ制御リンク トラフィックの内容は主に、状態アップデートや転送されたパケットで す。クラスタ制御リンクでのトラフィックの量は常に変化します。転送されるトラフィックの 量は、ロードバランシングの有効性、または中央集中型機能のための十分なトラフィックがあ るかどうかによって決まります。次に例を示します。

• NAT では接続のロード バランシングが低下するので、すべてのリターン トラフィックを 正しいユニットに再分散する必要があります。

• メンバーシップが変更されると、クラスタは大量の接続の再分散を必要とするため、一時 的にクラスタ制御リンクの帯域幅を大量に使用します。

クラスタ制御リンクの帯域幅を大きくすると、メンバーシップが変更されたときの収束が高速 になり、スループットのボトルネックを回避できます。

クラスタに大量の非対称(再分散された)トラフィックがある場合は、クラスタ制御リンクの サイズを大きくする必要があります。 (注)

# シャーシ間クラスタリングのクラスタ制御リンク冗長性

次の図は、仮想スイッチングシステム (VSS) または仮想ポートチャネル (vPC) 環境でクラ スタ制御リンクとして EtherChannel を使用する方法を示します。EtherChannel のすべてのリン クがアクティブです。スイッチが VSS または vPC の一部である場合は、同じ EtherChannel 内 の Firepower 4100/9300 シャーシ インターフェイスをそれぞれ、VSS または vPC 内の異なるス イッチに接続できます。スイッチ インターフェイスは同じ EtherChannel ポートチャネル イン ターフェイスのメンバです。複数の個別のスイッチが単一のスイッチのように動作するからで す。このEtherChannelは、スパンドEtherChannelではなく、デバイスローカルであることに注 意してください。

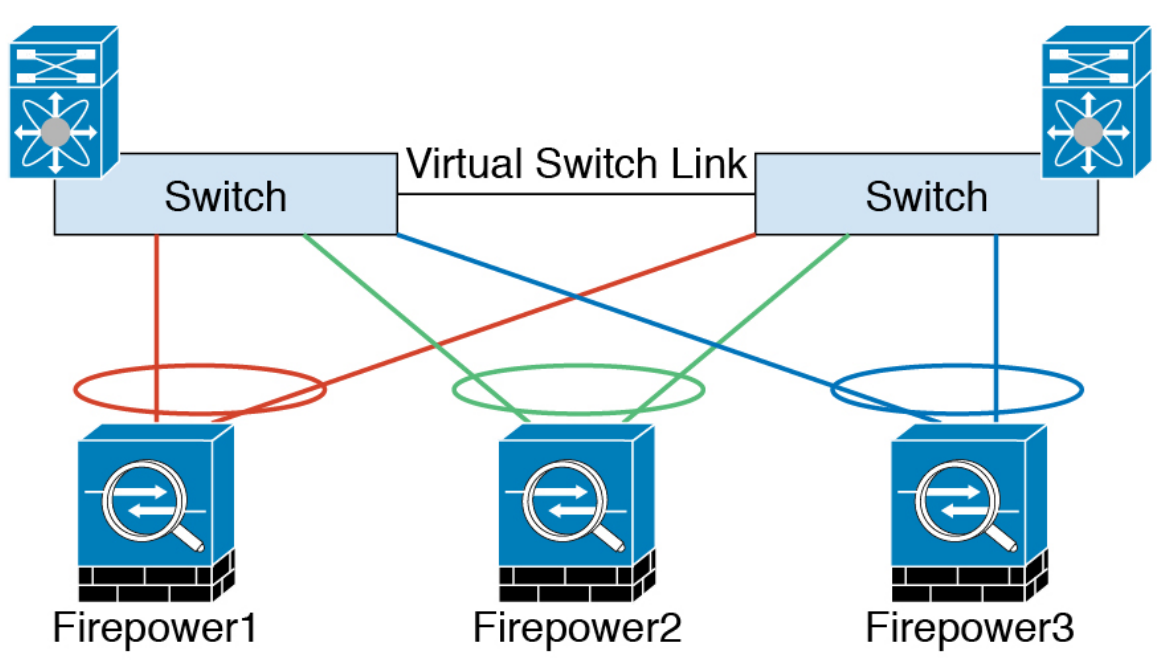

# シャーシ間クラスタリングのクラスタ制御リンクの信頼性

クラスタ制御リンクの機能を保証するには、ユニット間のラウンドトリップ時間 (RTT) が20 ms 未満になるようにします。この最大遅延により、異なる地理的サイトにインストールされ たクラスタメンバとの互換性が向上します。遅延を調べるには、ユニット間のクラスタ制御リ ンクで ping を実行します。

クラスタ制御リンクは、順序の異常やパケットのドロップがない信頼性の高いものである必要 があります。たとえば、サイト間の導入の場合、専用リンクを使用する必要があります。

### クラスタ制御リンク ネットワーク

Firepower 4100/9300 シャーシは、シャーシ ID およびスロット ID(127.2.*chassis\_id*.*slot\_id*)に 基づいて、各ユニットのクラスタ制御リンクインターフェイスIPアドレスを自動生成します。 クラスタを展開する場合にこのIPアドレスをカスタマイズできます。クラスタ制御リンクネッ トワークには、ユニット間のルータを含めることはできません。レイヤ2スイッチングのみが 許可されます。 サイト間トラフィックには、オーバーレイトランスポート仮想化 (OTV) を 使用することをお勧めします。

# 管理ネットワーク

すべてのユニットを単一の管理ネットワークに接続することを推奨します。このネットワーク は、クラスタ制御リンクとは別のものです。

# 管理インターフェイス

管理タイプのインターフェイスをクラスタに割り当てる必要があります。このインターフェイ スはスパンド インターフェイスではなく、特別な個別インターフェイスです。管理インター フェイスによって各単位に直接接続できます。

ASA の場合は、メイン クラスタ IP アドレスはそのクラスタの固定アドレスであり、常に現在 の標準出荷単位に属します。アドレス範囲も設定して、現在の標準出荷単位を含む各単位がそ の範囲内のローカル アドレスを使用できるようにする必要があります。このメイン クラスタ IPアドレスによって、管理アクセスのアドレスが一本化されます。標準出荷単位が変更される と、メインクラスタIPアドレスは新しい標準出荷単位に移動するので、クラスタの管理をシー ムレスに続行できます。ローカル IP アドレスは、ルーティングに使用され、トラブルシュー ティングにも役立ちます。たとえば、クラスタを管理するにはメイン クラスタ IP アドレスに 接続します。このアドレスは常に、現在の標準出荷単位に関連付けられています。個々のメン バを管理するには、ローカル IP アドレスに接続します。TFTP や syslog などの発信管理トラ フィックの場合、標準出荷単位を含む各単位は、ローカル IP アドレスを使用してサーバに接 続します。

Firepower Threat Defense では、同じネットワークの各単位に管理 IP アドレスを割り当てます。 各単位を FMCに追加するときは、次の IP アドレスを使用します。

# スパンド **EtherChannel**

シャーシあたり1つ以上のインターフェイスをグループ化して、クラスタのすべてのシャーシ に広がる EtherChannel とすることができます。EtherChannel によって、チャネル内の使用可能 なすべてのアクティブインターフェイスのトラフィックが集約されます。スパンドEtherChannel は、ルーテッドとトランスペアレントのどちらのファイアウォールモードでも設定できます。 ルーテッド モードでは、EtherChannel は単一の IP アドレスを持つルーテッド インターフェイ スとして設定されます。トランスペアレント モードでは、IP アドレスはブリッジグループ メ ンバーではなくBVIに割り当てられます。EtherChannelは初めから、ロードバランシング機能 を基本的動作の一部として備えています。

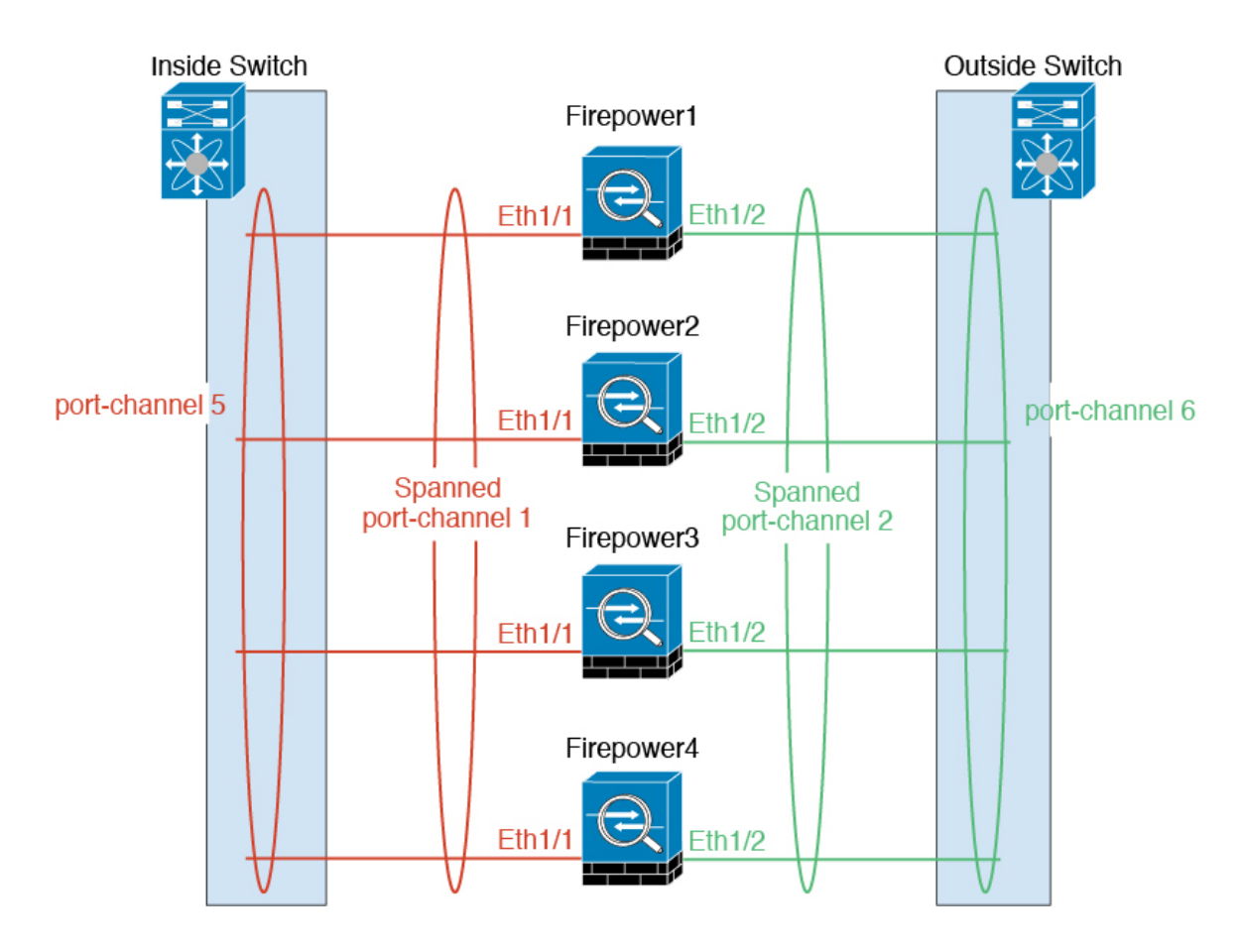

# サイト間クラスタリング

サイト間インストールの場合、次の推奨ガイドラインに従う限り、クラスタリングを利用でき ます。

各クラスタ シャーシを個別のサイト ID に属するように設定できます。

サイト ID は、サイト固有の MAC アドレスおよび IP アドレスと連動します。クラスタから送 信されたパケットは、サイト固有のMACアドレスおよびIPアドレスを使用するのに対し、ク ラスタで受信したパケットは、グローバルMACアドレスおよびIPアドレスを使用します。こ の機能により、MAC フラッピングの原因となる 2 つの異なるポートで両方のサイトから同じ グローバル MAC アドレスをスイッチが学習するのを防止します。代わりに、スイッチはサイ トの MAC アドレスのみを学習します。サイト固有の MAC アドレスおよび IP アドレスは、ス パンド EtherChannel のみを使用したルーテッド モードでサポートされます。

サイトIDは、LISPインスペクションを使用したフローモビリティの有効化、データセンター のサイト間クラスタリングのパフォーマンス向上とラウンドトリップ時間の遅延短縮のための ディレクタローカリゼーションの有効化、およびトラフィックフローのバックアップオーナー が常にオーナーとは異なるサイトに存在する接続に対するサイト冗長性の有効化のためにも使 用されます。

サイト間クラスタリングの詳細については、以下の項を参照してください。

- Data Center Interconnect のサイジング[:クラスタリングの要件と前提条件](#page-11-0) (12 ページ)
- サイト間のガイドライン:クラスタリング [ガイドラインと制限事項](#page-16-0) (17 ページ)
- サイト間での例[:サイト間クラスタリングの例](#page-99-0) (100 ページ)

# **ASA** クラスタの追加

単独の Firepower 9300 シャーシをシャーシ内クラスタとして追加することも、複数のシャーシ をシャーシ間クラスタリングに追加することもできます。シャーシ間クラスタリングでは、各 シャーシを別々に設定します。1 つのシャーシにクラスタを追加したら、次のシャーシにほぼ 同じ設定を入力します。

# <span id="page-46-0"></span>**ASA** クラスタの作成

クラスタは、Firepower 4100/9300シャーシスーパバイザから簡単に展開できます。すべての初 期設定が各ユニットに自動的に生成されます。

シャーシ間クラスタリングでは、各シャーシを別々に設定します。導入を容易にするために、 1 つのシャーシにクラスタを導入し、その後、最初のシャーシから次のシャーシにブートスト ラップ コンフィギュレーションをコピーできます。

モジュールがインストールされていない場合でも、Firepower 9300 シャーシの 3 つすべてのモ ジュールスロットでクラスタリングを有効にする必要があります。3つすべてのモジュールを 設定していないと、クラスタは機能しません。

マルチコンテキストモードの場合、最初に論理デバイスを展開してから、ASAアプリケーショ ンでマルチ コンテキスト モードを有効にする必要があります。

# 始める前に

- 論理デバイスに使用するアプリケーション イメージを Cisco.com からダウンロードして、 そのイメージを Firepower 4100/9300 シャーシ にアップロードします。
- 次の情報を用意します。
	- 管理インターフェイス ID、IP アドレス、およびネットワーク マスク
	- ゲートウェイ IP アドレス

# 手順

ステップ **1** インターフェイスを設定します。

a) クラスタを展開する前に、1つ以上のデータタイプのインターフェイスまたはEtherChannel (ポートチャネルとも呼ばれる)を追加します。

シャーシ間クラスタリングでは、全データ インターフェイスは 1 つ以上のメンバー イン ターフェイスを持つスパンド EtherChannel である必要があります。各シャーシに同じ

EtherChannel を追加します。スイッチ上で、すべてのクラスタ ユニットから 1 つ の EtherChannel にメンバ インターフェイスを結合します。シャーシ間クラスタリングの EtherChannel についての詳細は、クラスタリング [ガイドラインと制限事項](#page-16-0) (17 ページ) を参照してください。

デフォルトでは、すべてのインターフェイスがクラスタに割り当てられます。シャーシ間 クラスタリングでは、Etherchannel のみが割り当てられます。他のインターフェイス タイ プを割り当てることはできません。導入後にもクラスタにデータインターフェイスを追加 できます。

b) 管理タイプのインターフェイスまたは EtherChannel を追加します。

管理インターフェイスが必要です。この管理インターフェイスは、シャーシの管理のみに 使用されるシャーシ管理インターフェイスと同じではありません(FXOS では、シャーシ 管理インターフェイスは MGMT、management0 のような名前で表示されます)。

シャーシ間クラスタリングの場合、各シャーシに同じ管理インターフェイスを追加しま す。

c) シャーシ間クラスタリングでは、ポート チャネル 48 にメンバ インターフェイスを追加 し、クラスタ制御リンクとして使用します。

シャーシ内クラスタリングのメンバー インターフェイスを追加しないでください。メン バーを追加すると、シャーシはこのクラスタがシャーシ間であると見なし、例えばスパン ド Etherchannel のみを使用できるようになります。

各シャーシに同じメンバインターフェイスを追加します。各シャーシでは、クラスタ制御 リンクはデバイスローカルな EtherChannel です。デバイスごとにスイッチで個別の Etherchannelを使用します。シャーシ間クラスタリングのEtherChannelについての詳細は、 クラスタリング [ガイドラインと制限事項](#page-16-0) (17 ページ) を参照してください。

ステップ **2** セキュリティ サービス モードを開始します。

#### **scope ssa**

例:

Firepower# scope ssa Firepower /ssa #

- ステップ **3** デフォルトのイメージ バージョンを設定します。
	- a) 使用可能なイメージを表示します。使用するバージョン番号に注意してください。

#### **show app**

例:

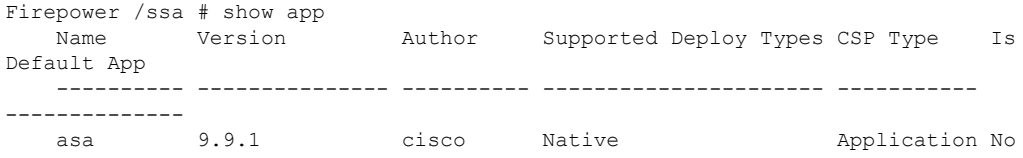

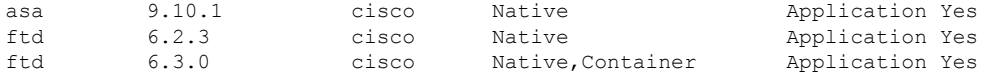

b) イメージ バージョンに範囲を設定します。

**scope app asa** *application\_version*

例:

Firepower /ssa # scope asa ftd 9.10.1 Firepower /ssa/app #

c) このバージョンをデフォルトとして設定します。

**set-default**

例:

```
Firepower /ssa/app # set-default
Firepower /ssa/app* #
```
d) ssa モードを終了します。

**exit**

例:

Firepower /ssa/app\* # exit Firepower /ssa\* #

# 例:

```
Firepower /ssa # scope app asa 9.12.1
Firepower /ssa/app # set-default
Firepower /ssa/app* # exit
Firepower /ssa* #
```
ステップ **4** クラスタを作成します。

**enter logical-device** *device\_name* **asa** *slots* **clustered**

- *device\_name*:Firepower 4100/9300 シャーシ スーパーバイザがクラスタリングを設定して インターフェイスを割り当てるために使用します。これはセキュリティモジュール設定で 使用されるクラスタ名ではありません。まだハードウェアをインストールしていなくて も、3 つのセキュリティ モジュールすべてを指定する必要があります。
- スロット: シャーシ モジュールをクラスタに割り当てます。Firepower 4100 の場合は、**1** を 指定します。Firepower 9300 の場合は、**1**、**2**、**3** を指定します。モジュールがインストー ルされていない場合でも、Firepower 9300 シャーシの 3 つすべてのモジュール スロットで クラスタリングを有効にする必要があります。3 つすべてのモジュールを設定していない と、クラスタは機能しません。

### 例:

```
Firepower /ssa # enter logical-device ASA1 asa 1,2,3 clustered
Firepower /ssa/logical-device* #
```
ステップ5 クラスタ ブートストラップ パラメータを設定します。

これらの設定は、初期導入専用、またはディザスタリカバリ用です。通常の運用では、後でア プリケーション CCLI 設定のほとんどの値を変更できます。

a) クラスタ ブートストラップ オブジェクトを作成します。

### **enter cluster-bootstrap**

# 例:

```
Firepower /ssa/logical-device* # enter cluster-bootstrap
Firepower /ssa/logical-device/cluster-bootstrap* #
```
b) シャーシ ID を設定します。

## **set chassis-id** *id*

クラスタの各シャーシは一意の ID が必要です。

c) サイト間クラスタリングの場合、サイト ID は 1 ~ 8 の範囲で設定します。

### **set site-id** *number*.

サイト ID を削除するには、値を **0** に設定します。

### 例:

```
Firepower /ssa/logical-device/cluster-bootstrap* # set site-id 1
Firepower /ssa/logical-device/cluster-bootstrap* #
```
d) クラスタ制御リンクの制御トラフィックの認証キーを設定します。

### **set key**

例:

```
Firepower /ssa/logical-device/cluster-bootstrap* # set key
Key: diamonddogs
```
共有秘密を入力するように求められます。

共有秘密は、1 ~ 63 文字の ASCII 文字列です。共有秘密は、キーを生成するために使用さ れます。このオプションは、データパストラフィック(接続状態アップデートや転送され るパケットなど)には影響しません。データパス トラフィックは、常にクリア テキスト として送信されます。

e) クラスタ インターフェイス モードを設定します。

# **set mode spanned-etherchannel**

スパンド EtherChannel モードは、サポートされている唯一のモードです。

例:

```
Firepower /ssa/logical-device/cluster-bootstrap* # set mode spanned-etherchannel
Firepower /ssa/logical-device/cluster-bootstrap* #
```
f) セキュリティ モジュール設定のクラスタ グループ名を設定します。

### **set service-type** *cluster\_name*

名前は 1 ~ 38 文字の ASCII 文字列であることが必要です。

例:

```
Firepower /ssa/logical-device/cluster-bootstrap* # set service-type cluster1
Firepower /ssa/logical-device/cluster-bootstrap* #
```
g) (任意) Cluster Control Link IP ネットワークを設定します。

### **set cluster-control-link network** *a***.***b***.0.0**

Cluster Control Link のデフォルトでは 127.2.0.0/16 ネットワークが使用されます。ただし、 一部のネットワーク展開では、127.2.0.0/16トラフィックはパスできません。この場合、ク ラスタの固有ネットワークに任意の /16 ネットワーク アドレスを指定できます。

• *a***.***b***.0.0**:任意の/16ネットワークアドレスを指定します(ループバック(127.0.0.0/8) およびマルチキャスト(224.0.0.0/4)のアドレスを除く)。値を0.0.0.0に設定すると、 デフォルトのネットワーク (127.2.0.0)が使用されます。

シャーシは、シャーシ ID とスロット ID(*a*.*b*.*chassis\_id*.*slot\_id*)に基づいて、各ユニット のクラスタ制御リンク インターフェイスの IP アドレスを自動生成します。

### 例:

Firepower /ssa/logical-device/cluster-bootstrap\* # set cluster-control-link network 10.10.0.0

h) 管理 IP アドレス情報を設定します。

この情報は、セキュリティモジュール設定で管理インターフェイスを設定するために使用 されます。

**1.** ローカル IP アドレスのプールを設定します。このアドレスの 1 つが、このインター フェイス用に各クラスタ ユニットに割り当てられます。

**set ipv4 pool** *start\_ip end\_ip*

# **set ipv6 pool** *start\_ip end\_ip*

最低でも、クラスタ内のユニット数と同じ数のアドレスが含まれるようにしてくださ い。Firepower 9300の場合、すべてのモジュールスロットが埋まっていないとしても、 シャーシごとに 3 つのアドレスを含める必要があることに注意してください。クラス タを拡張する予定の場合は、アドレスを増やします。現在のマスターユニットに属す

る仮想 IP アドレス (メイン クラスタ IP アドレスと呼ばれる)は、 このプールの一部 ではありません。必ず、同じネットワークの IP アドレスの 1 つをメイン クラスタ IP アドレス用に確保してください。IPv4アドレスとIPv6アドレス(どちらか一方も可) を使用できます。

**2.** 管理インターフェイスのメイン クラスタ IP アドレスを設定します。

**set virtual ipv4** *ip\_address* **mask** *mask*

**set virtual ipv6** *ip\_address* **prefix-length** *prefix*

この IP アドレスは、クラスタ プール アドレスと同じネットワーク上に存在している 必要がありますが、プールに含まれていてはなりません。

**3.** ネットワーク ゲートウェイ アドレスを入力します。

**set ipv4 gateway** *ip\_address*

**set ipv6 gateway** *ip\_address*

### 例:

```
Firepower /ssa/logical-device/cluster-bootstrap* # set ipv4 gateway 10.1.1.254
Firepower /ssa/logical-device/cluster-bootstrap* # set ipv4 pool 10.1.1.11 10.1.1.27
Firepower /ssa/logical-device/cluster-bootstrap* # set ipv6 gateway 2001:DB8::AA
Firepower /ssa/logical-device/cluster-bootstrap* # set ipv6 pool 2001:DB8::11
2001:DB8::27
Firepower /ssa/logical-device/cluster-bootstrap* # set virtual ipv4 10.1.1.1 mask
255.255.255.0
Firepower /ssa/logical-device/cluster-bootstrap* # set virtual ipv6 2001:DB8::1
prefix-length 64
```
i) クラスタ ブートストラップ モードを終了します。

# **exit**

# 例:

```
Firepower /ssa/logical-device* # enter cluster-bootstrap
Firepower /ssa/logical-device/cluster-bootstrap* # set chassis-id 1
Firepower /ssa/logical-device/cluster-bootstrap* # set key
  Key: f@arscape
Firepower /ssa/logical-device/cluster-bootstrap* # set mode spanned-etherchannel
Firepower /ssa/logical-device/cluster-bootstrap* # set service-type cluster1
Firepower /ssa/logical-device/cluster-bootstrap* # exit
Firepower /ssa/logical-device/* #
```
ステップ **6** 管理ブートストラップ パラメータを設定します。

これらの設定は、初期導入専用、またはディザスタリカバリ用です。通常の運用では、後でア プリケーション CCLI 設定のほとんどの値を変更できます。

a) 管理ブートストラップ オブジェクトを作成します。

**enter mgmt-bootstrap asa**

例:

```
Firepower /ssa/logical-device* # enter mgmt-bootstrap asa
Firepower /ssa/logical-device/mgmt-bootstrap* #
```
b) admin とイネーブル パスワードを指定します。

### **create bootstrap-key-secret PASSWORD**

### **set value**

値の入力:*password*

値の確認:*password*

# **exit**

# 例:

事前設定されている ASA 管理者ユーザおよびイネーブル パスワードはパスワードの回復 時に役立ちます。FXOS アクセスができる場合、管理者ユーザ パスワードを忘れたときに リセットできます。

# 例:

```
Firepower /ssa/logical-device/mgmt-bootstrap* # create bootstrap-key-secret PASSWORD
Firepower /ssa/logical-device/mgmt-bootstrap/bootstrap-key-secret* # set value
Enter a value: floppylampshade
Confirm the value: floppylampshade
Firepower /ssa/logical-device/mgmt-bootstrap/bootstrap-key-secret* # exit
Firepower /ssa/logical-device/mgmt-bootstrap* #
```
c) ファイアウォール モード(「ルーテッド」または「トランスペアレント」)を指定しま す。

# **create bootstrap-key FIREWALL\_MODE**

### **set value** {**routed** | **transparent**}

### **exit**

ルーテッドモードでは、デバイスはネットワーク内のルータホップと見なされます。ルー ティングを行う各インターフェイスは異なるサブネット上にあります。これに対し、トラ ンスペアレント ファイアウォールは、「Bump In The Wire」または「ステルス ファイア ウォール」のように動作するレイヤ 2 ファイアウォールであり、接続されたデバイスへの ルータ ホップとしては認識されません。

ファイアウォールモードは初期展開時にのみ設定します。ブートストラップの設定を再適 用する場合、この設定は使用されません。

# 例:

Firepower /ssa/logical-device/mgmt-bootstrap\* # create bootstrap-key FIREWALL\_MODE Firepower /ssa/logical-device/mgmt-bootstrap/bootstrap-key\* # set value routed Firepower /ssa/logical-device/mgmt-bootstrap/bootstrap-key\* # exit Firepower /ssa/logical-device/mgmt-bootstrap\* #

d) 管理ブートストラップ モードを終了します。

**exit** 例: Firepower /ssa/logical-device/mgmt-bootstrap\* # exit Firepower /ssa/logical-device\* #

ステップ7 設定を保存します。

# **commit-buffer**

シャーシは、指定したソフトウェア バージョンをダウンロードし、アプリケーション インス タンスにブートストラップ設定と管理インターフェイス設定をプッシュすることで、論理デバ イスを導入します。**showapp-instance**コマンドを使用して、展開のステータスを確認します。 [Admin State] が [Enabled] で、[Oper State] が [Online] の場合、アプリケーション インスタンス は実行中であり、使用できる状態になっています。

### 例:

```
Firepower /ssa/logical-device* # commit-buffer
Firepower /ssa/logical-device # exit
Firepower /ssa # show app-instance
App Name Identifier Slot ID Admin State Oper State Running Version Startup
Version Deploy Type Profile Name Cluster State Cluster Role
               ---------- ---------- ---------- ----------- ---------------- ---------------
--------------- ----------- ------------ --------------- ------------
ftd cluster1 1 Enabled Online 6.4.0.49 6.4.0.49
                        In Cluster Slave
ftd cluster1 2 Enabled Online 6.4.0.49 6.4.0.49
     Native In Cluster Master
ftd cluster1 3 Disabled Not Available 6.4.0.49
     Native Not Applicable None
```
ステップ **8** クラスタに別のシャーシを追加する場合は、この手順を繰り返しますが、固有の **chassis-id** と 正しい**site-id**を設定する必要があります。それ以外の場合は、両方のシャーシで同じ設定を使 用します。

> インターフェイスコンフィギュレーションが新しいシャーシと同じであることを確認します。 FXOS シャーシ設定をエクスポートおよびインポートし、このプロセスを容易にすることがで きます。

ステップ **9** マスター ユニット ASA に接続して、クラスタリング設定をカスタマイズします。

### 例

シャーシ1:

```
scope eth-uplink
 scope fabric a
   enter port-channel 1
     set port-type data
      enable
```

```
exit
      enter member-port Ethernet1/2
        exit
      exit
    enter port-channel 2
      set port-type data
      enable
      enter member-port Ethernet1/3
        exit
      enter member-port Ethernet1/4
       exit
      exit
    enter port-channel 3
      set port-type data
      enable
     enter member-port Ethernet1/5
       exit
      enter member-port Ethernet1/6
       exit
      exit
    enter port-channel 4
      set port-type mgmt
      enable
     enter member-port Ethernet2/1
        exit
      enter member-port Ethernet2/2
       exit
      exit
    enter port-channel 48
     set port-type cluster
      enable
     enter member-port Ethernet2/3
        exit
      exit
   exit
  exit
commit-buffer
scope ssa
  enter logical-device ASA1 asa "1,2,3" clustered
   enter cluster-bootstrap
      set chassis-id 1
      set ipv4 gateway 10.1.1.254
      set ipv4 pool 10.1.1.11 10.1.1.27
      set ipv6 gateway 2001:DB8::AA
      set ipv6 pool 2001:DB8::11 2001:DB8::27
      set key
      Key: f@arscape
      set mode spanned-etherchannel
      set service-type cluster1
      set virtual ipv4 10.1.1.1 mask 255.255.255.0
      set virtual ipv6 2001:DB8::1 prefix-length 64
      exit
    exit
  scope app asa 9.5.2.1
    set-default
   exit
  commit-buffer
```
enter member-port Ethernet1/1

シャーシ2:

```
scope eth-uplink
  scope fabric a
   create port-channel 1
     set port-type data
      enable
      create member-port Ethernet1/1
       exit
      create member-port Ethernet1/2
       exit
      exit
   create port-channel 2
      set port-type data
      enable
     create member-port Ethernet1/3
       exit
     create member-port Ethernet1/4
       exit
      exit
   create port-channel 3
     set port-type data
      enable
      create member-port Ethernet1/5
       exit
      create member-port Ethernet1/6
       exit
      exit
   create port-channel 4
      set port-type mgmt
      enable
      create member-port Ethernet2/1
       exit
      create member-port Ethernet2/2
        exit
      exit
   create port-channel 48
      set port-type cluster
      enable
     create member-port Ethernet2/3
        exit
      exit
   exit
  exit
commit-buffer
scope ssa
  enter logical-device ASA1 asa "1,2,3" clustered
   enter cluster-bootstrap
     set chassis-id 2
      set ipv4 gateway 10.1.1.254
      set ipv4 pool 10.1.1.11 10.1.1.15
      set ipv6 gateway 2001:DB8::AA
      set ipv6 pool 2001:DB8::11 2001:DB8::19
      set key
      Key: f@rscape
      set mode spanned-etherchannel
      set service-type cluster1
      set virtual ipv4 10.1.1.1 mask 255.255.255.0
      set virtual ipv6 2001:DB8::1 prefix-length 64
      exit
   exit
  scope app asa 9.5.2.1
   set-default
   exit
```
commit-buffer

# クラスタ メンバの追加

ASA クラスタ メンバを追加または置き換えます。

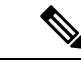

この手順は、シャーシの追加または置換にのみ適用されます。クラスタリングがすでに有効に なっている Firepower 9300 にモジュールを追加または置換する場合、モジュールは自動的に追 加されます。 (注)

# 始める前に

- 既存のクラスタに、この新しいメンバ用の管理 IP アドレスプール内で十分な IP アドレス が割り当てられているようにしてください。それ以外の場合は、この新しいメンバを追加 する前に、各シャーシ上の既存のクラスタブートストラップ設定を編集する必要がありま す。この変更により論理デバイスが再起動します。
- インターフェイスの設定は、新しいシャーシでの設定と同じである必要があります。FXOS シャーシ設定をエクスポートおよびインポートし、このプロセスを容易にすることができ ます。
- マルチコンテキストモードでは、最初のクラスタメンバのASAアプリケーションでマル チ コンテキスト モードを有効にします。追加のクラスタ メンバはマルチ コンテキスト モード設定を自動的に継承します。

# 手順

- ステップ **1** [Copy config]チェックボックスをオンにして、[OK]をクリックします。このチェックボックス をオフにする場合は、手動で最初のシャーシの設定に一致するように設定を入力する必要があ ります。
- ステップ **2** クラスタに別のシャーシを追加する場合は、ASA [クラスタの作成](#page-46-0) (47 ページ) の手順を繰り 返しますが、一意の**chassis-id**と正しい**site-id**を設定する必要があります。それ以外の場合は、 新しいシャーシに同じ設定を使用します。

# **Firepower Threat Defense** クラスタの追加

単独の Firepower 9300 シャーシをシャーシ内クラスタとして追加することも、複数のシャーシ をシャーシ間クラスタリングに追加することもできます。シャーシ間クラスタリングでは、各 シャーシを別々に設定します。1 つのシャーシにクラスタを追加したら、次のシャーシにほぼ 同じ設定を入力します。

# **Firepower Threat Defense** クラスタの作成

クラスタは、Firepower 4100/9300シャーシスーパバイザから簡単に展開できます。すべての初 期設定が各ユニットに自動的に生成されます。

シャーシ間クラスタリングでは、各シャーシを別々に設定します。導入を容易にするために、 1 つのシャーシにクラスタを導入し、その後、最初のシャーシから次のシャーシにブートスト ラップ コンフィギュレーションをコピーできます。

モジュールがインストールされていない場合でも、Firepower 9300 シャーシの 3 つすべてのモ ジュールスロットでクラスタリングを有効にする必要があります。3つすべてのモジュールを 設定していないと、クラスタは機能しません。

# 始める前に

- 論理デバイスに使用するアプリケーション イメージを Cisco.com からダウンロードして、 そのイメージを Firepower 4100/9300 シャーシ にアップロードします。
- 次の情報を用意します。
	- 管理インターフェイス ID、IP アドレス、およびネットワーク マスク
	- ゲートウェイ IP アドレス
	- FMC 選択した IP アドレスおよび/または NAT ID
	- DNS サーバの IP アドレス。
	- FTD ホスト名とドメイン名

# 手順

- ステップ **1** インターフェイスを設定します。
	- a) クラスタを展開する前に、1つ以上のデータタイプのインターフェイスまたはEtherChannel (ポートチャネルとも呼ばれる)を追加します。

シャーシ間クラスタリングでは、全データ インターフェイスは 1 つ以上のメンバー イン ターフェイスを持つスパンド EtherChannel である必要があります。各シャーシに同じ EtherChannel を追加します。スイッチ上で、すべてのクラスタ ユニットから 1 つ の EtherChannel にメンバ インターフェイスを結合します。シャーシ間クラスタリングの EtherChannel についての詳細は、クラスタリング [ガイドラインと制限事項](#page-16-0) (17 ページ) を参照してください。

デフォルトでは、すべてのインターフェイスがクラスタに割り当てられます。シャーシ間 クラスタリングでは、Etherchannel のみが割り当てられます。他のインターフェイス タイ プを割り当てることはできません。導入後にもクラスタにデータインターフェイスを追加 できます。

b) 管理タイプのインターフェイスまたは EtherChannel を追加します。

管理インターフェイスが必要です。この管理インターフェイスは、シャーシの管理のみに 使用されるシャーシ管理インターフェイスと同じではありません(FXOS では、シャーシ 管理インターフェイスは MGMT、management0 のような名前で表示されます)。

シャーシ間クラスタリングの場合、各シャーシに同じ管理インターフェイスを追加しま す。

c) シャーシ間クラスタリングでは、ポート チャネル 48 にメンバ インターフェイスを追加 し、クラスタ制御リンクとして使用します。

シャーシ内クラスタリングのメンバー インターフェイスを追加しないでください。メン バーを追加すると、シャーシはこのクラスタがシャーシ間であると見なし、例えばスパン ド Etherchannel のみを使用できるようになります。

各シャーシに同じメンバインターフェイスを追加します。各シャーシでは、クラスタ制御 リンクはデバイスローカルな EtherChannel です。デバイスごとにスイッチで個別の Etherchannelを使用します。シャーシ間クラスタリングのEtherChannelについての詳細は、 クラスタリング [ガイドラインと制限事項](#page-16-0) (17 ページ) を参照してください。

d) (任意) Firepower-eventing インターフェイスを追加します。

このインターフェイスは、FTDデバイスのセカンダリ管理インターフェイスです。このイ ンターフェイスを使用するには、FTDCLIでIPアドレスなどのパラメータを設定する必要 があります。たとえば、イベント(Webイベントなど)から管理トラフィックを分類でき ます。Firepower Threat Defense コマンド リファレンスの **configurenetwork** コマンドを参照 してください。

シャーシ間クラスタリングの場合、各シャーシに同じイベンティングインターフェイスを 追加します。

ステップ **2** セキュリティ サービス モードを開始します。

### **scope ssa**

### 例:

Firepower# scope ssa Firepower /ssa #

- ステップ **3** デフォルトのイメージ バージョンを設定します。
	- a) 使用可能なイメージを表示します。使用するバージョン番号に注意してください。

### **show app**

例:

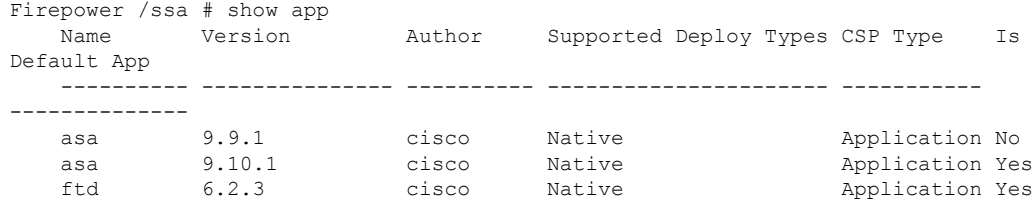

ftd 6.3.0 cisco Native,Container Application Yes

b) イメージ バージョンに範囲を設定します。

**scope app ftd** *application\_version*

例:

Firepower /ssa # scope app ftd 6.2.3 Firepower /ssa/app #

c) このバージョンをデフォルトとして設定します。

### **set-default**

例:

Firepower /ssa/app # set-default Firepower /ssa/app\* #

d) ライセンス契約に同意します。

### **accept-license-agreement**

例:

Firepower /ssa/app # accept-license-agreement

End User License Agreement: End User License Agreement

Effective: May 22, 2017

This is an agreement between You and Cisco Systems, Inc. or its affiliates ("Cisco") and governs your Use of Cisco Software. "You" and "Your" means the individual or legal entity licensing the Software under this EULA. "Use" or "Using" means to download, install, activate, access or otherwise use the Software. "Software" means the Cisco computer programs and any Upgrades made available to You by an Approved Source and licensed to You by Cisco. "Documentation" is the Cisco user or technical manuals, training materials, specifications or other documentation applicable to the Software and made available to You by an Approved Source. "Approved Source" means (i) Cisco or (ii) the Cisco authorized reseller, distributor or systems integrator from whom you acquired the Software. "Entitlement" means the license detail; including license metric, duration, and quantity provided in a product ID (PID) published on Cisco's price list, claim certificate or right to use notification. "Upgrades" means all updates, upgrades, bug fixes, error corrections, enhancements and other modifications to the Software and backup copies thereof.

[...]

Please "commit-buffer" if you accept the license agreement, otherwise "discard-buffer".

Firepower /ssa/app\* #

e) ssa モードを終了します。

**exit**

### 例:

```
Firepower /ssa/app* # exit
Firepower /ssa* #
```
# 例:

```
Firepower /ssa # scope app ftd 6.3.0.21
Firepower /ssa/app # set-default
Firepower /ssa/app* # accept-license-agreement
Firepower /ssa/app* # exit
Firepower /ssa* #
```
ステップ **4** クラスタを作成します。

### **enter logical-device** *device\_name* **ftd** *slots* **clustered**

- *device\_name*:Firepower 4100/9300 シャーシ スーパーバイザがクラスタリングを設定して インターフェイスを割り当てるために使用します。これはセキュリティモジュール設定で 使用されるクラスタ名ではありません。
- スロット: シャーシ モジュールをクラスタに割り当てます。Firepower 4100 の場合は、**1** を 指定します。Firepower 9300 の場合は、**1**、**2**、**3** を指定します。モジュールがインストー ルされていない場合でも、Firepower 9300 シャーシの 3 つすべてのモジュール スロットで クラスタリングを有効にする必要があります。3 つすべてのモジュールを設定していない と、クラスタは機能しません。

# 例:

Firepower /ssa # enter logical-device FTD1 ftd 1,2,3 clustered Firepower /ssa/logical-device\* #

ステップ **5** クラスタ ブートストラップ パラメータを設定します。

これらの設定は、初期導入専用、またはディザスタリカバリ用です。通常の運用では、後でア プリケーション CCLI 設定のほとんどの値を変更できます。

a) クラスタ ブートストラップ オブジェクトを作成します。

# **enter cluster-bootstrap**

例:

```
Firepower /ssa/logical-device* # enter cluster-bootstrap
Firepower /ssa/logical-device/cluster-bootstrap* #
```
b) シャーシ ID を設定します。

### **set chassis-id** *id*

クラスタの各シャーシは一意の ID が必要です。

c) サイト間クラスタリングの場合、サイト ID は 1 ~ 8 の範囲で設定します。

**set site-id** *number*.

サイト ID を削除するには、値を **0** に設定します。

### 例:

```
Firepower /ssa/logical-device/cluster-bootstrap* # set site-id 1
Firepower /ssa/logical-device/cluster-bootstrap* #
```
d) クラスタ制御リンクの制御トラフィックの認証キーを設定します。

#### **set key**

例:

Firepower /ssa/logical-device/cluster-bootstrap\* # set key Key: diamonddogs

共有秘密を入力するように求められます。

共有秘密は、1 ~ 63 文字の ASCII 文字列です。共有秘密は、キーを生成するために使用さ れます。このオプションは、データパストラフィック(接続状態アップデートや転送され るパケットなど)には影響しません。データパス トラフィックは、常にクリア テキスト として送信されます。

e) クラスタ インターフェイス モードを設定します。

### **set mode spanned-etherchannel**

スパンド EtherChannel モードは、サポートされている唯一のモードです。

例:

Firepower /ssa/logical-device/cluster-bootstrap\* # set mode spanned-etherchannel Firepower /ssa/logical-device/cluster-bootstrap\* #

f) セキュリティ モジュール設定のクラスタ グループ名を設定します。

**set service-type** *cluster\_name*

名前は 1 ~ 38 文字の ASCII 文字列であることが必要です。

例:

Firepower /ssa/logical-device/cluster-bootstrap\* # set service-type cluster1 Firepower /ssa/logical-device/cluster-bootstrap\* #

g) (任意) Cluster Control Link IP ネットワークを設定します。

### **set cluster-control-link network** *a***.***b***.0.0**

Cluster Control Link のデフォルトでは 127.2.0.0/16 ネットワークが使用されます。ただし、 一部のネットワーク展開では、127.2.0.0/16トラフィックはパスできません。この場合、ク ラスタの固有ネットワークに任意の /16 ネットワーク アドレスを指定できます。

• *a***.***b***.0.0**:任意の/16ネットワークアドレスを指定します(ループバック(127.0.0.0/8) およびマルチキャスト(224.0.0.0/4)のアドレスを除く)。値を0.0.0.0に設定すると、 デフォルトのネットワーク (127.2.0.0)が使用されます。

シャーシは、シャーシ ID とスロット ID(*a*.*b*.*chassis\_id*.*slot\_id*)に基づいて、各ユニット のクラスタ制御リンク インターフェイスの IP アドレスを自動生成します。

### 例:

Firepower /ssa/logical-device/cluster-bootstrap\* # set cluster-control-link network 10.10.0.0

h) クラスタ ブートストラップ モードを終了します。

**exit**

### 例:

```
Firepower /ssa/logical-device* # enter cluster-bootstrap
Firepower /ssa/logical-device/cluster-bootstrap* # set chassis-id 1
Firepower /ssa/logical-device/cluster-bootstrap* # set key
 Key: f@arscape
Firepower /ssa/logical-device/cluster-bootstrap* # set mode spanned-etherchannel
Firepower /ssa/logical-device/cluster-bootstrap* # set service-type cluster1
Firepower /ssa/logical-device/cluster-bootstrap* # exit
Firepower /ssa/logical-device/* #
```
ステップ **6** 管理ブートストラップ パラメータを設定します。

これらの設定は、初期導入専用、またはディザスタリカバリ用です。通常の運用では、後でア プリケーション CCLI 設定のほとんどの値を変更できます。

a) 管理ブートストラップ オブジェクトを作成します。

### **enter mgmt-bootstrap ftd**

例:

```
Firepower /ssa/logical-device* # enter mgmt-bootstrap ftd
Firepower /ssa/logical-device/mgmt-bootstrap* #
```
b) Firepower Management Center を管理する IP アドレス、ホスト名、または NAT ID を指定 します。

次の設定を行います。

• **enter bootstrap-key FIREPOWER\_MANAGER\_IP**

**set value** *IP\_address*

**exit**

• **enter bootstrap-key FQDN**

**setvalue** *fmc\_hostname*

**exit**

### • **enter bootstrap-key NAT\_ID**

```
set value nat_id
```
**exit**

通常は、ルーティングと認証の両方の目的で両方のIPアドレス(登録キー付き)が必要 です。FMC がデバイスの IP アドレスを指定し、デバイスが FMC の IP アドレスを指定 します。ただし、IP アドレスの1つのみがわかっている場合(ルーティング目的の最小 要件)は、最初の通信用に信頼を確立して正しい登録キーを検索するために、接続の両 側に一意の NAT ID を指定する必要もあります。NAT ID として、1 ~ 37 文字の任意の テキスト文字列を指定できます。FMCおよびデバイスでは、初期登録の認証と承認を行 うために、登録キーおよび NAT ID(IP アドレスではなく)を使用します。

### 例:

Firepower /ssa/logical-device/mgmt-bootstrap\* # enter bootstrap-key NAT\_ID Firepower /ssa/logical-device/mgmt-bootstrap/bootstrap-key\* # set value sc0rpius15 Firepower /ssa/logical-device/mgmt-bootstrap/bootstrap-key\* # exit Firepower /ssa/logical-device/mgmt-bootstrap\* #

c) ファイアウォールモード(「ルーテッド」または「トランスペアレント」)を指定しま す。

#### **create bootstrap-key FIREWALL\_MODE**

### **set value** {**routed** | **transparent**}

#### **exit**

ルーテッド モードでは、デバイスはネットワーク内のルータ ホップと見なされます。 ルーティングを行う各インターフェイスは異なるサブネット上にあります。これに対し、 トランスペアレント ファイアウォールは、「Bump In The Wire」または「ステルス ファ イアウォール」のように動作するレイヤ 2 ファイアウォールであり、接続されたデバイ スへのルータ ホップとしては認識されません。

ファイアウォールモードは初期展開時にのみ設定します。ブートストラップの設定を再 適用する場合、この設定は使用されません。

# 例:

Firepower /ssa/logical-device/mgmt-bootstrap\* # create bootstrap-key FIREWALL\_MODE Firepower /ssa/logical-device/mgmt-bootstrap/bootstrap-key\* # set value routed Firepower /ssa/logical-device/mgmt-bootstrap/bootstrap-key\* # exit Firepower /ssa/logical-device/mgmt-bootstrap\* #

d) デバイスと FMC との間で共有するキーを指定します。

# **enter bootstrap-key-secret REGISTRATION\_KEY**

### **set value**

値の入力:*registration\_key*

値の確認:*registration\_key*

### **exit**

このキーには、1 ~ 37 文字の任意のテキスト文字列を選択できます。FTDを追加すると きに、 FMCに同じキーを入力します。

# 例·

```
Firepower /ssa/logical-device/mgmt-bootstrap* # create bootstrap-key-secret
REGISTRATION_KEY
Firepower /ssa/logical-device/mgmt-bootstrap/bootstrap-key-secret* # set value
Enter a value: gratuitousapples
Confirm the value: gratuitousapples
Firepower /ssa/logical-device/mgmt-bootstrap/bootstrap-key-secret* # exit
Firepower /ssa/logical-device/mgmt-bootstrap* #
```

```
e) CLI アクセスのFTD管理ユーザのパスワードを指定します。
```
### **enter bootstrap-key-secret PASSWORD**

- **set value**
- 値の入力:*password*

値の確認:*password*

**exit**

例:

```
Firepower /ssa/logical-device/mgmt-bootstrap* # create bootstrap-key-secret PASSWORD
Firepower /ssa/logical-device/mgmt-bootstrap/bootstrap-key-secret* # set value
Enter a value: floppylampshade
Confirm the value: floppylampshade
Firepower /ssa/logical-device/mgmt-bootstrap/bootstrap-key-secret* # exit
Firepower /ssa/logical-device/mgmt-bootstrap* #
```
f) 完全修飾ホスト名を指定します。

### **enter bootstrap-key FQDN**

**set value** *fqdn*

# **exit**

有効な文字は、a ~ z の文字、0 ~ 9 の数字、ドット(.)、およびハイフン(-)です。 最大文字数は 253 です。

# 例:

```
Firepower /ssa/logical-device/mgmt-bootstrap* # create bootstrap-key FQDN
Firepower /ssa/logical-device/mgmt-bootstrap/bootstrap-key* # set value
ftdcluster1.example.com
Firepower /ssa/logical-device/mgmt-bootstrap/bootstrap-key* # exit
Firepower /ssa/logical-device/mgmt-bootstrap* #
```
g) DNS サーバのカンマ区切りリストを指定します。

### **enter bootstrap-key DNS\_SERVERS**

**set value** *dns\_servers*

**exit**

たとえば、FMCのホスト名を指定する場合、FTDは DNS を使用します。

例:

```
Firepower /ssa/logical-device/mgmt-bootstrap* # create bootstrap-key DNS SERVERS
Firepower /ssa/logical-device/mgmt-bootstrap/bootstrap-key* # set value
10.9.8.7,10.9.6.5
Firepower /ssa/logical-device/mgmt-bootstrap/bootstrap-key* # exit
Firepower /ssa/logical-device/mgmt-bootstrap* #
```
h) 検索ドメインのカンマ区切りリストを指定します。

### **enter bootstrap-key SEARCH\_DOMAINS**

**set value** *search\_domains*

**exit**

例:

```
Firepower /ssa/logical-device/mgmt-bootstrap* # create bootstrap-key SEARCH_DOMAINS
Firepower /ssa/logical-device/mgmt-bootstrap/bootstrap-key* # set value
cisco.com,example.com
Firepower /ssa/logical-device/mgmt-bootstrap/bootstrap-key* # exit
Firepower /ssa/logical-device/mgmt-bootstrap* #
```
- i) クラスタ内の各セキュリティ モジュールの管理 IP アドレスを設定します。
	- Firepower 9300 の場合、モジュールがインストールされていない場合でも、 シャーシの 3 つすべてのモジュール スロットで IP アドレスを設定する必要が あります。3 つすべてのモジュールを設定していないと、クラスタは機能しま せん。 (注)

IPv4 管理インターフェイス オブジェクトを作成するには、次の手順を実行します。

**1.** 管理インターフェイス オブジェクトを作成します。

**enter ipv4** *slot\_id* **firepower**

**2.** ゲートウェイ アドレスを設定します。

**set gateway** *gateway\_address*

**3.** IP アドレスとマスクを設定します。

**set ip** *ip\_address* **mask** *network\_mask*

**4.** 管理 IP モードを終了します。

**exit**

**5.** シャーシの残りのモジュールに対して手順を繰り返します。

IPv6 管理インターフェイス オブジェクトを作成するには、次の手順を実行します。

**1.** 管理インターフェイス オブジェクトを作成します。

**enter ipv6** *slot\_id* **firepower**

**2.** ゲートウェイ アドレスを設定します。

**set gateway** *gateway\_address*

**3.** IP アドレスとプレフィックスを設定します。

**set ip** *ip\_address* **prefix-length** *prefix*

**4.** 管理 IP モードを終了します。

**exit**

**5.** シャーシの残りのモジュールに対して手順を繰り返します。

例:

```
Firepower /ssa/logical-device/mgmt-bootstrap* # create ipv4 1 firepower
Firepower /ssa/logical-device/mgmt-bootstrap/ipv4* # set ip 10.10.10.34 mask
255.255.255.0
Firepower /ssa/logical-device/mgmt-bootstrap/ipv4* # set gateway 10.10.10.1
Firepower /ssa/logical-device/mgmt-bootstrap/ipv4* # exit
Firepower /ssa/logical-device/mgmt-bootstrap* # create ipv4 2 firepower
Firepower /ssa/logical-device/mgmt-bootstrap/ipv4* # set ip 10.10.10.35 mask
255.255.255.0
Firepower /ssa/logical-device/mgmt-bootstrap/ipv4* # set gateway 10.10.10.1
Firepower /ssa/logical-device/mgmt-bootstrap/ipv4* # exit
Firepower /ssa/logical-device/mgmt-bootstrap* # create ipv4 3 firepower
Firepower /ssa/logical-device/mgmt-bootstrap/ipv4* # set ip 10.10.10.36 mask
255.255.255.0
Firepower /ssa/logical-device/mgmt-bootstrap/ipv4* # set gateway 10.10.10.1
Firepower /ssa/logical-device/mgmt-bootstrap/ipv4* # exit
Firepower /ssa/logical-device/mgmt-bootstrap* # create ipv6 1 firepower
Firepower /ssa/logical-device/mgmt-bootstrap/ipv6* # set ip 2001:0DB8:BA98::3210
prefix-length 64
Firepower /ssa/logical-device/mgmt-bootstrap/ipv6* # set gateway 2001:0DB8:BA98::3211
Firepower /ssa/logical-device/mgmt-bootstrap/ipv6* # exit
Firepower /ssa/logical-device/mgmt-bootstrap* # create ipv6 1 firepower
Firepower /ssa/logical-device/mgmt-bootstrap/ipv6* # set ip 2001:0DB8:BA98::3210
prefix-length 64
Firepower /ssa/logical-device/mgmt-bootstrap/ipv6* # set gateway 2001:0DB8:BA98::3211
Firepower /ssa/logical-device/mgmt-bootstrap/ipv6* # exit
Firepower /ssa/logical-device/mgmt-bootstrap* # create ipv6 2 firepower
Firepower /ssa/logical-device/mgmt-bootstrap/ipv6* # set ip 2001:0DB8:BA98::3211
prefix-length 64
Firepower /ssa/logical-device/mgmt-bootstrap/ipv6* # set gateway 2001:0DB8:BA98::3211
Firepower /ssa/logical-device/mgmt-bootstrap/ipv6* # exit
Firepower /ssa/logical-device/mgmt-bootstrap* # create ipv6 3 firepower
Firepower /ssa/logical-device/mgmt-bootstrap/ipv6* # set ip 2001:0DB8:BA98::3212
prefix-length 64
Firepower /ssa/logical-device/mgmt-bootstrap/ipv6* # set gateway 2001:0DB8:BA98::3211
Firepower /ssa/logical-device/mgmt-bootstrap/ipv6* # exit
Firepower /ssa/logical-device/mgmt-bootstrap* #
```
j) 管理ブートストラップ モードを終了します。

**exit**

例:

```
Firepower /ssa/logical-device/mgmt-bootstrap* # exit
Firepower /ssa/logical-device* #
```
### 例:

```
Firepower /ssa/logical-device* # enter mgmt-bootstrap ftd
Firepower /ssa/logical-device/mgmt-bootstrap* # enter bootstrap-key FIREPOWER MANAGER IP
Firepower /ssa/logical-device/mgmt-bootstrap/bootstrap-key* # set value 10.0.0.100
Firepower /ssa/logical-device/mgmt-bootstrap/bootstrap-key* # exit
Firepower /ssa/logical-device/mgmt-bootstrap* # enter bootstrap-key FIREWALL_MODE
Firepower /ssa/logical-device/mgmt-bootstrap/bootstrap-key* # set value routed
Firepower /ssa/logical-device/mgmt-bootstrap/bootstrap-key* # exit
Firepower /ssa/logical-device/mgmt-bootstrap* # enter bootstrap-key-secret REGISTRATION_KEY
Firepower /ssa/logical-device/mgmt-bootstrap/bootstrap-key-secret* # set value
  Value: ziggy$tardust
Firepower /ssa/logical-device/mgmt-bootstrap/bootstrap-key-secret* # exit
Firepower /ssa/logical-device/mgmt-bootstrap* # enter bootstrap-key-secret PASSWORD
Firepower /ssa/logical-device/mgmt-bootstrap/bootstrap-key-secret* # set value
  Value: $pidersfrommars
Firepower /ssa/logical-device/mgmt-bootstrap/bootstrap-key-secret* # exit
Firepower /ssa/logical-device/mgmt-bootstrap* # enter bootstrap-key FQDN
Firepower /ssa/logical-device/mgmt-bootstrap/bootstrap-key* # set value example.cisco.com
Firepower /ssa/logical-device/mgmt-bootstrap/bootstrap-key* # exit
Firepower /ssa/logical-device/mgmt-bootstrap* # enter bootstrap-key DNS_SERVERS
Firepower /ssa/logical-device/mgmt-bootstrap/bootstrap-key* # set value 192.168.1.1
Firepower /ssa/logical-device/mgmt-bootstrap/bootstrap-key* # exit
Firepower /ssa/logical-device/mgmt-bootstrap* # enter bootstrap-key SEARCH_DOMAINS
Firepower /ssa/logical-device/mgmt-bootstrap/bootstrap-key* # set value example.com
Firepower /ssa/logical-device/mgmt-bootstrap/bootstrap-key* # exit
Firepower /ssa/logical-device/mgmt-bootstrap* # enter ipv4 1 firepower
Firepower /ssa/logical-device/mgmt-bootstrap/ipv4* # set gateway 10.0.0.1
Firepower /ssa/logical-device/mgmt-bootstrap/ipv4* # set ip 10.0.0.31 mask 255.255.255.0
Firepower /ssa/logical-device/mgmt-bootstrap/ipv4* # exit
Firepower /ssa/logical-device/mgmt-bootstrap* # enter ipv4 2 firepower
Firepower /ssa/logical-device/mgmt-bootstrap/ipv4* # set gateway 10.0.0.1
Firepower /ssa/logical-device/mgmt-bootstrap/ipv4* # set ip 10.0.0.32 mask 255.255.255.0
Firepower /ssa/logical-device/mgmt-bootstrap/ipv4* # exit
Firepower /ssa/logical-device/mgmt-bootstrap* # enter ipv4 3 firepower
Firepower /ssa/logical-device/mgmt-bootstrap/ipv4* # set gateway 10.0.0.1
Firepower /ssa/logical-device/mgmt-bootstrap/ipv4* # set ip 10.0.0.33 mask 255.255.255.0
Firepower /ssa/logical-device/mgmt-bootstrap/ipv4* # exit
Firepower /ssa/logical-device/mgmt-bootstrap* # exit
Firepower /ssa/logical-device* #
```
# ステップ7 設定を保存します。

# **commit-buffer**

シャーシは、指定したソフトウェア バージョンをダウンロードし、アプリケーション インス タンスにブートストラップ設定と管理インターフェイス設定をプッシュすることで、論理デバ イスを導入します。**showapp-instance**コマンドを使用して、展開のステータスを確認します。 [Admin State] が [Enabled] で、[Oper State] が [Online] の場合、アプリケーション インスタンス は実行中であり、使用できる状態になっています。

例:

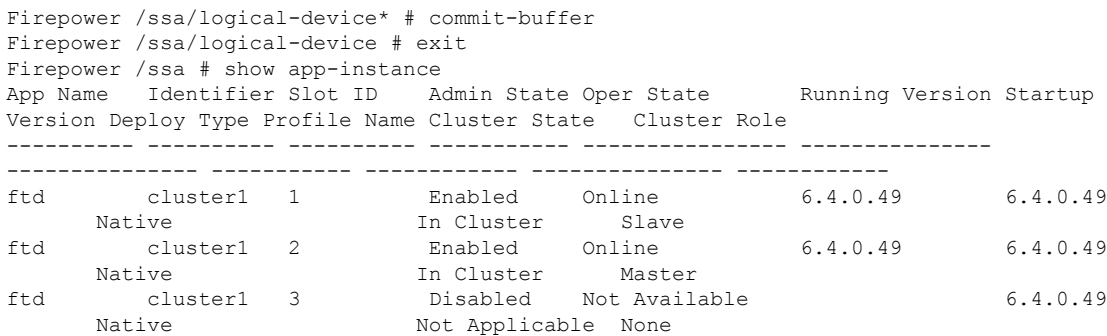

ステップ **8** クラスタに別のシャーシを追加するには、この手順を繰り返しますが、固有の **chassis-id**、固 有の管理IPアドレス、および正しい**site-id**を設定する必要があります。そうでない場合は両方 のシャーシで同じ設定を使用します。

> インターフェイスコンフィギュレーションが新しいシャーシと同じであることを確認します。 FXOS シャーシ設定をエクスポートおよびインポートし、このプロセスを容易にすることがで きます。

ステップ **9** 管理 IP アドレスを使用してマスター ユニットを Firepower Management Center に追加します。

すべてのクラスタ ユニットは、Firepower Management Center に追加する前に、FXOS で正常な 形式のクラスタ内に存在している必要があります。

Firepower Management Center がスレーブ ユニットを自動的に検出します。

# 例

```
scope eth-uplink
 scope fabric a
   enter port-channel 1
     set port-type data
     enable
     create member-port Ethernet1/1
       exit
     create member-port Ethernet1/2
       exit
     exit
    enter port-channel 2
     set port-type data
     enable
     create member-port Ethernet1/3
       exit
     create member-port Ethernet1/4
       exit
      exit
    enter port-channel 3
     set port-type firepower-eventing
     enable
     create member-port Ethernet1/5
        exit
```

```
create member-port Ethernet1/6
       exit
      exit
    enter port-channel 4
     set port-type mgmt
      enable
      create member-port Ethernet2/1
       exit
      enter member-port Ethernet2/2
       exit
      exit
   enter port-channel 48
      set port-type cluster
      enable
      enter member-port Ethernet2/3
       exit
      exit
    exit
  exit
commit-buffer
scope ssa
  enter logical-device FTD1 ftd "1,2,3" clustered
   enter cluster-bootstrap
     set chassis-id 1
     set key cluster key
     set mode spanned-etherchannel
      set service-type ftd-cluster
      exit
    enter mgmt-bootstrap ftd
      enter bootstrap-key FIREPOWER_MANAGER_IP
       set value 10.0.0.100
       exit
      enter bootstrap-key FIREWALL_MODE
       set value transparent
       exit
      enter bootstrap-key-secret REGISTRATION_KEY
       set value
         Value: alladinsane
        exit
      enter bootstrap-key-secret PASSWORD
       set value
         Value: widthofacircle
        exit
      enter bootstrap-key FQDN
       set value ftd.cisco.com
       exit
      enter bootstrap-key DNS_SERVERS
       set value 192.168.1.1
       exit
      enter bootstrap-key SEARCH_DOMAINS
       set value search.com
       exit
      enter ipv4 1 firepower
       set gateway 10.0.0.1
       set ip 10.0.0.31 mask 255.255.255.0
        exit
      enter ipv4 2 firepower
       set gateway 10.0.0.1
       set ip 10.0.0.32 mask 255.255.255.0
       exit
      enter ipv4 3 firepower
        set gateway 10.0.0.1
        set ip 10.0.0.33 mask 255.255.255.0
```

```
exit
      exit
   exit
  scope app ftd 6.0.0.837
   accept-license-agreement
   exit
  commit-buffer
シャーシ2:
scope eth-uplink
  scope fabric a
   enter port-channel 1
     set port-type data
      enable
     create member-port Ethernet1/1
        exit
      create member-port Ethernet1/2
       exit
      exit
    enter port-channel 2
      set port-type data
      enable
      create member-port Ethernet1/3
       exit
      create member-port Ethernet1/4
       exit
      exit
    enter port-channel 3
     set port-type firepower-eventing
      enable
     create member-port Ethernet1/5
       exit
      create member-port Ethernet1/6
       exit
     exit
    enter port-channel 4
     set port-type mgmt
      enable
      create member-port Ethernet2/1
       exit
      enter member-port Ethernet2/2
        exit
      exit
    enter port-channel 48
      set port-type cluster
      enable
      enter member-port Ethernet2/3
        exit
      exit
    exit
  exit
commit-buffer
scope ssa
 enter logical-device FTD1 ftd "1,2,3" clustered
   enter cluster-bootstrap
     set chassis-id 2
     set key cluster key
     set mode spanned-etherchannel
      set service-type ftd-cluster
      exit
```

```
enter mgmt-bootstrap ftd
    enter bootstrap-key FIREPOWER_MANAGER_IP
     set value 10.0.0.100
      exit
   enter bootstrap-key FIREWALL_MODE
     set value transparent
      exit
   enter bootstrap-key-secret REGISTRATION_KEY
     set value
       Value: alladinsane
      exit
    enter bootstrap-key-secret PASSWORD
      set value
       Value: widthofacircle
      exit
   enter bootstrap-key FQDN
     set value ftd.cisco.com
      exit
    enter bootstrap-key DNS_SERVERS
     set value 192.168.1.1
      exit
    enter bootstrap-key SEARCH_DOMAINS
     set value search.com
      exit
   enter ipv4 1 firepower
     set gateway 10.0.0.1
     set ip 10.0.0.31 mask 255.255.255.0
      exit
    enter ipv4 2 firepower
     set gateway 10.0.0.1
     set ip 10.0.0.32 mask 255.255.255.0
     exit
   enter ipv4 3 firepower
     set gateway 10.0.0.1
      set ip 10.0.0.33 mask 255.255.255.0
      exit
   exit
  exit
scope app ftd 6.0.0.837
 accept-license-agreement
 exit
commit-buffer
```
# クラスタ メンバの追加

既存のクラスタ内の FTD クラスタ メンバを追加または置き換えます。FXOS に新しいクラス タ メンバーを追加すると、Firepower Management Center によりメンバーが自動的に追加されま す。

このプロシージャにおけるFXOSの手順は、新しいシャーシの追加のみに適用されます。クラ スタリングがすでに有効になっている Firepower 9300 に新しいモジュールを追加する場合、モ ジュールは自動的に追加されます。 (注)
### 始める前に

- 置き換える場合は、Firepower Management Center から古いクラスタ メンバを削除する必要 があります。新しいユニットに置き換えると、Firepower Management Center 上の新しいデ バイスとみなされます。
- インターフェイスの設定は、新しいシャーシでの設定と同じである必要があります。FXOS シャーシ設定をエクスポートおよびインポートし、このプロセスを容易にすることができ ます。

### 手順

別のシャーシをクラスタに追加するには、Firepower Threat Defense [クラスタの作成](#page-57-0) (58 ペー [ジ\)](#page-57-0) の手順を繰り返します(次の設定を固有のものとして設定する必要のある場合を除きま す。そうでない場合には、両方のシャーシに同じ設定を使用します)。

- •シャーシ ID (Chassis ID)
- 管理 IP アドレス

## **Radware DefensePro** の設定

Cisco Firepower 4100/9300 シャーシは、単一ブレードで複数のサービス(ファイアウォール、 サードパーティの DDoS アプリケーションなど)をサポートできます。これらのアプリケー ションとサービスは、リンクされて、サービス チェーンを形成します。

### **Radware DefensePro** について

現在サービスされているサービス チェーン コンフィギュレーションでは、サードパーティ製 のRadware DefensePro仮想プラットフォームをASAファイアウォールの手前、またはFirepower ThreatDefenseの手前で実行するようにインストールできます。RadwareDefenseProは、Firepower 4100/9300 シャーシに分散型サービス妨害 (DDoS)の検出と緩和機能を提供する KVM ベース の仮想プラットフォームです。Firepower 4100/9300シャーシでサービスチェーンが有効になる と、ネットワークからのトラフィックは主要な ASA または Firepower Threat Defense ファイア ウォールに到達する前に DefensePro 仮想プラットフォームを通過する必要があります。

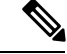

(注)

- Radware DefensePro仮想プラットフォームは、*Radware vDP*(仮想DefensePro)、またはシ ンプルに *vDP* と呼ばれることがあります。
- Radware DefensePro 仮想プラットフォームは、リンク デコレータと呼ばれることもありま す。

### **Radware DefensePro** の前提条件

Radware DefensePro を Firepower 4100/9300 シャーシに導入する前に、**etc/UTC** タイムゾーンで NTPサーバを使用するようにFirepower4100/9300シャーシを構成する必要があります。Firepower 4100/9300 シャーシの日付と時刻の設定の詳細については[、日時の設定](b_CLI_ConfigGuide_FXOS_261_chapter9.pdf#nameddest=unique_18)を参照してください。

### サービス チェーンのガイドライン

### モデル

- ASA : Radware DefensePro(vDP)プラットフォームは、次のモデルの ASA でサポートさ れています。
	- Firepower 9300
	- Firepower 4110
	- Firepower 4115
	- Firepower 4120
	- Firepower 4125
	- Firepower 4140
	- Firepower 4145
	- Firepower 4150
- Firepower Threat Defense: Radware DefenseProプラットフォームは、次のモデルの Firepower Threat Defense でサポートされています。
	- Firepower 9300
	- Firepower 4110:論理デバイスと同時にデコレータを導入する必要があります。デバ イスにすでに論理デバイスが設定された後で、デコレータをインストールすることは できません。
	- Firepower 4115
	- Firepower 4120:論理デバイスと同時にデコレータを導入する必要があります。デバ イスにすでに論理デバイスが設定された後で、デコレータをインストールすることは できません。
	- Firepower 4125
	- Firepower 4140
	- Firepower 4145
	- Firepower 4150

### その他のガイドライン

• サービス チェーンは、シャーシ内クラスタ コンフィギュレーションではサポートされて いません。ただし、RadwareDefensePro(vDP)アプリケーションは、シャーシ内クラスタ シナリオのスタンドアロン コンフィギュレーションに導入できます。

### スタンドアロンの論理デバイスでの **Radware DefensePro** の設定

スタンドアロン ASA または Firepower Threat Defense 論理デバイスの前にある単一のサービス チェーンに Radware DefensePro をインストールするには、次の手順に従います。

### 始める前に

- vDPイメージをCisco.comからダウンロードして(Cisco.com[からのイメージのダウンロー](b_CLI_ConfigGuide_FXOS_261_chapter6.pdf#nameddest=unique_82) [ド](b_CLI_ConfigGuide_FXOS_261_chapter6.pdf#nameddest=unique_82)を参照)、そのイメージをFirepower4100/9300シャーシにダウンロードします([Firepower](b_CLI_ConfigGuide_FXOS_261_chapter6.pdf#nameddest=unique_86) 4100/9300[シャーシへの論理デバイスのソフトウェアイメージのダウンロード](b_CLI_ConfigGuide_FXOS_261_chapter6.pdf#nameddest=unique_86)を参照)。
- Radware DefensePro アプリケーションは、シャーシ内クラスタのスタンドアロン構成で導 入できます。シャーシ内クラスタリングについては[、シャーシ内クラスタの](#page-77-0) Radware [DefensePro](#page-77-0) の設定 (78ページ)を参照してください。

### 手順

- ステップ **1** vDPで別の管理インターフェイスを使用する場合は、[物理インターフェイスの設定](b_CLI_ConfigGuide_FXOS_261_chapter10.pdf#nameddest=unique_179)に従ってイ ンターフェイスを有効にし、そのタイプが mgmt になるように設定してください。そうしない 場合、アプリケーション管理インターフェイスを共有できます。
- ステップ **2** スタンドアロン構成で ASA または Firepower Threat Defense 論理デバイスを作成します[\(スタ](#page-21-0) [ンドアロン](#page-21-0) ASA の追加 (22 ページ)また[はスタンドアロン](#page-27-0) Firepower Threat Defense の追加 (28 [ページ\)を](#page-27-0)参照)。 Firepower 4110 または 4120 セキュリティ アプライアンス上にイメー ジをインストールする場合には、設定をコミットする前に、vDP を Firepower Threat Defense イ メージとともにインストールする必要があることに注意してください。
- ステップ **3** セキュリティ サービス モードを開始します。

### Firepower# **scope ssa**

ステップ **4** Radware vDP インスタンスを作成します。

Firepower /ssa # **scope slot** *slot\_id*

Firepower /ssa/slot # **create app-instance vdp**

Firepower /ssa/slot/app-instance\* # **exit**

Firepower /ssa/slot/\* # **exit**

### ステップ5 設定をコミットします。

**commit-buffer**

ステップ **6** セキュリティ モジュールの vDP の設置とプロビジョニングを確認します。

### Firepower /ssa # **show app-instance**

### 例:

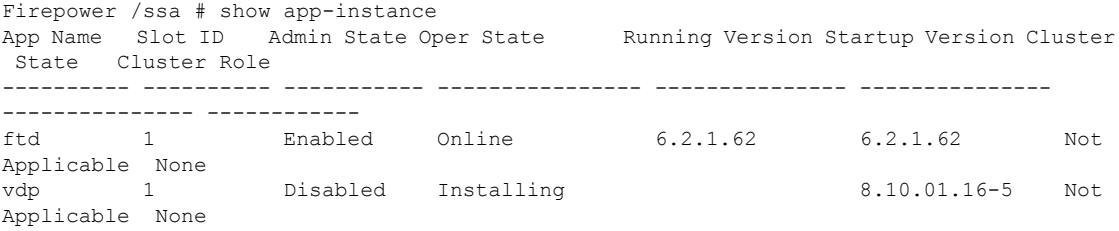

ステップ **7** (オプション)サポートされている利用可能なリソース プロファイルを表示するには:

#### Firepower /ssa/app # **show resource-profile system**

### 例:

Firepower /ssa # show resource-profile system Profile Name App Name App Version Is In Use Security Model CPU Logical Core Count RAM Size (MB) Default Profile Profile Type Description ------------------ ---------- ------------ ---------- --------------- ---------------------- -------------- --------------- ------------ ----------- DEFAULT-4110-RESOURCE vdp 8.13.01.09-2 No FPR4K-SM-12 4 16384 Yes System DEFAULT-RESOURCE vdp 8.13.01.09-2 No FPR9K-SM-56, FPR9K-SM-44, FPR9K-SM-36, FPR9K-SM-24, FPR4K-SM-44, FPR4K-SM-36, FPR4K-SM-24 6 24576 Yes System VDP-10-CORES vdp 8.13.01.09-2 No FPR9K-SM-56, FPR9K-SM-44, FPR9K-SM-36, FPR9K-SM-24, FPR4K-SM-44, FPR4K-SM-36, FPR4K-SM-24 10 40960 No System<br>VDP-2-CORES vdp 8.13.01.09-2 N vdp 8.13.01.09-2 No all 2 8192 No System<br>2-4-CORES vdp 8.13.01.09-2 No VDP-4-CORES vdp 8.13.01.09-2 No all 4 16384 No System VDP-8-CORES vdp 8.13.01.09-2 No FPR9K-SM-56, FPR9K-SM-44, FPR9K-SM-36, FPR9K-SM-24, FPR4K-SM-44, FPR4K-SM-36, FPR4K-SM-24 8 32768 No System

- ステップ **8** (オプション)前の手順の使用可能なプロファイルの1つを使用して、リソースプロファイル を設定します。
	- a) 範囲をスロット 1 にします:

Firepower /ssa\*# **scope slot 1**

b) DefensePro アプリケーション インスタンスを入力します。

Firepower /ssa/slot\* # **enter app-instance vdp**

c) アプリケーション インスタンスを有効にします。

Firepower /ssa/slot/app-instance\* # **enable**

d) リソース プロファイルを設定します。

Firepower /ssa/slot/app-instance\* # **set resource-profile-name** *resource\_profile\_name*

- e) 設定をコミットします。 Firepower /ssa/slot/app-instance\* # **commit-buffer**
- ステップ **9** vDP アプリケーションがオンライン状態になった後、論理デバイスにアクセスします。 Firepower /ssa # **scope logical-device** *device\_name*
- ステップ **10** vDPに管理インターフェイスを割り当てます。論理デバイスのものと同じ物理インターフェイ スを使用することも、別のインターフェイスを使用することもできます。

Firepower /ssa/logical-device # **enter external-port-link** *nameinterface\_id* **vdp** Firepower /ssa/logical-device/external-port-link\* # **exit**

- ステップ **11** vDP の外部管理インターフェイス設定を設定します。
	- a) ブートストラップ オブジェクトを作成します。

Firepower /ssa/logical-device\* # **create mgmt-bootstrap vdp**

- b) 管理 IP アドレスを設定します。 Firepower /ssa/logical-device/mgmt-bootstrap\* #**create ipv4** *slot\_id* **default** c) ゲートウェイ アドレスを設定します。 Firepower /ssa/logical-device/mgmt-bootstrap/ipv4\* #**set gateway** *gateway\_address* d) IP アドレスとマスクを設定します。
	- Firepower /ssa/logical-device/mgmt-bootstrap/ipv4\* #**set ip** *ip\_address* **mask** *network\_mask*
	- e) 管理 IP 設定スコープを終了します。

Firepower /ssa/logical-device/mgmt-bootstrap/ipv4\* #**exit**

f) 管理ブートストラップ設定スコープを終了します。

Firepower /ssa/logical-device/mgmt-bootstrap\* #**exit**

ステップ **12** ASA または Firepower Threat Defense フローの前に vDP を配置するデータ インターフェイスを 編集します。

Firepower /ssa/logical-device\* # **scope external-port-link** *name*

**show external-port-link** コマンドを入力して、インターフェイス名を表示します。

ステップ **13** 論理デバイスに vDP を追加します。 Firepower /ssa/logical-device/external-port-link\* # **set decorator vdp** vDP を使用するインターフェイスごとに手順を繰り返します。

ステップ **14** サードパーティのアプリケーションがインターフェイスに設定されていることを確認します。 Firepower /ssa/logical-device/external-port-link\* # **show detail** 例:

```
Firepower /ssa/logical-device/external-port-link # show detail
```

```
External-Port Link:
   Name: Ethernet11 ftd
    Port or Port Channel Name: Ethernet1/1
   App Name: ftd
   Description:
   Link Decorator: vdp
```
ステップ **15** 設定をコミットします。

**commit-buffer**

### 次のタスク

DefenseProアプリケーションのパスワードを設定します。パスワードを設定するまでは、アプ リケーションはオンラインにならないことに注意してください。詳細については、cisco.com に用意されている『Radware DefensePro DDoS Mitigation User Guide』を参照してください。

### <span id="page-77-0"></span>シャーシ内クラスタの **Radware DefensePro** の設定

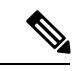

サービス チェーンは、シャーシ内クラスタ コンフィギュレーションではサポートされていま せん。ただし、Radware DefensePro アプリケーションは、シャーシ内クラスタ シナリオのスタ ンドアロン コンフィギュレーションに導入できます。 (注)

### 始める前に

• vDPイメージをCisco.comからダウンロードして(Cisco.com[からのイメージのダウンロー](b_CLI_ConfigGuide_FXOS_261_chapter6.pdf#nameddest=unique_82) [ドを](b_CLI_ConfigGuide_FXOS_261_chapter6.pdf#nameddest=unique_82)参照)、そのイメージを [Firepower](b_CLI_ConfigGuide_FXOS_261_chapter6.pdf#nameddest=unique_86)4100/9300 シャーシにダウンロードします(Firepower 4100/9300[シャーシへの論理デバイスのソフトウェアイメージのダウンロードを](b_CLI_ConfigGuide_FXOS_261_chapter6.pdf#nameddest=unique_86)参照)。

### 手順

- ステップ **1** vDPで別の管理インターフェイスを使用する場合は[、物理インターフェイスの設定に](b_CLI_ConfigGuide_FXOS_261_chapter10.pdf#nameddest=unique_179)従ってイ ンターフェイスを有効にし、そのタイプが mgmt になるように設定してください。そうしない 場合、アプリケーション管理インターフェイスを共有できます。
- ステップ **2** ASA シャーシ内クラスタ(ASA [クラスタの作成](#page-46-0) (47 ページ)を参照)、または Firepower Threat Defense シャーシ内クラスタ(Firepower Threat Defense [クラスタの作成](#page-57-0) (58 ページ)を 参照)を設定します。
- ステップ **3** 外部(クライアント側)ポートを Radware DefensePro でデコレートします。

**enter external-port-link** *name interface\_name* { **asa** | **ftd** }

セット **decorator vdp**

#### セット **description ''''**

**exit**

ステップ **4** 論理デバイスの外部管理ポートを割り当てます。

enter **external-port-link** *{ mgmt\_asa | mgmt\_ftd } interface\_id { asa | ftd }*

セット **decorator ''''**

セット **description ''''**

**exit**

ステップ **5** DefensePro の外部管理ポートを割り当てます。

enter **external-port-link mgmt\_vdp** *interface\_name { asa | ftd }*

セット **decorator ''''**

セット **description ''''**

ステップ **6** (オプション)サポートされている利用可能なリソース プロファイルを表示するには:

### **show resource-profile system**

例:

```
Firepower /ssa # show resource-profile system
Profile Name App Name App Version Is In Use Security Model CPU Logical Core
Count RAM Size (MB) Default Profile Profile Type Description
            ------------------ ---------- ------------ ---------- ---------------
---------------------- -------------- --------------- ------------ -----------
DEFAULT-4110-RESOURCE
                vdp 8.13.01.09-2 No FPR4K-SM-12
   4 16384 Yes System
DEFAULT-RESOURCE vdp 8.13.01.09-2 No FPR9K-SM-56, FPR9K-SM-44,
FPR9K-SM-36, FPR9K-SM-24, FPR4K-SM-44, FPR4K-SM-36, FPR4K-SM-24
6 24576 Yes System<br>VDP-10-CORES vdp 8.13.01.09-2 No
                                            FPR9K-SM-56, FPR9K-SM-44,
FPR9K-SM-36, FPR9K-SM-24, FPR4K-SM-44, FPR4K-SM-36, FPR4K-SM-24
  10 40960 No System
VDP-2-CORES vdp 8.13.01.09-2 No all
   2 8192 No System
VDP-4-CORES vdp 8.13.01.09-2 No all
  4 16384 No System
VDP-8-CORES vdp 8.13.01.09-2 No FPR9K-SM-56, FPR9K-SM-44,
FPR9K-SM-36, FPR9K-SM-24, FPR4K-SM-44, FPR4K-SM-36, FPR4K-SM-24
```
8 32768 No System

ステップ **7** (オプション)前の手順の使用可能なプロファイルの1つを使用して、リソースプロファイル を設定します。

(注) この変更をコミットすると、FXOS シャーシが再起動します。

a) 範囲をスロット 1 にします:

Firepower /ssa\*# **scope slot 1**

b) DefensePro アプリケーション インスタンスを入力します。

Firepower /ssa/slot\* # **enter app-instance vdp**

c) アプリケーション インスタンスを有効にします。

Firepower /ssa/slot/app-instance\* # **enable**

d) リソース プロファイルを設定します。

Firepower /ssa/slot/app-instance\* # **set resource-profile-name** *resource\_profile\_name*

e) 設定をコミットします。

Firepower /ssa/slot/app-instance\* # **commit-buffer**

```
ステップ 8 クラスタ ポート チャネルを設定します。
```
enter **external-port-link** port-channel48 Port-channel48 *{ asa | ftd }*

セット **decorator ''''**

セット **description ''''**

**exit**

ステップ **9** DefensePro の 3 つのすべてのインスタンスの管理ブートストラップを設定します。

enter **mgmt-bootstrap vdp**

enter **ipv4** *slot\_id* **default**

**set gateway** *gateway\_address*

**set ip** *ip\_address* **mask** *network\_mask*

```
exit
```
### 例:

```
enter mgmt-bootstrap vdp
   enter ipv4 1 default
       set gateway 172.16.0.1
        set ip 172.16.4.219 mask 255.255.0.0
    exit
    enter ipv4 2 default
        set gateway 172.16.0.1
        set ip 172.16.4.220 mask 255.255.0.0
    exit
    enter ipv4 3 default
        set gateway 172.16.0.1
        set ip 172.16.4.221 mask 255.255.0.0
    exit
```
ステップ **10** 管理ブートストラップ設定スコープを終了します。

**exit**

ステップ **11** マスター ブレード上の DefensePro アプリケーション インスタンスを入力します。

### **connect module** *slot* **console**

### **connect vdp**

ステップ **12** マスター ブレードで、管理 IP を設定します。

### **device clustering management-channel ip**

- ステップ **13** 前のステップで確認した IP を使用して、マスター IP を設定します。 **device clustering master set** *management-channel ip*
- ステップ **14** クラスタを有効化します。

### **device clustering state set enable**

- ステップ **15** アプリケーション コンソールを終了して FXOS モジュール CLI に戻ります。 **Ctrl ]**
- ステップ **16** ステップ10、12、13、14を繰り返してステップ11で確認したマスターIPを設定し、各ブレー ド アプリケーション インスタンスに対してクラスタを有効化します。
- ステップ **17** 設定をコミットします。

### **commit-buffer**

- この手順を完了したら、DefenseProインスタンスがクラスタに設定されているかどう かを確認する必要があります。 (注)
- ステップ **18** DefensePro アプリケーションのすべてがクラスタに参加していることを確認します。

### **device cluster show**

- ステップ **19** 以下のいずれかの方法で、「primary」と「secondary」の DefensePro インスタンスがどれであ るかを確認します。
	- a) DefensePro インスタンスの範囲を指定し、DefensePro のアプリケーション属性のみを表示 します。

**scope ssa**

**scope slot** *slot\_number*

**scope app-instance vdp**

### **show app-attri**

b) スロットの範囲を指定し、DefensePro インスタンスの詳細を表示します。このアプローチ では、スロット上の論理デバイスと vDP 両方のアプリケーション インスタンス情報が表 示されます。

**scope ssa**

**scope** *slot\_number*

**show app-instance** 詳細を展開

DefensePro アプリケーションがオンラインでもクラスタ化されていない場合は、CLI に次のよ うに表示されます。

```
App Attribute:
    App Attribute Key: cluster-role
    Value: unknown
```
この「unknown」値が表示された場合は、vDP クラスタを作成するために、DefensePro アプリ ケーションを入力してマスター IP アドレスを設定する必要があります。

DefensePro アプリケーションがオンラインでクラスタ化されている場合は、CLI に次のように 表示されます。

```
App Attribute:
    App Attribute Key: cluster-role
    Value: primary/secondary
```
### 例

```
scope ssa
 enter logical-device ld asa "1,2,3" clustered
    enter cluster-bootstrap
         set chassis-id 1
        set ipv4 gateway 172.16.0.1
        set ipv4 pool 172.16.4.216 172.16.4.218
        set ipv6 gateway 2010::2
        set ipv6 pool 2010::21 2010::26
        set key secret
        set mode spanned-etherchannel
        set name cisco
        set virtual ipv4 172.16.4.222 mask 255.255.0.0
        set virtual ipv6 2010::134 prefix-length 64
     exit
     enter external-port-link Ethernet1-2 Ethernet1/2 asa
        set decorator vdp
        set description ""
     exit
     enter external-port-link Ethernet1-3_asa Ethernet1/3 asa
        set decorator ""
        set description ""
     exit
     enter external-port-link mgmt_asa Ethernet1/1 asa
        set decorator ""
        set description ""
     exit
     enter external-port-link mgmt_vdp Ethernet1/1 vdp
        set decorator ""
        set description ""
     exit
     enter external-port-link port-channel48 Port-channel48 asa
        set decorator ""
        set description ""
     exit
     enter mgmt-bootstrap vdp
        enter ipv4 1 default
             set gateway 172.16.0.1
             set ip 172.16.4.219 mask 255.255.0.0
        exit
        enter ipv4 2 default
             set gateway 172.16.0.1
```

```
set ip 172.16.4.220 mask 255.255.0.0
         exit
         enter ipv4 3 default
            set gateway 172.16.0.1
             set ip 172.16.4.221 mask 255.255.0.0
         exit
exit
commit-buffer
scope ssa
   scope slot 1
   scope app-instance vdp
   show app-attri
    App Attribute:
        App Attribute Key: cluster-role
        Value: unknown
```
### 次のタスク

DefenseProアプリケーションのパスワードを設定します。パスワードを設定するまでは、アプ リケーションはオンラインにならないことに注意してください。詳細については、cisco.com に用意されている『Radware DefensePro DDoS Mitigation User Guide』を参照してください。

## **UDP/TCP** ポートのオープンと **vDP Web** サービスの有効化

Radware APSolute Vision Manager インターフェイスは、さまざまな UDP/TCP ポートを使用して Radware vDP のアプリケーションと通信します。vDP のアプリケーション が APSolute Vision Manager と通信するために、これらのポートがアクセス可能でありファイアウォールによって ブロックされないことを確認します。オープンする特定のポートの詳細については、APSolute Vision ユーザ ガイドの次の表を参照してください。

- **Ports for APSolute Vision Server-WBM Communication and Operating System**
- **Communication Ports for APSolute Vision Server with Radware Devices**

Radware APSolute Vision で FXOS シャーシ内に配置される Virtual DefensePro アプリケーション を管理するために、FXOS CLI を使用して vDP Web サービスを有効にする必要があります。

### 手順

ステップ **1** FXOS CLI から、vDP のアプリケーション インスタンスに接続します。

## **connect module** *slot* **console**

**connect vdp**

ステップ **2** vDP Web サービスを有効化します。

### **manage secure-web status set enable**

ステップ **3** vDP アプリケーションのコンソールを終了して FXOS モジュール CLI に戻ります。

**Ctrl ]**

## 設定(**Configure**) **TLS** 暗号化アクセラレーション

次のトピックではTLS暗号化アクセラレーションを紹介します。また、Firepower Management Centerを使用して、この機能を有効にする方法やステータスを表示する方法について説明しま す。

### **About TLS** 暗号化アクセラレーション

Firepower 4100/9300 は Transport Layer Security 暗号化アクセラレーションをサポートしていま す。これは、Transport Layer Security/Secure Sockets Layer(TLS/SSL)の暗号化と復号化をハー ドウェアで実行するもので、これにより次の高速化を実現します。

- TLS/SSL 暗号化および復号化
- VPN (TLS/SSL および IPsec を含む)

TLS暗号化アクセラレーションはネイティブインスタンスで自動的に有効になり、無効にする ことはできません。TLS 暗号化アクセラレーション はセキュリティ エンジン/モジュールごと に 1 個 FTD コンテナ インスタンス有効にすることもできます。

### **TLS** 暗号化アクセラレーションに関する注意事項と制限事項

FTD で TLS 暗号化アクセラレーション が有効になっている場合は、次の点に留意してくださ い。

### エンジン障害インスペクション

インスペクション エンジンが接続を維持するように設定されていて、インスペクション エン ジンが予期せず失敗した場合は、エンジンが再起動されるまでTLS/SSLトラフィックはドロッ プされます。

この動作は FTD **configure snort preserve-connection {enable | disable}** コマンドによって制御さ れます。

### **HTTP** のみのパフォーマンス

トラフィックを復号しない FTD コンテナ インスタンス で TLS 暗号化アクセラレーション を 使用すると、パフォーマンスに影響を与えることがあります。TLS/SSLトラフィックを復号す る FTD コンテナ インスタンス でTLS 暗号化アクセラレーション のみ有効にすることをお勧め します。

### **Federal Information Processing Standards**(**FIPS**)

TLS暗号化アクセラレーションと連邦情報処理標準(FIPS)が両方とも有効になっている場合 は、次のオプションの接続が失敗します。

- サイズが 2048 バイト未満の RSA キー
- Rivest 暗号 4 $(RC4)$
- Single Data Encryption Standard (single DES)
- Merkle–Damgard 5 (MD5)
- $\cdot$  SSL  $v3$

セキュリティ認定準拠モードで動作するように Firepower Management Center と FTD を設定す ると、FIPS が有効になります。このモードで動作しているときに接続を許可するには、FTD コンテナ インスタンス で TLS 暗号化アクセラレーション を無効にするか、よりセキュアなオ プションを採用するように Web ブラウザを設定します

詳細については、次を参照してください。

• コモン [クライテリア。](https://www.cisco.com/c/en/us/solutions/industries/government/global-government-certifications/common-criteria.html)

### 高可用性(**HA**)とクラスタリング

高可用性(HA)またはクラスタ化された FTD がある場合は、 FTD ごとに TLS 暗号化アクセ ラレーション を有効にする必要があります。1 つのデバイスの TLS 暗号化アクセラレーショ ン 構成は、HA ペアまたはクラスタの他のデバイスとは共有されません。

### **TLS** ハートビート

一部のアプリケーションでは、[RFC6520](https://tools.ietf.org/html/rfc6520)で定義されている Transport Layer Security (TLS) およ び Datagram Transport LayerSecurity(DTLS)プロトコルに対して、TLS ハートビート エクステ ンションが使用されます。TLSハートビートは、接続がまだ有効であることを確認する方法を 提供します。クライアントまたはサーバが指定されたバイト数のデータを送信し、応答を返す ように相手に要求します。これが成功した場合は、暗号化されたデータが送信されます。

TLS 暗号化アクセラレーション が有効になっている FMC によって管理されている FTD が、 TLS ハートビート エクステンションを使用するパケットを検出した場合、SSL ポリシーの [Undecryptable Actions] で [Decryption Errors] の FMC 設定で指定されたアクションを実行しま す。

- Block
- Block with reset

アプリケーションが TLS ハートビートを使用しているかどうかを確認するには、『 *Firepower Management Center* 構成ガイド 』の TLS/SSL トラブルシューティング ルールの章を参照してく ださい。

TLS 暗号化アクセラレーション が FTD コンテナ インスタンス で無効になっている場合は、 FMC のネットワーク分析ポリシー(NAP)の [Max Heartbeat Length] を設定すると、TLS ハー トビートの処理方法を決定できます。

TLSハートビートの詳細については、『*Firepower ManagementCenter*構成ガイド』のTLS/SSL トラブルシューティング ルールの章を参照してください。

### **TLS/SSL** オーバーサブスクリプション

*TLS/SSL*オーバーサブスクリプションとは、FTDがTLS/SSLトラフィックにより過負荷になっ ている状態です。FTD で TLS/SSL オーバーサブスクリプションが発生する可能性があります が、TLS 暗号化アクセラレーション をサポートする FTD でのみ処理方法を設定できます。

TLS暗号化アクセラレーションが有効になっているFMCによって管理されるFTDがオーバー サブスクライブされた場合、FTD によって受信されるパケットの扱いは、SSL ポリシーの [Undecryptable Actions] にある [Handshake Errors] の設定に従います。

- デフォルトアクションを継承 (Inherit default action)
- Do not decrypt
- Block
- Block with reset

SSL ポリシーの [Undecryptable Actions] の [Handshake Errors] の設定が [Do Not decrypt] で、関連 付けられたアクセス コントロール ポリシーがトラフィックを検査するように設定されている 場合は、インスペクションが行われます。復号は行われません。

大量のオーバーサブスクリプションが発生している場合は、次のオプションがあります。

- TLS/SSL の処理能力が高い FTD にアップグレードします。
- SSL ポリシーを変更して、復号の優先順位が高くないトラフィック用に [Do Not Decrypt] ルールを追加します。

TLS オーバーサブスクリプションの詳細については、『 *Firepower Management Center* 構成ガイ ド 』の TLS/SSL トラブルシューティング ルールの章を参照してください。

### パッシブおよびインラインタップの設定はサポートされていません。

TLS 暗号化アクセラレーション が有効になっている場合、TLS/SSL トラフィックはパッシブ またはインラインタップ設定のインターフェイスでは復号できません。

### **1** つのコンテナインスタンスで **TLS** 暗号化アクセラレーション を有効 化

ここで説明されているコマンドを使用すると、1 つの FTD コンテナ インスタンス で TLS 暗号 化アクセラレーション を有効化および無効化することができます。

手順

ステップ **1** 設定されているアプリケーション インスタンスを表示します。

**scope ssa**

**show app-instance**

**exit**

例:

Firepower# scope ssa Firepower /ssa # show app-instance

App Name Identifier Slot ID Admin State Oper State Running Version Startup Version Deploy Type Profile Name Cluster State Cluster Role

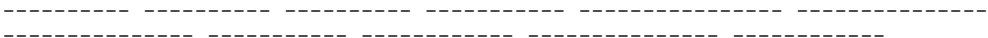

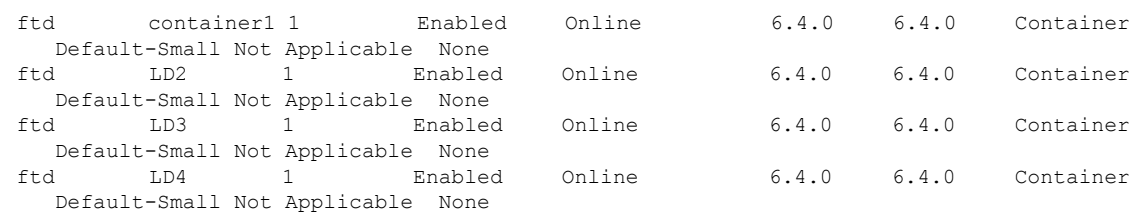

Firepower /ssa # exit

ステップ **2** コンソール接続または Telnet 接続を使用して、モジュール CLI に接続します。

### **connect module** *slot\_number* {**console** | **telnet**}

複数のセキュリティ モジュールをサポートしないデバイスのセキュリティ エンジンに接続す るには、*slot\_number* として **1** を使用します。

Telnet 接続を使用する利点は、モジュールに同時に複数のセッションを設定でき、接続速度が 速くなることです。

例:

```
Firepower-9300# connect module 1 console
Telnet escape character is '~'.
Trying 127.5.1.1...
Connected to 127.5.1.1.
Escape character is '~'.
CISCO Serial Over LAN:
```

```
Close Network Connection to Exit
```
Firepower-module1>

ステップ **3** コンテナインスタンスで TLS 暗号化アクセラレーション を有効化

### **config hwCrypto enable** *instance*

無効にするには、**config hwCrypto disable** コマンドを使用します。

### 例:

config hwCrypto enable container1

```
WARNING!!: This command will restart the container instance. Are you sure ? [yes/NO] yes
Restarting container instance cisco-ftd.6.4.0 ftd 002 JMX1950196HL633VW108
to enable hardware crypto .... it will take some time.
```
### 例

次に、モジュール 1 の **container1** という名前の FTD コンテナ インスタンスの TLS 暗号化アクセラレーションを有効にして、インスタンスの再起動を求めるプロンプト が表示される例を示します。

```
Firepower-module1>scope ssa
/ssa # show app-instance
```
App Name Identifier Slot ID Admin State Oper State Running Version Startup Version Deploy Type Profile Name Cluster State Cluster Role ---------- ---------- ---------- ----------- ---------------- ---------------

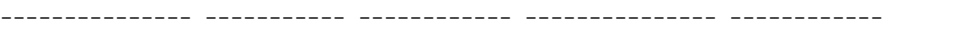

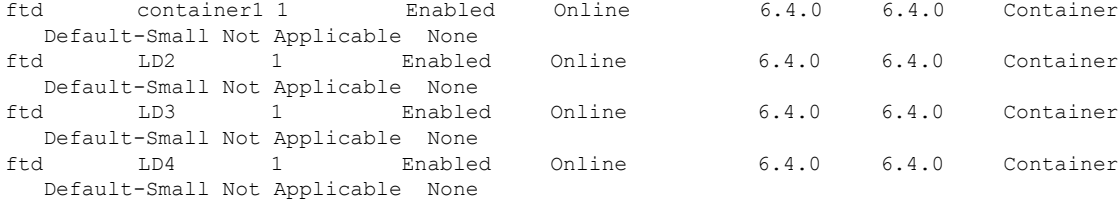

/ssa # exit

Firepower-module1>connect module 1 console Firepower-module1>config hwCrypto enable container1

WARNING!!: This command will restart the container instance. Are you sure ? [yes/NO] **yes** Restarting container instance cisco-ftd.6.4.0 ftd 002 JMX1950196HL633VW108 to enable hardware crypto .... it will take some time.

次に、TLS 暗号化アクセラレーションを無効にして、プロンプトの再起動を求めるプ ロンプトが表示される例を示します。

```
Firepower-module1>scope ssa
/ssa # show app-instance
```
Default-Small Not Applicable None

App Name Identifier Slot ID Admin State Oper State Running Version Startup Version Deploy Type Profile Name Cluster State Cluster Role

---------- ---------- ---------- ----------- ---------------- ---------------

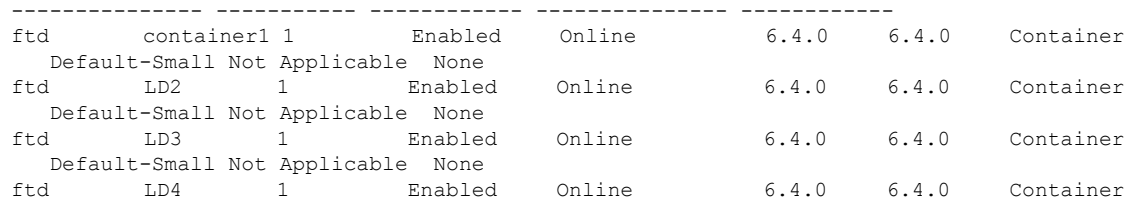

Online  $6.4.0$   $6.4.0$  Container

/ssa # exit

Firepower-module1>connect module 1 console Firepower-module1>config hwCrypto disable

WARNING!!: Hardware crypto will be disabled from container identifier container1. WARNING!!: Container instance container1 will be restarted. Are you sure ? [yes/NO] **yes** Removing Hardware Crypto from Container identifier container1.. Restarting container instance cisco-ftd.6.4.0 ftd 002 JMX1950196HL633VW108 to disable hardware crypto for identifier container1 ..... it will take some time.

### **TLS** 暗号化アクセラレーションのステータスの表示

このトピックでは、TLS暗号化アクセラレーションが有効になっているかどうかを確認する方 法について説明します。

Firepower Management Center で次のタスクを実行します。

### 手順

- ステップ **1** Firepower Management Center にログインします。
- ステップ **2 [**デバイス(**Devices**)**]** > **[**デバイス管理(**Device Management**)**]** をクリックします。
- ステップ3 (編集) をクリックして、管理対象デバイスを編集します。
- ステップ **4** [デバイス(Device)] タブ ページをクリックします。TLS 暗号化アクセラレーション ステー タスが [全般(General)] セクションに表示されます。

## 論理デバイスの管理

論理デバイスを削除し、ASA をトランスペアレント モードに変換し、インターフェイス コン フィギュレーションを変更し、既存の論理デバイスで他のタスクを実行できます。

### アプリケーションのコンソールへの接続

次の手順に従ってアプリケーションのコンソールに接続します。

### 手順

ステップ **1** コンソール接続または Telnet 接続を使用して、モジュール CLI に接続します。

**connect module** *slot\_number* {**console** | **telnet**}

複数のセキュリティ モジュールをサポートしないデバイスのセキュリティ エンジンに接続す るには、*slot\_number* として **1** を使用します。

Telnet 接続を使用する利点は、モジュールに同時に複数のセッションを設定でき、接続速度が 速くなることです。

### 例:

```
Firepower# connect module 1 console
Telnet escape character is '~'.
Trying 127.5.1.1...
Connected to 127.5.1.1.
Escape character is '~'.
```

```
CISCO Serial Over LAN:
Close Network Connection to Exit
```
Firepower-module1>

```
ステップ 2 アプリケーションのコンソールに接続します。 デバイスの適切なコマンドを入力します。
```
### **connect asa** *name*

### **connect ftd** *name*

#### **connect vdp** *name*

インスタンス名を表示するには、名前を付けずにコマンドを入力します。

### 例:

```
Firepower-module1> connect asa asa1
Connecting to asa(asa1) console... hit Ctrl + A + D to return to bootCLI
[...]
asa>
```
### 例:

```
Firepower-module1> connect ftd ftd1
Connecting to ftd(ftd-native) console... enter exit to return to bootCLI
[...]
>
```
ステップ **3** アプリケーション コンソールを終了して FXOS モジュール CLI に移動します。

- ASA:**Ctrl-a, d** と入力
- FTD:**exit** と入力
- vDP:**Ctrl-], .** と入力

### ステップ **4** FXOS CLI のスーパバイザ レベルに戻ります。

### コンソールを終了します。

a) **~** と入力

Telnet アプリケーションに切り替わります。

b) Telnet アプリケーションを終了するには、次のように入力します。

telnet>**quit**

**Telnet** セッションを終了します。

a) **Ctrl-], .** と入力

### 例

次に、セキュリティ モジュール 1 の ASA に接続してから、FXOS CLI のスーパバイザ レベルに戻る例を示します。

```
Firepower# connect module 1 console
Telnet escape character is '~'.
Trying 127.5.1.1...
Connected to 127.5.1.1.
Escape character is '~'.
```
CISCO Serial Over LAN: Close Network Connection to Exit

```
Firepower-module1>connect asa asa1
asa> ~
telnet> quit
Connection closed.
Firepower#
```
### 論理デバイスの削除

手順

ステップ1 セキュリティサービス モードを開始します。

### Firepower# **scope ssa**

ステップ **2** シャーシ上の論理デバイスの詳細を表示します。

Firepower /ssa # **show logical-device**

ステップ **3** 削除する論理デバイスごとに、次のコマンドを入力します。

Firepower /ssa # **delete logical-device** *device\_name*

ステップ **4** 論理デバイスにインストールされているアプリケーションの詳細を表示します。

Firepower /ssa # **show app-instance**

- ステップ **5** 削除するアプリケーションごとに、次のコマンドを入力します。
	- a) Firepower /ssa # **scope slot** *slot\_number*
	- b) Firepower /ssa/slot # **delete app-instance** *application\_name*
	- c) Firepower /ssa/slot # **exit**

### ステップ **6** 設定をコミットします。

### **commit-buffer**

Firepower# scope ssa

トランザクションをシステムの設定にコミットします。

### 例

Firepower /ssa # show logical-device Logical Device: Name Description Slot ID Mode Operational State Template Name ---------- ----------- ---------- ---------- ------------------------ ------------- FTD 1,2,3 Clustered Ok ftd Firepower /ssa # delete logical-device FTD Firepower /ssa\* # show app-instance Application Name Slot ID Admin State Operational State Running Version Startup Version Cluster Oper State -------------------- ----------- --------------- -------------------- --------------- --------------- ----------------- ftd 1 Disabled Stopping 6.0.0.837 Not Applicable ftd 2 Disabled Offline 6.0.0.837 6.0.0.837 Not Applicable ftd 3 Disabled Not Available<br>6.0.0.837 Not Applicable Not Applicable Firepower /ssa\* # scope slot 1 Firepower /ssa/slot # delete app-instance ftd Firepower /ssa/slot\* # exit Firepower /ssa\* # scope slot 2 Firepower /ssa/slot # delete app-instance ftd Firepower /ssa/slot\* # exit Firepower /ssa\* # scope slot 3 Firepower /ssa/slot # delete app-instance ftd Firepower /ssa/slot\* # exit Firepower /ssa\* # commit-buffer

### クラスタ メンバの削除

ここでは、メンバを一時的に、またはクラスタから永続的に削除する方法について説明しま す。

### 一時的な削除

たとえば、ハードウェアまたはネットワークの障害が原因で、クラスタメンバはクラスタから 自動的に削除されます。この削除は、条件が修正されるまでの一時的なものであるため、クラ スタに再参加できます。また、手動でクラスタリングを無効にすることもできます。

デバイスが現在クラスタ内にあるかどうかを確認するには、**show cluster info** コマンドを使用 してアプリケーション内のクラスタ ステータスを確認します。

ciscoasa# show cluster info

Clustering is not enabled

FMC を使用した FTD では、FMC デバイス リストにデバイスを残し、クラスタリングを再度 有効にした後にすべての機能を再開できるようにする必要があります。

• アプリケーションでのクラスタリングの無効化:アプリケーションCLIを使用してクラス タリングを無効にすることができます。**cluster remove unit** *name* コマンドを入力して、ロ グインしているユニット以外のすべてのユニットを削除します。ブートストラップ コン フィギュレーションは変更されず、マスターユニットから最後に同期されたコンフィギュ レーションもそのままであるので、コンフィギュレーションを失わずに後でそのユニット を再度追加できます。マスター ユニットを削除するためにスレーブ ユニットでこのコマ ンドを入力した場合は、新しいマスター ユニットが選定されます。

デバイスが非アクティブになると、すべてのデータインターフェイスがシャットダウンさ れます。管理専用インターフェイスのみがトラフィックを送受信できます。トラフィック フローを再開するには、クラスタリングを再度有効にします。管理インターフェイスは、 そのユニットがブートストラップ設定から受け取った IP アドレスを使用して引き続き稼 働状態となります。ただし、リロードしてもユニットがクラスタ内でまだアクティブでは ない場合、管理インターフェイスは無効になります。

クラスタリングを再度有効にするには、ASA で **cluster group** *name* を入力してから **enable** を入力します。クラスタリングを再度有効にするには、FTD で **cluster enable** を入力しま す。

• アプリケーション インスタンスの無効化:FXOS CLI で、次の例を参照してください。

```
Firepower-chassis# scope ssa
Firepower-chassis /ssa # scope slot 1
Firepower-chassis /ssa/slot # scope app-instance asa asa1
Firepower-chassis /ssa/slot/app-instance # disable
Firepower-chassis /ssa/slot/app-instance* # commit-buffer
Firepower-chassis /ssa/slot/app-instance #
```
再度有効にするには、次の手順を実行します。

Firepower-chassis /ssa/slot/app-instance # enable Firepower-chassis /ssa/slot/app-instance\* # commit-buffer Firepower-chassis /ssa/slot/app-instance #

• セキュリティ モジュール/エンジン のシャットダウン:FXOS CLI で、次の例を参照して ください。

```
Firepower-chassis# scope service-profile server 1/1
Firepower-chassis /org/service-profile # power down soft-shut-down
Firepower-chassis /org/service-profile* # commit-buffer
Firepower-chassis /org/service-profile #
```
電源を投入するには、次の手順を実行します。

Firepower-chassis /org/service-profile # power up Firepower-chassis /org/service-profile\* # commit-buffer Firepower-chassis /org/service-profile #

• シャーシのシャットダウン:FXOS CLI で、次の例を参照してください。

```
Firepower-chassis# scope chassis 1
Firepower-chassis /chassis # shutdown no-prompt
```
### 完全な削除

次の方法を使用して、クラスタ メンバを完全に削除できます。

FMC を使用した FTD の場合、シャーシでクラスタリングを無効にした後でユニットを FMC デバイス リストから削除してください。

• 論理デバイスの削除:FXOS CLI で、次の例を参照してください。

```
Firepower-chassis# scope ssa
Firepower-chassis /ssa # delete logical-device cluster1
Firepower-chassis /ssa* # commit-buffer
Firepower-chassis /ssa #
```
• サービスからのシャーシまたはセキュリティモジュールの削除:サービスからデバイスを 削除する場合は、交換用ハードウェアをクラスタの新しいメンバーとして追加できます。

## 論理デバイスに関連付けられていないアプリケーションインスタンス の削除

論理デバイスを削除すると、その論理デバイスのアプリケーション設定も削除するかどうかが 尋ねられます。アプリケーション設定を削除しない場合、そのアプリケーションインスタンス が削除されるまで、別のアプリケーションを使用して論理デバイスを作成することはできませ ん。セキュリティモジュール/エンジンが論理デバイスとすでに関連付けられていない場合は、 アプリケーション インスタンスを削除するために以下の手順を使用できます。

### 手順

ステップ1 セキュリティサービス モードを開始します。

### Firepower# **scope ssa**

ステップ **2** インストール済みアプリケーションの詳細を表示します。

Firepower /ssa # **show app-instance**

- ステップ **3** 削除するアプリケーションごとに、次のコマンドを入力します。
	- a) Firepower /ssa # **scope slot** *slot\_number*
	- b) Firepower /ssa/slot # **delete app-instance** *application\_name*

#### c) Firepower /ssa/slot # **exit**

ステップ **4** 設定をコミットします。

#### **commit-buffer**

トランザクションをシステムの設定にコミットします。

### 例

```
Firepower# scope ssa
Firepower /ssa* # show app-instance
Application Name Slot ID Admin State Operational State Running Version
Startup Version Cluster Oper State
       -------------------- ----------- --------------- -------------------- ---------------
--------------- ------------------
ftd 6.0.0.837 1 Disabled Stopping 6.0.0.837
6.0.0.837 Not Applicable
ftd 2 Disabled Offline 6.0.0.837
6.0.0.837 Not Applicable
ftd 3 Disabled Not Available
6.0.0.837 Not Applicable
Firepower /ssa* # scope slot 1
Firepower /ssa/slot # delete app-instance ftd
Firepower /ssa/slot* # exit
Firepower /ssa* # scope slot 2
Firepower /ssa/slot # delete app-instance ftd
Firepower /ssa/slot* # exit
Firepower /ssa* # scope slot 3
Firepower /ssa/slot # delete app-instance ftd
Firepower /ssa/slot* # exit
Firepower /ssa* # commit-buffer
```
### **Firepower Threat Defense** 論理デバイスのインターフェイスの変更

FTD 論理デバイスでは、インターフェイスの割り当てや割り当て解除、を行うことができま す。その後、FMC でインターフェイス設定を同期できます。

新しいインターフェイスを追加したり、未使用のインターフェイスを削除したりしても、FTD の設定に与える影響は最小限です。ただし、セキュリティポリシーで使用されているインター フェイスを削除すると、設定に影響を与えます。インターフェイスは、アクセス ルール、 NAT、SSL、アイデンティティ ルール、VPN、DHCP サーバなど、FTD の設定における多くの 場所で直接参照されている可能性があります。セキュリティゾーンを参照するポリシーは影響 を受けません。また、論理デバイスに影響を与えず、かつ FMC での同期を必要とせずに、割 り当てられた EtherChannel のメンバーシップを編集できます。

インターフェイスを削除すると、そのインターフェイスに関連付けられている設定がすべて削 除されます。

### 始める前に

•[物理インターフェイスの設定](b_CLI_ConfigGuide_FXOS_261_chapter10.pdf#nameddest=unique_179)およびEtherChannel(ポート [チャネル\)の追加に](b_CLI_ConfigGuide_FXOS_261_chapter10.pdf#nameddest=unique_181)従って、イ ンターフェイスを設定し、EtherChannel を追加します。

- すでに割り当てられているインターフェイスをEtherChannelに追加するには(たとえば、 デフォルトではすべてのインターフェイスがクラスタに割り当てられます)、まず論理デ バイスからインターフェイスの割り当てを解除し、次にEtherChannelにインターフェイス を追加する必要があります。新しい EtherChannel の場合、デバイスに EtherChannel を割り 当てることができます。
- クラスタリングまたは高可用性のため、FMC で設定を同期する前に、すべてのユニット でインターフェイスを追加または削除していることを確認してください。最初にスレーブ/ スタンバイ ユニットでインターフェイスを変更してから、マスター/アクティブ ユニット で変更することをお勧めします。新しいインターフェイスは管理上ダウンした状態で追加 されるため、インターフェイス モニタリングに影響を及ぼさないことに注意してくださ い。

### 手順

ステップ1 セキュリティサービス モードを開始します。

### Firepower# **scope ssa**

ステップ **2** 論理デバイスを編集します。

Firepower /ssa # **scope logical-device** *device\_name*

**ステップ3** 論理デバイスに新しいインターフェイスを割り当てます。

Firepower /ssa/logical-device\* # **create external-port-link** *name interface\_id* **ftd**

まだインターフェイスを削除しないでください。

ステップ **4** 設定をコミットします。

### **commit-buffer**

トランザクションをシステムの設定にコミットします。

- ステップ **5** FMC でインターフェイスを同期します。
	- a) FMC にログインします。
	- b) **[**デバイス(**Devices**)**]** > **[**デバイス管理(**Device Management**)**]** の順に選択し、FTD デバ イスの編集アイコン (√) をクリックします。[インターフェイス (Interfaces) 1タブがデ フォルトで選択されます。
	- c) [インターフェイス (Interfaces) 1タブの左上にある [デバイスの同期 (Sync Device) 1ボタ ンをクリックします。
	- d) 変更が検出されると、インターフェイス設定が変更されたことを示す赤色のバナーが [イ ンターフェイス(Interfaces)] ページに表示されます。[クリックして詳細を表示(Click to know more)] リンクをクリックしてインターフェイスの変更内容を表示します。
	- e) インターフェイスを削除する予定の場合は、古いインターフェイスから新しいインター フェイスに任意のインターフェイス設定を手動で転送します。

まだインターフェイスを削除していないので、既存の設定を参照できます。古いインター フェイスを削除して検証を再実行した後も、さらに設定を修正する機会があります。検証 では、古いインターフェイスでまだ使用されているすべての場所が表示されます。

f) [変更の検証(Validate Changes)] をクリックし、インターフェイスが変更されてもポリ シーが機能していることを確認します。

エラーがある場合は、ポリシーを変更して検証に戻る必要があります。

- g) [保存 (Save) ] をクリックします。
- h) [展開(Deploy)] をクリックし、割り当てたデバイスにポリシーを展開します。変更はポ リシーを導入するまで有効になりません。
- ステップ **6** FXOS で、論理デバイスからインターフェイスの割り当てを解除します。

Firepower /ssa/logical-device # **delete external-port-link** *name*

**show external-port-link** コマンドを入力して、インターフェイス名を表示します。

ステップ1 設定をコミットします。

#### **commit-buffer**

トランザクションをシステムの設定にコミットします。

ステップ **8** FMC でインターフェイスを再度同期します。

### **ASA** 論理デバイスのインターフェイスの変更

ASA論理デバイスでは、管理インターフェイスの割り当て、割り当て解除、または置き換えを 行うことができます。ASDM は、新しいインターフェイスを自動的に検出します。

新しいインターフェイスを追加したり、未使用のインターフェイスを削除したりしても、ASA の設定に与える影響は最小限です。ただし、FXOS で割り当てられたインターフェイスを削除 する場合(ネットワーク モジュールの削除、EtherChannel の削除、割り当てられたインター フェイスの EtherChannel への再割り当てなど)、そのインターフェイスがセキュリティポリ シーで使用されると、削除は ASA の設定に影響を与えます。この場合、ASA 設定では元のコ マンドが保持されるため、必要な調整を行うことができます。ASA OS の古いインターフェイ ス設定は手動で削除できます。

論理デバイスに影響を与えずに、割り当てられたEtherChannelのメンバーシップを編集できま す。 (注)

始める前に

·[物理インターフェイスの設定](b_CLI_ConfigGuide_FXOS_261_chapter10.pdf#nameddest=unique_179)およびEtherChannel (ポート [チャネル\)の追加に](b_CLI_ConfigGuide_FXOS_261_chapter10.pdf#nameddest=unique_181)従って、イ ンターフェイスを設定し、EtherChannel を追加します。

- すでに割り当てられているインターフェイスをEtherChannelに追加するには(たとえば、 デフォルトではすべてのインターフェイスがクラスタに割り当てられます)、まず論理デ バイスからインターフェイスの割り当てを解除し、次にEtherChannelにインターフェイス を追加する必要があります。新しい EtherChannel の場合、デバイスに EtherChannel を割り 当てることができます。
- クラスタ リングまたはフェールオーバーを追加するか、すべてのユニット上のインター フェイスの削除を確認します。最初にスレーブ/スタンバイ ユニットでインターフェイス を変更してから、マスター/アクティブ ユニットで変更することをお勧めします。新しい インターフェイスは管理上ダウンした状態で追加されるため、インターフェイスモニタリ ングに影響を及ぼしません。

### 手順

ステップ **1** セキュリティ サービス モードを開始します。

Firepower# **scope ssa**

ステップ **2** 論理デバイスを編集します。

Firepower /ssa # **scope logical-device** *device\_name*

ステップ **3** 論理デバイスからインターフェイスの割り当てを解除します。

Firepower /ssa/logical-device # **delete external-port-link** *name*

**show external-port-link** コマンドを入力して、インターフェイス名を表示します。

管理インターフェイスの場合、新しい管理インターフェイスを追加する前に、現在のインター フェイスを削除し、**commit-buffer** コマンドを使用して変更をコミットします。

ステップ **4** 論理デバイスに新しいインターフェイスを割り当てます。

Firepower /ssa/logical-device\* # **create external-port-link** *name interface\_id* **asa**

ステップ **5** 設定をコミットします。

### **commit-buffer**

トランザクションをシステムの設定にコミットします。

# 論理デバイスのモニタリング

### • **show app**

使用可能なイメージを表示します。

Firepower# scope ssa Firepower /ssa # show app

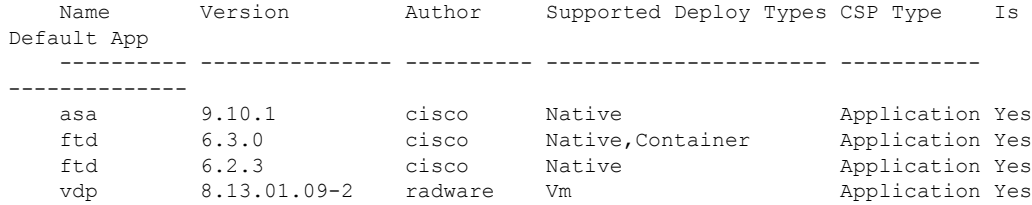

#### • **show app-instance**

アプリケーション インスタンスのステータスと情報を表示します。

```
firepower# scope ssa
firepower /ssa # show app-instance
App Name Identifier Slot ID Admin State Oper State Running Version Startup
Version Deploy Type Profile Name Cluster State Cluster Role
---------- ---------- ---------- ----------- ---------------- ---------------
--------------- ----------- ------------ --------------- ------------
ftd LD1 1 Enabled Online 6.4.0.10353
6.4.0.10353 Container Default-Small Not Applicable None
ftd LD2 1 Enabled Online 6.4.0.10353
6.4.0.10353 Container Default-Small Not Applicable None
ftd LD3 1 Enabled Online 6.4.0.10353
6.4.0.10353 Container Default-Small Not Applicable None
ftd LD4 1 Enabled Online 6.4.0.10353<br>6.4.0.1056 Container Default-Small Not Applicable None
           Container Default-Small Not Applicable None
```
#### • **show logical-device**

論理デバイスの詳細を表示します。

Firepower# scope ssa Firepower /ssa # show logical-device

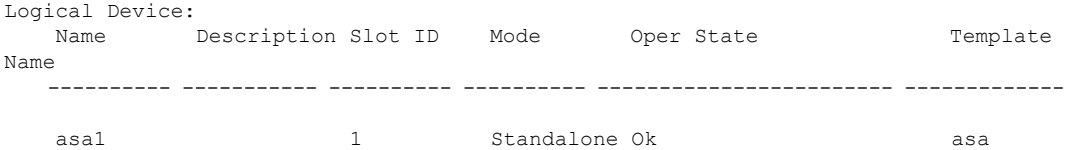

#### • **show resource-profile system**

vDP のリソース プロファイルを表示します。

Firepower# scope ssa Firepower /ssa # show resource-profile system Profile Name App Name App Version Is In Use Security Model CPU Logical Core Count RAM Size (MB) Default Profile Profile Type Description ------------------ ---------- ------------ ---------- --------------- ---------------------- -------------- --------------- ------------ ----------- DEFAULT-4110-RESOURCE vdp 8.13.01.09-2 No FPR4K-SM-12 4 16384 Yes System DEFAULT-RESOURCE vdp 8.13.01.09-2 No FPR9K-SM-56, FPR9K-SM-44, FPR9K-SM-36, FPR9K-SM-24, FPR4K-SM-44, FPR4K-SM-36, FPR4K-SM-24 6 24576 Yes System

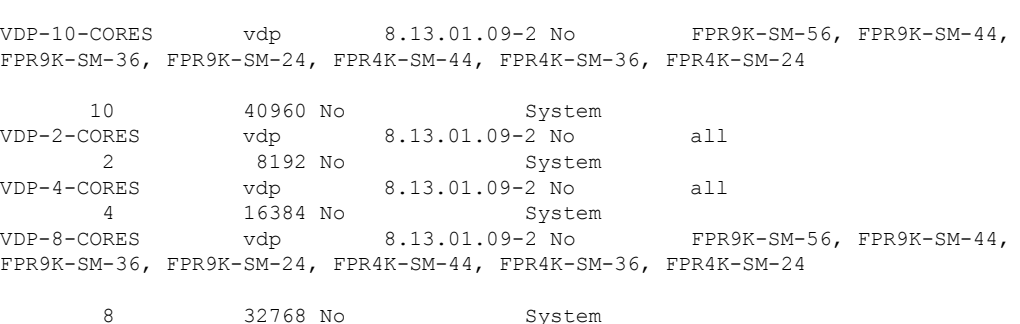

• **show resource-profile user-defined**

コンテナ インスタンスのリソース プロファイル割り当てを表示します。

Firepower# scope ssa

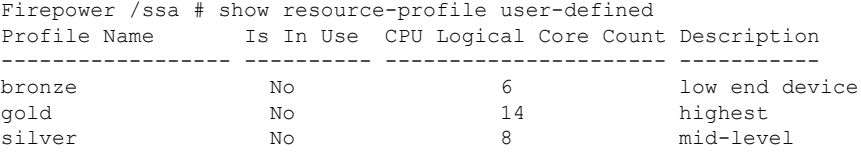

#### • **show resource detail**

アプリケーション インスタンスのリソース割り当てを表示します。

```
Firepower# scope ssa
Firepower /ssa # scope slot 1
Firepower /ssa/slot # enter app-instance ftd ftd1
Firepower /ssa/slot/app-instance # show resource detail
Resource:
   Allocated Core NR: 10
   Allocated RAM (MB): 32413
   Allocated Data Disk (MB): 49152
   Allocated Binary Disk (MB): 3907
   Allocated Secondary Disk (MB): 0
```
# <span id="page-99-0"></span>サイト間クラスタリングの例

次の例ではサポートされるクラスタの導入を示します。

## スパンド **EtherChannel** トランスペアレント モード ノースサウス サイ ト間の例

次の例では、内部ルータと外部ルータの間に配置された(ノースサウス挿入)2つのデータセ ンターのそれぞれに 2 つのクラスタ メンバがある場合を示します。クラスタ メンバは、DCI 経由のクラスタ制御リンクによって接続されています。各サイトのクラスタメンバは、内部お よび外部のスパンドEtherChannelsを使用してローカルスイッチに接続します。各EtherChannel は、クラスタ内のすべてのシャーシにスパンされます。

各データセンターの内部ルータと外部ルータは OSPF を使用し、トランスペアレント ASA を 通過します。MAC とは異なり、ルータの IP はすべてのルータで一意です。DCI に高コスト ルートを割り当てることにより、特定のサイトですべてのクラスタ メンバがダウンしない限 り、トラフィックは各データセンター内に維持されます。クラスタが非対称型の接続を維持す るため、ASA を通過する低コストのルートは、各サイトで同じブリッジ グループを横断する 必要があります。1つのサイトのすべてのクラスタメンバに障害が発生した場合、トラフィッ クは各ルータから DCI 経由で他のサイトのクラスタ メンバに送られます。

各サイトのスイッチの実装には、次のものを含めることができます。

- サイト間 VSS/vPC:このシナリオでは、データセンター 1 に 1 台のスイッチをインストー ルし、データセンター2に別のスイッチをインストールします。1つのオプションとして、 各データセンターのクラスタ ユニットはローカル スイッチだけに接続し、VSS/vPC トラ フィックはDCIを経由します。この場合、接続のほとんどの部分は各データセンターに対 してローカルに維持されます。オプションとして、DCIが余分なトラフィック量を処理で きる場合、各ユニットをDCI経由で両方のスイッチに接続できます。この場合、トラフィッ クは複数のデータセンターに分散されるため、DCIを非常に堅牢にするためには不可欠で す。
- 各サイトのローカルVSS/vPC:スイッチの冗長性を高めるには、各サイトに2つの異なる VSS/vPC ペアをインストールできます。この場合、クラスタ ユニットは、両方のローカ ルスイッチだけに接続されたデータセンター1のシャーシおよびこれらのローカルスイッ チに接続されたデータセンター 2 のシャーシとはスパンド EtherChannel を使用しますが、 スパンド EtherChannel は基本的に「分離」しています。各ローカル VSS/vPC は、スパン ド EtherChannel をサイトローカルの EtherChannel として認識します。

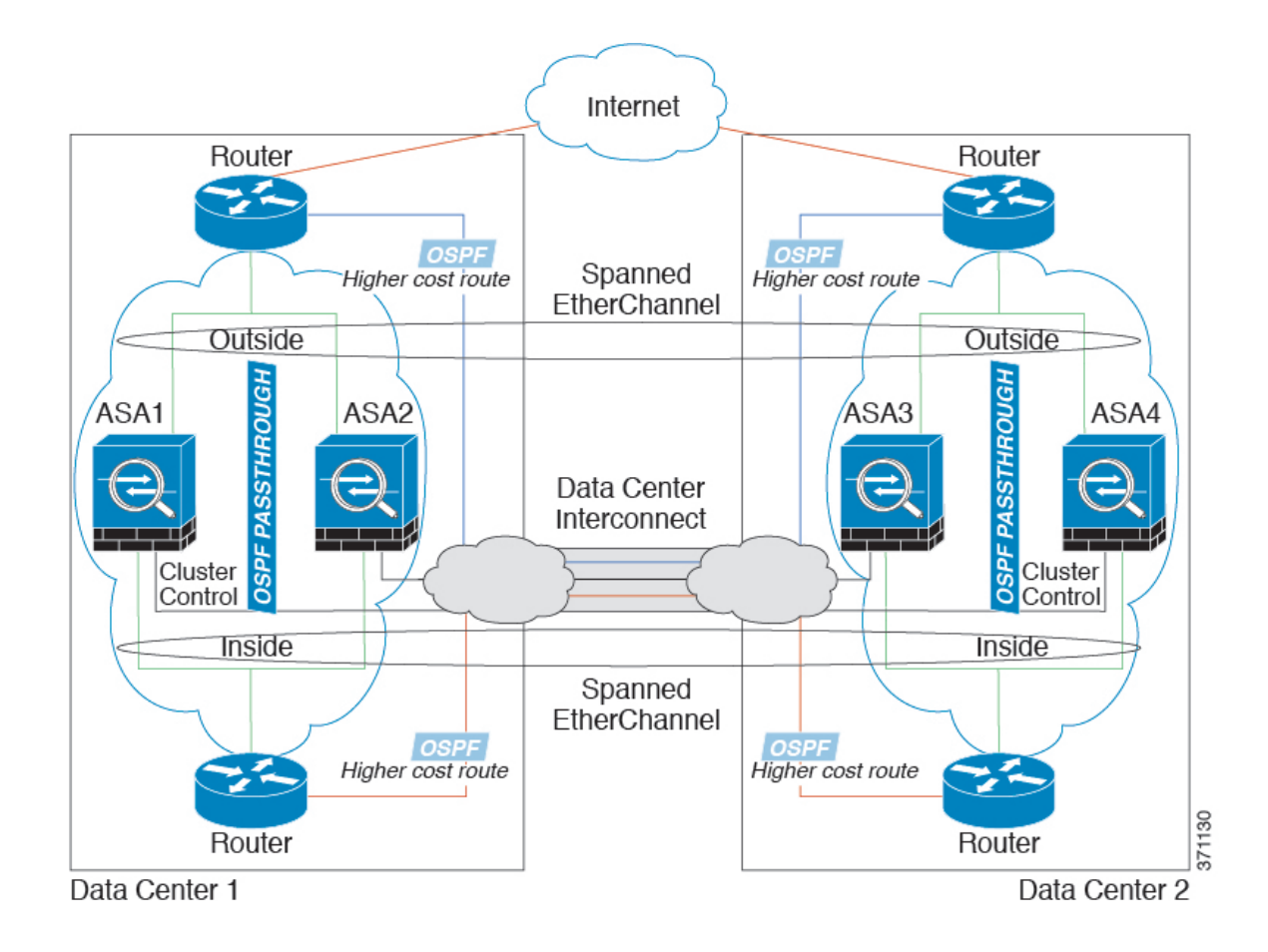

## スパンド **EtherChannel** トランスペアレント モード イーストウェスト サイト間の例

次の例では、各サイトのゲートウェイ ルータと 2 つの内部ネットワーク (アプリケーション ネットワークと DB ネットワーク)問に配置された(イーストウェスト挿入)2つのデータセ ンターのそれぞれに 2 つのクラスタ メンバがある場合を示します。クラスタ メンバは、DCI 経由のクラスタ制御リンクによって接続されています。各サイトのクラスタメンバは、内部お よび外部のアプリケーションネットワークとDBネットワークの両方にスパンドEtherChannels を使用してローカルスイッチに接続します。各EtherChannelは、クラスタ内のすべてのシャー シにスパンされます。

各サイトのゲートウェイ ルータは、HSRP などの FHRP を使用して、各サイトで同じ宛先の仮 想 MAC アドレス と IP アドレスを提供します。予期せぬ MAC アドレスのフラッピングを避け るために推奨されている方法は **mac-address-table static** *outside\_interface mac\_address* コマンド を使用して、ゲートウェイ ルータの実際の MAC アドレスを ASA MAC アドレス テーブルに 静的に追加することです。これらのエントリがないと、サイト 1 のゲートウェイがサイト 2 の ゲートウェイと通信する場合に、そのトラフィックが ASA を通過して、内部インターフェイ スからサイト 2 に到達しようとして、問題が発生する可能性があります。データ VLAN は、 オーバーレイ トランスポート仮想化 (OTV) (または同様のもの) を使用してサイト間に拡

張されます。トラフィックがゲートウェイ ルータ宛てである場合にトラフィックが DCI を通 過して他のサイトに送信されないようにするには、フィルタを追加する必要があります。1 つ のサイトのゲートウェイルータが到達不能になった場合、トラフィックが他のサイトのゲート ウェイに送信されるようにフィルタを削除する必要があります。

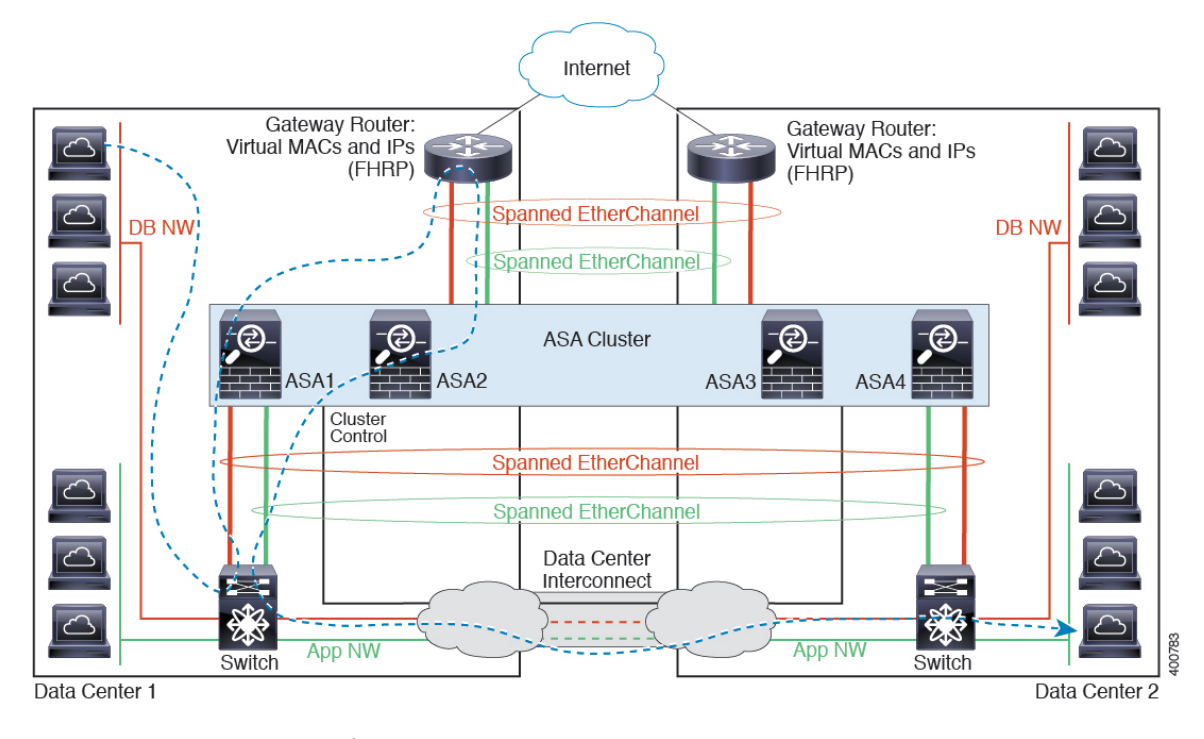

vPC/VSS オプションについては、スパンド EtherChannel [トランスペアレント](#page-99-0) モード ノースサ ウス [サイト間の例](#page-99-0) (100 ページ)を参照してください。

# 論理デバイスの履歴

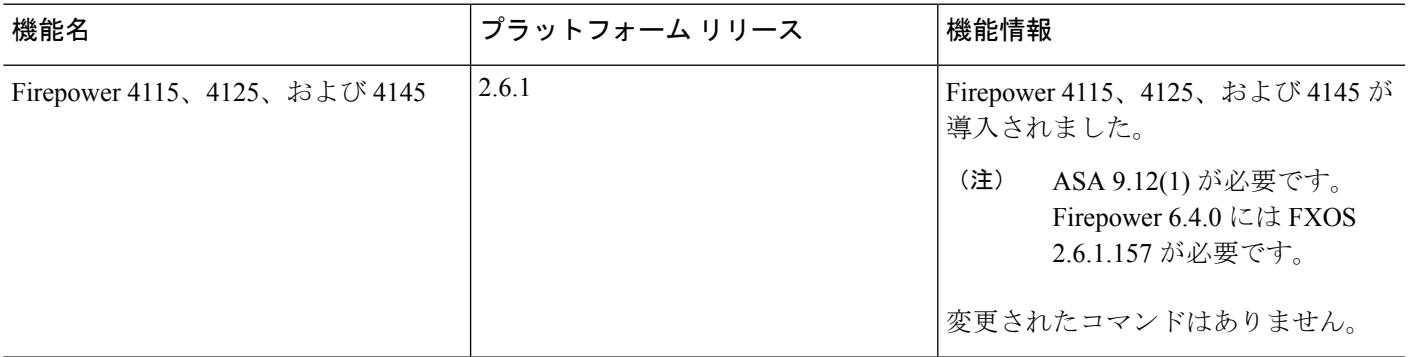

I

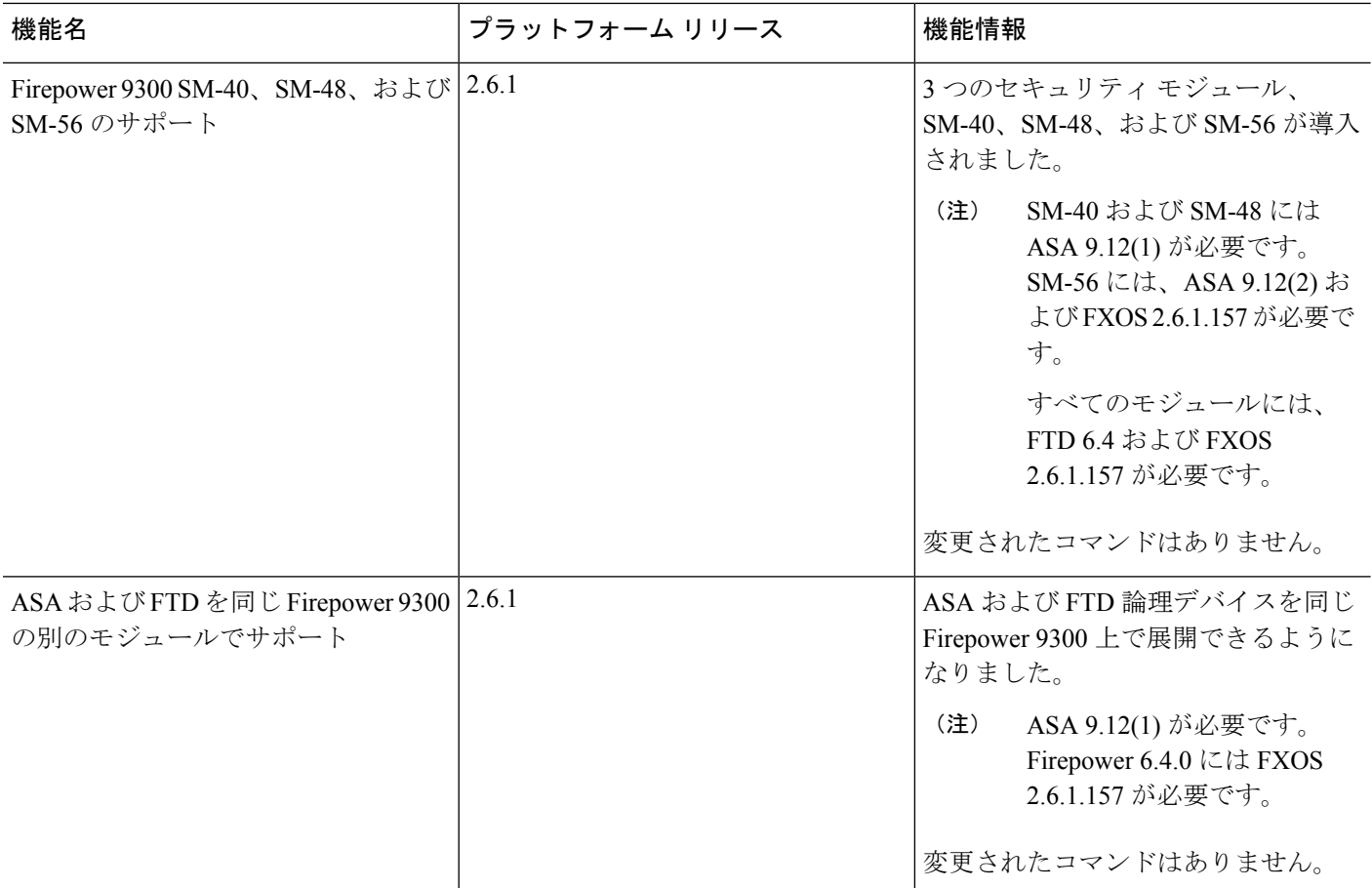

 $\mathbf{l}$ 

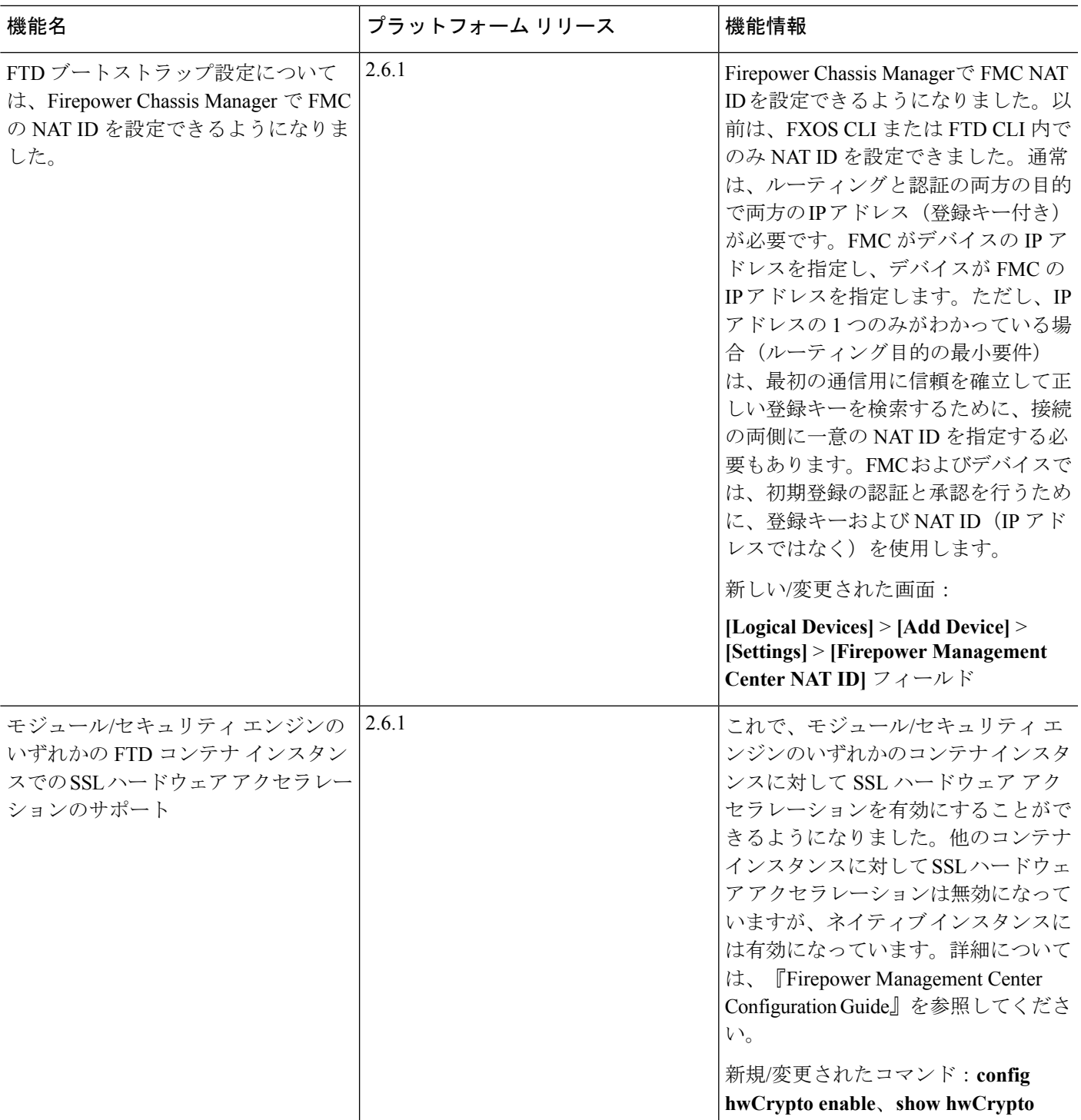

I

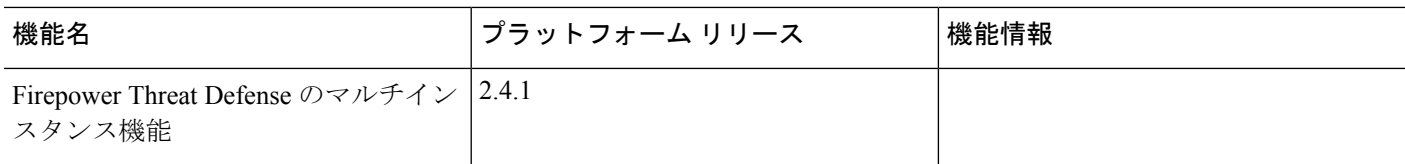

 $\mathbf{l}$ 

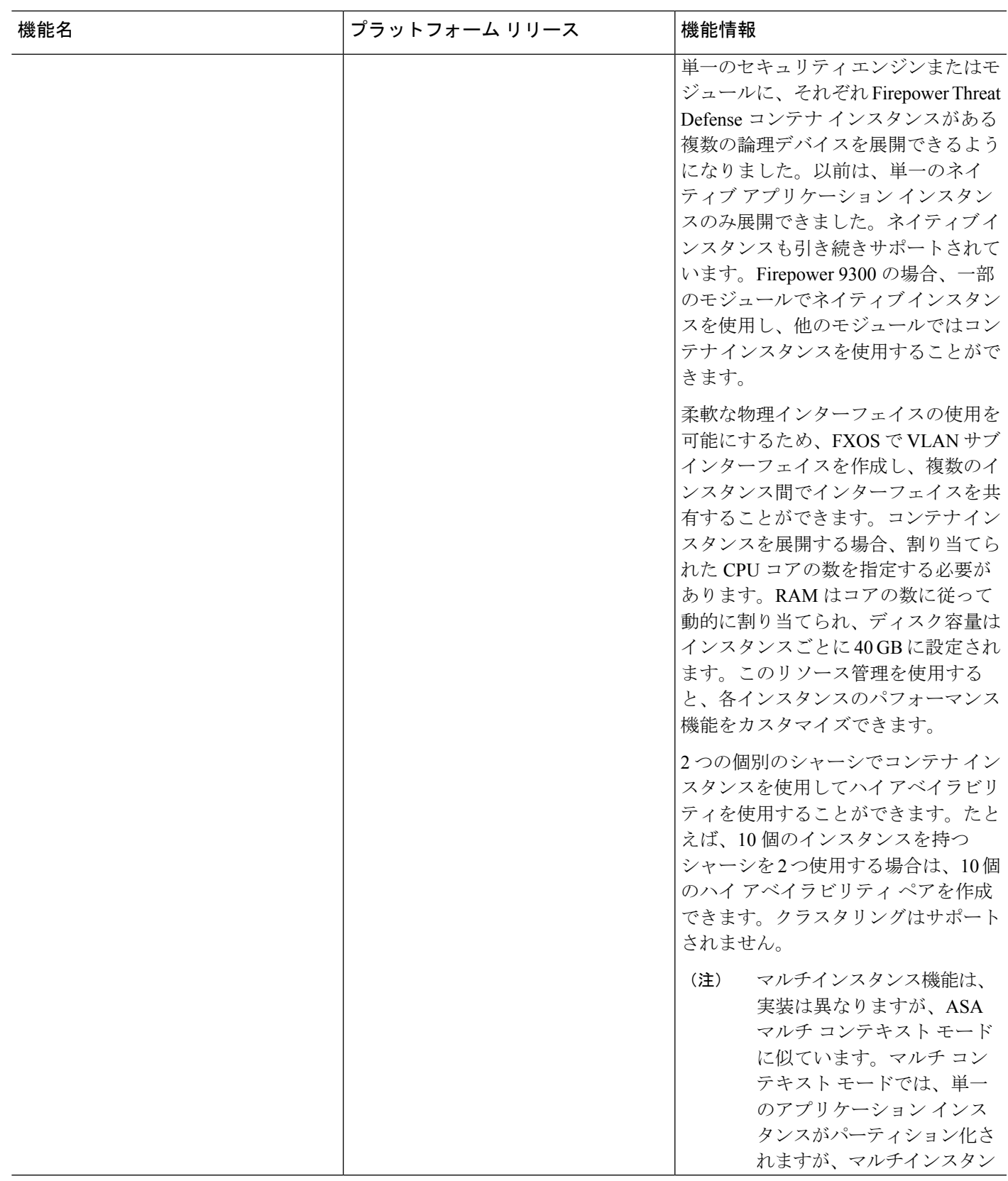

I

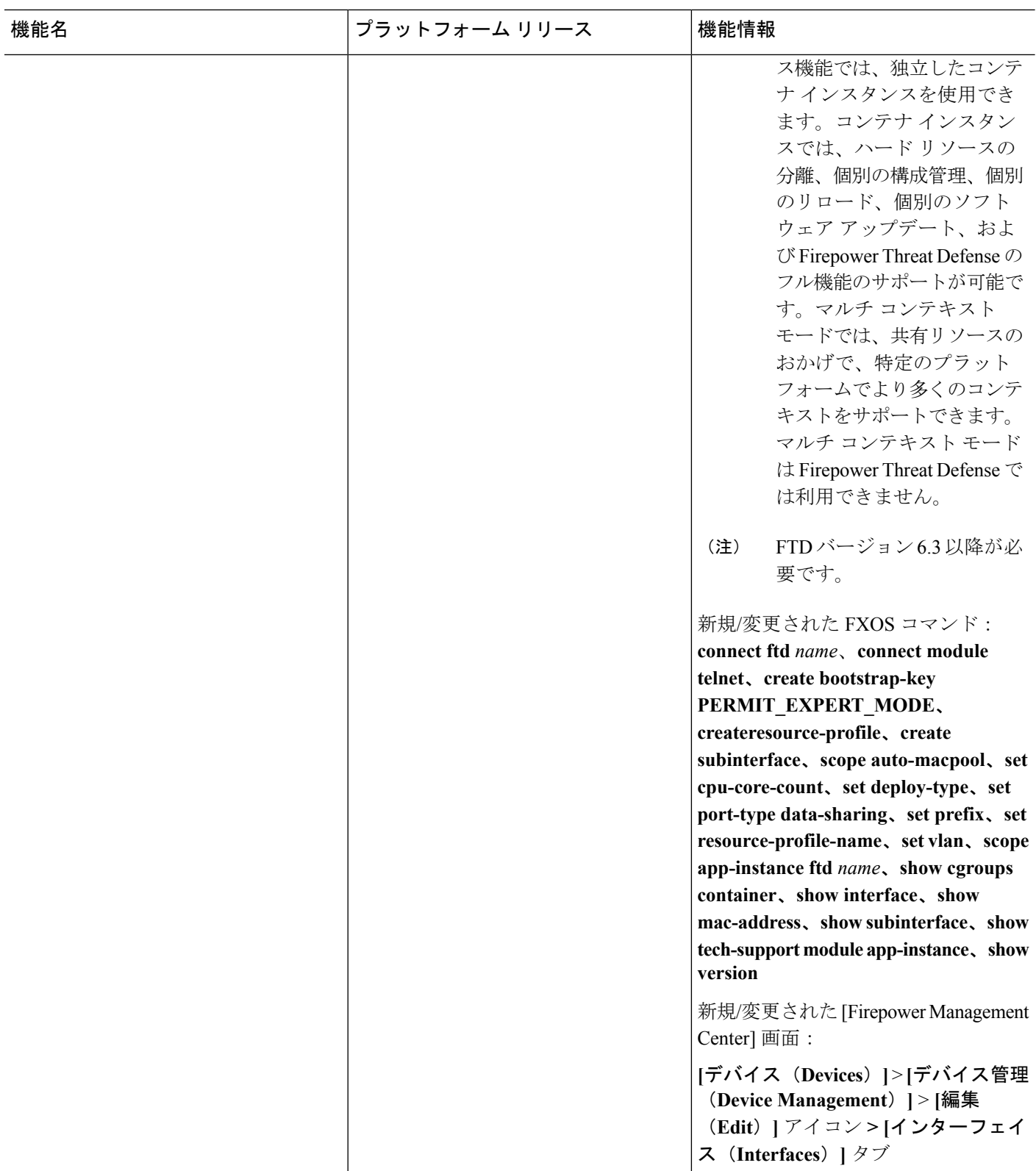

٦
$\mathbf{l}$ 

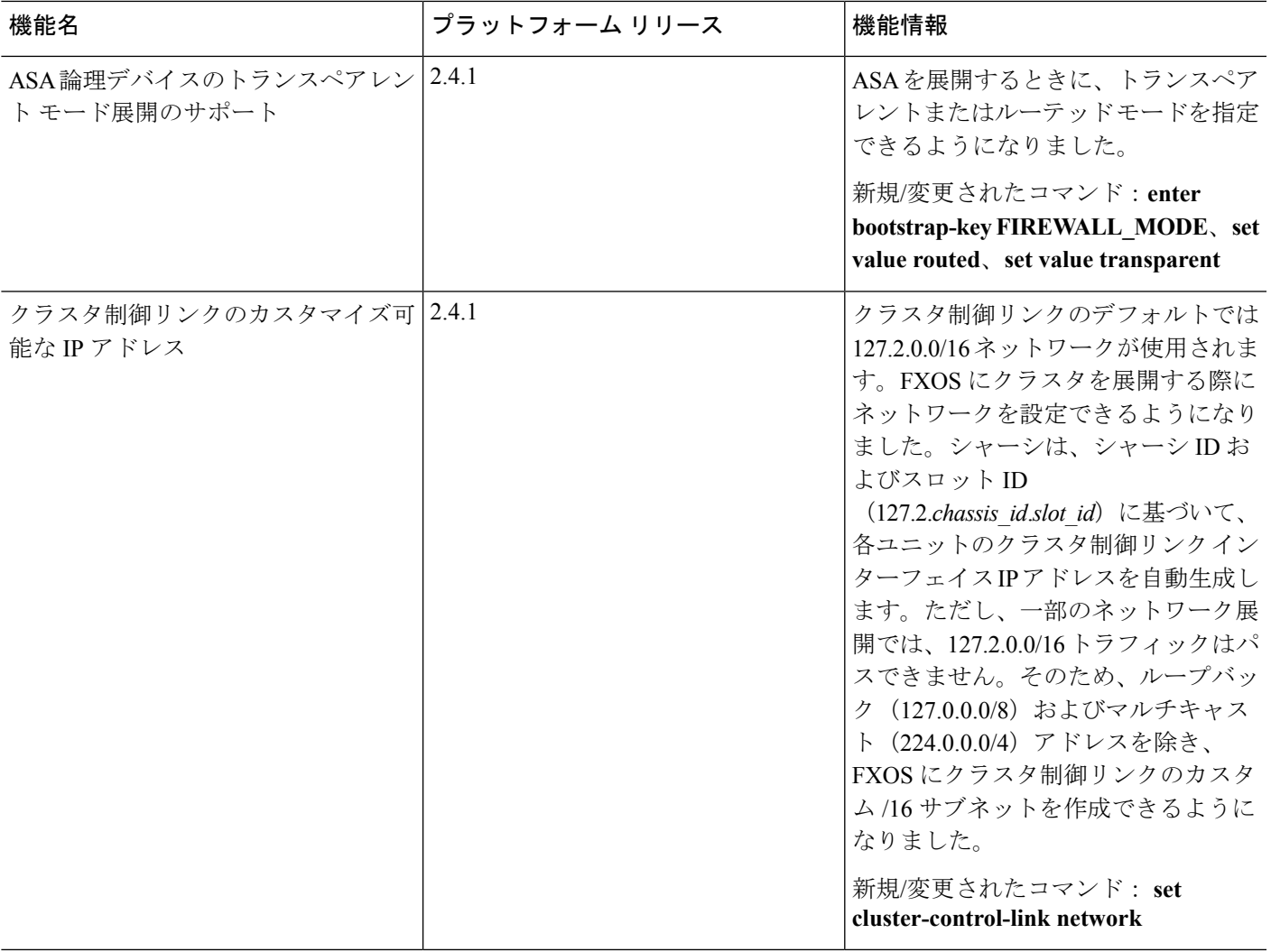

I

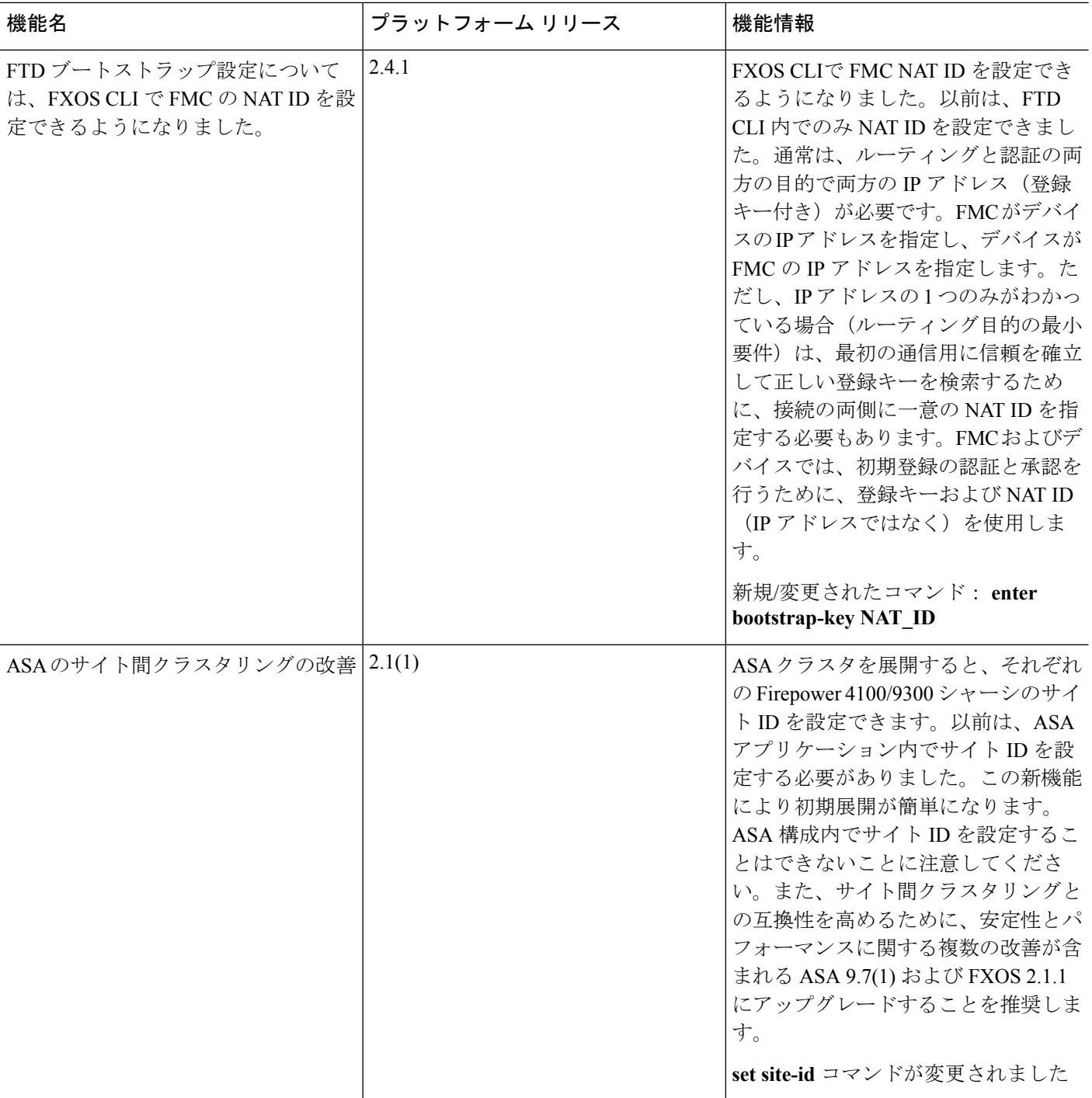

 $\mathbf{l}$ 

ш

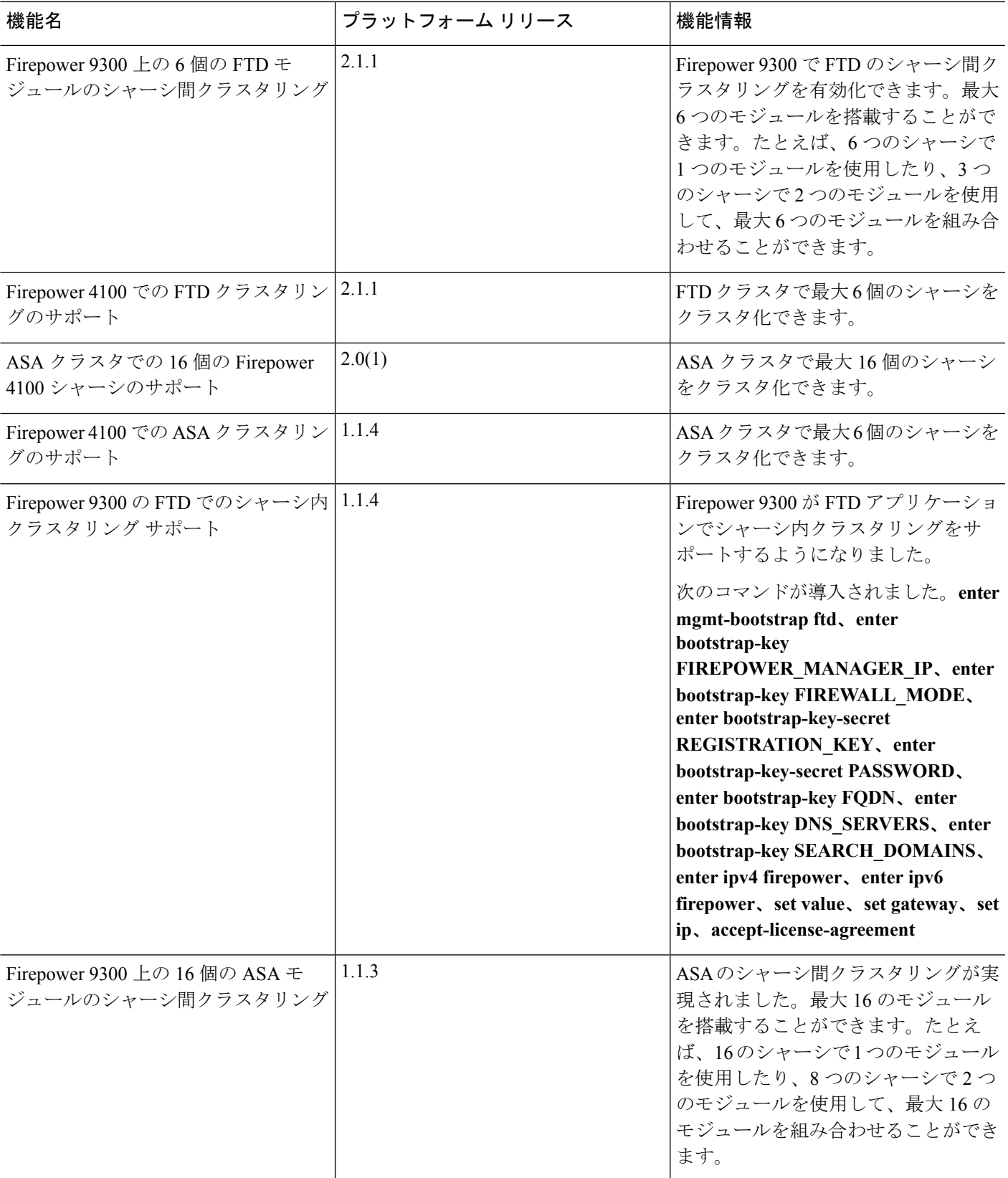

I

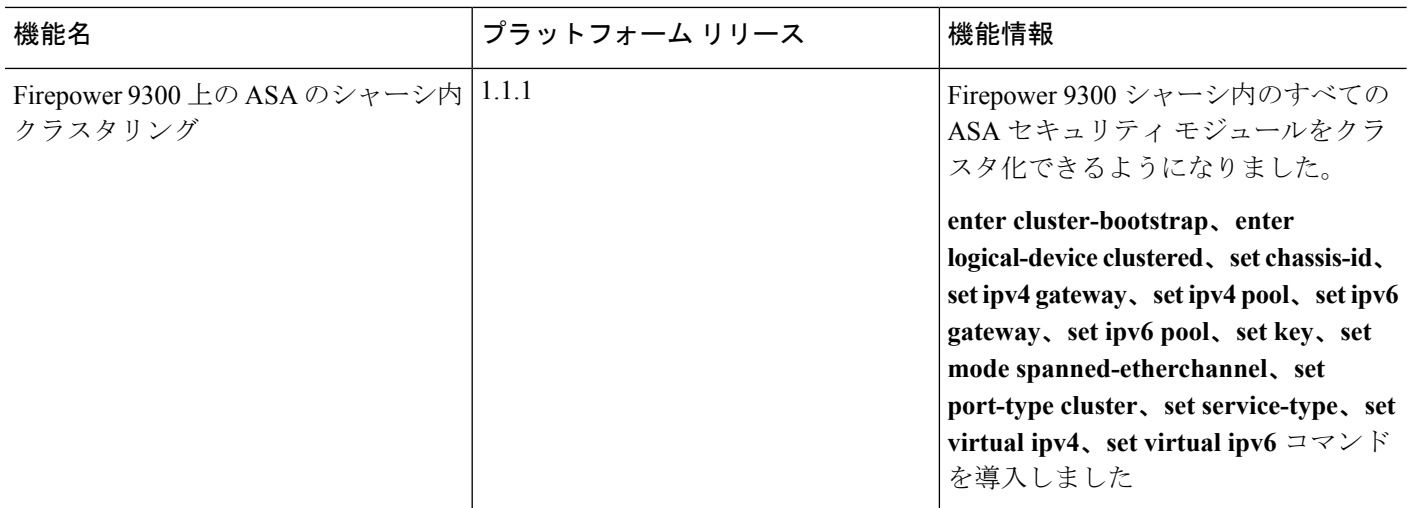